Ottobre 2019

# Manuale del *therascreen*® EGFR RGQ PCR Kit

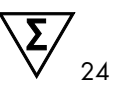

Versione 2

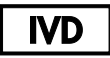

Per uso diagnostico in vitro

Per l'uso con strumenti Rotor-Gene® Q MDx 5plex HRM

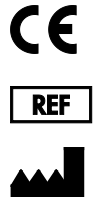

874111

QIAGEN GmbH, QIAGEN Strasse 1, 40724 Hilden, GERMANIA

R6 **MAT** 1119191IT

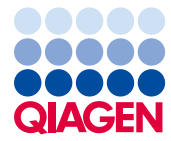

Sample to Insight

# Indice

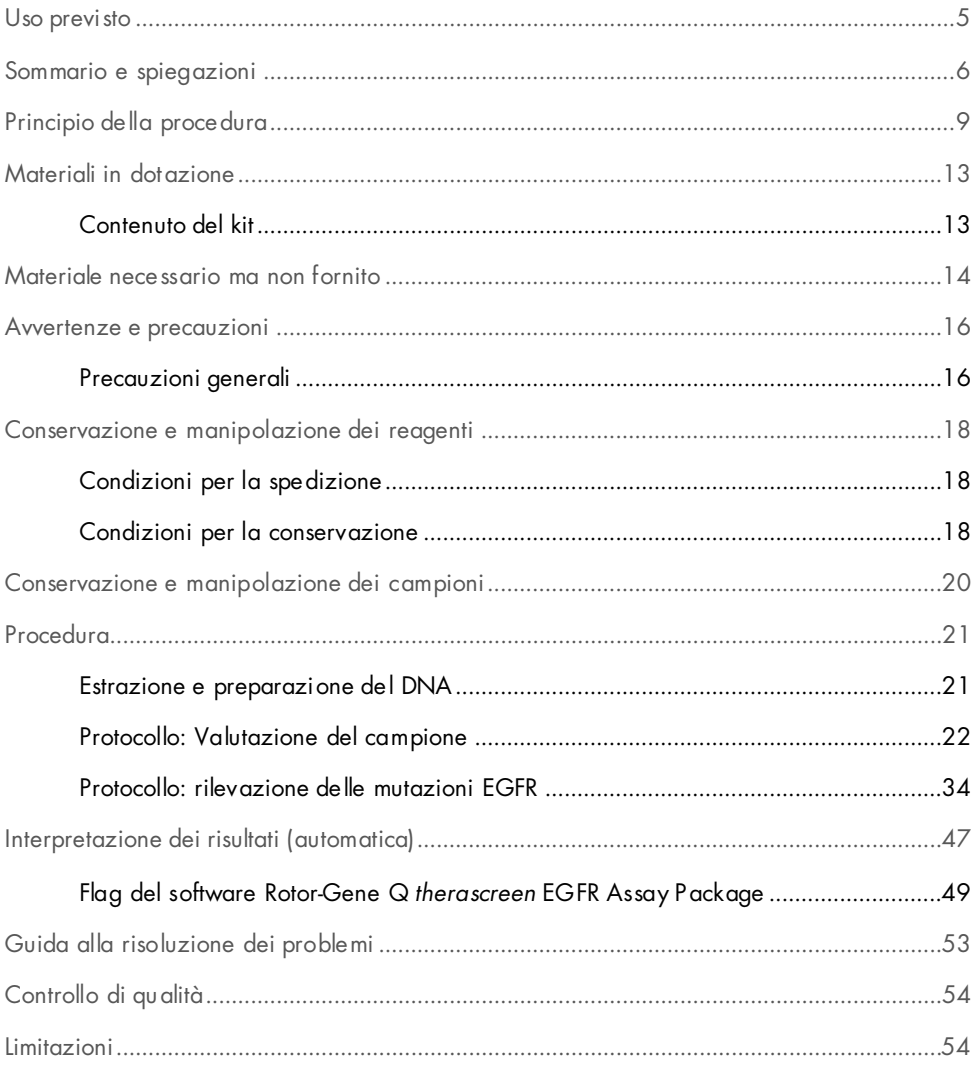

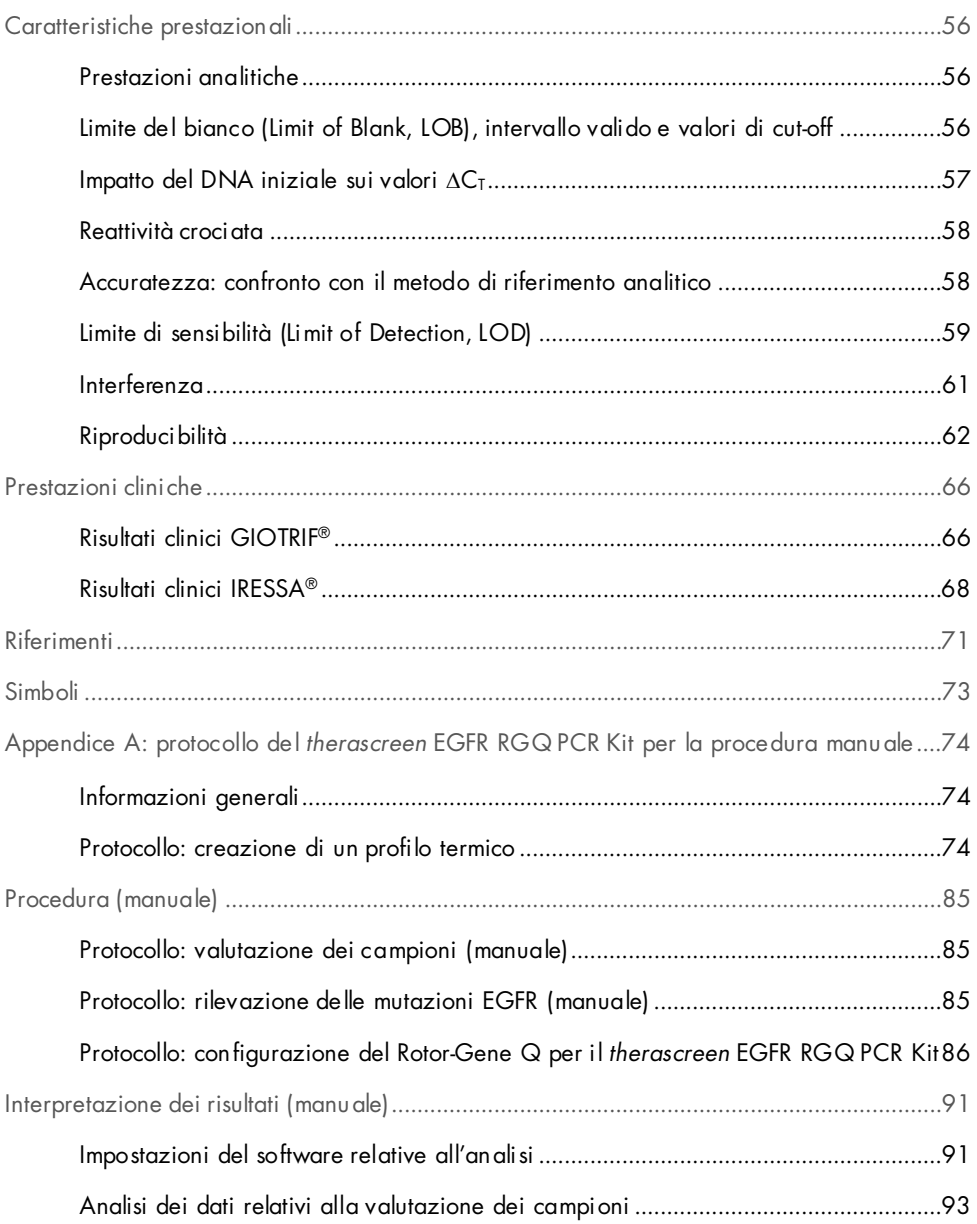

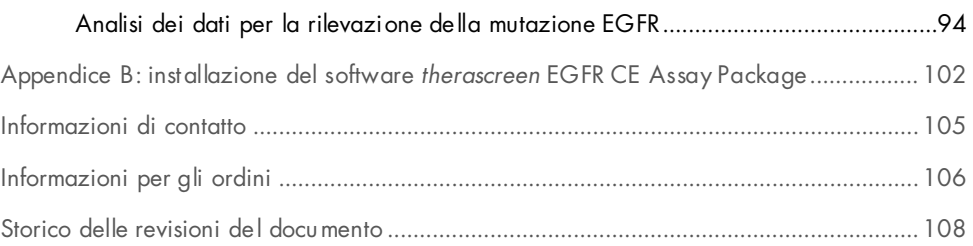

### <span id="page-4-0"></span>Uso previsto

Il *therascreen* EGFR RGQ PCR Kit è un test di diagnostica in vitro destinato alla rilevazione di 29 mutazioni somatiche nel gene EGFR (epidermal growth factor receptor, recettore del fattore di crescita epidermico). Fornisce una valutazione qualitativa dello stato mutazionale in campioni tumorali di pazienti affetti da carcinoma polmonare non a piccole cellule (Non-Small Cell Lung Cancer, NSCLC).

I risultati possono aiutare il medico a identificare i pazienti NSCLC che potrebbero rispondere meglio alle terapie con inibitori della tirosin-chinasi di EGFR.

Il *therascreen* EGFR RGQ PCR Kit consente di analizzare i campioni di DNA estratti dai tessuti tumorali fissati in formalina e inclusi in paraffina (Formalin-Fixed, Paraffin-Embedded, FFPE) di pazienti NSCLC utilizzando uno strumento Rotor-Gene Q MDx 5plex HRM. L'uso del kit è riservato a professionisti qualificati in un ambiente di laboratorio.

Il *therascreen* EGFR RGQ PCR Kit è destinato all'uso nella diagnostica in vitro.

## <span id="page-5-0"></span>Sommario e spiegazioni

Nei carcinomi umani (1, 2) vengono riscontrate mutazioni nell'oncogene EGFR. La presenza di queste mutazioni è correlata alla risposta a determinate terapie basate sugli inibitori della tirosin-chinasi (Tyrosine Kinase Inhibitor, TKI) nei pazienti affetti da carcinoma polmonare non a piccole cellule (Non-Small Cell Lung Cancer, NSCLC) (3-8). Tali mutazioni nell'oncogene EGFR sono presenti nella popolazione generale dei pazienti NSCLC, con una frequenza del 10% circa nei pazienti in USA, Europa e Australia e fino al 30% nei pazienti in Giappone e Taiwan (1, 2, 9).

Il *therascreen* EGFR RGQ PCR Kit è un prodotto pronto per l'uso, destinato alla rilevazione di 29 mutazioni nel gene tumorale EGFR tramite PCR (Polymerase Chain Reaction, reazione a catena della polimerasi) su uno strumento Rotor-Gene Q MDx 5plex HRM.

Grazie all'uso delle tecnologie Scorpions® (10) e ARMS (Amplification Refractory Mutation System, sistema di mutazioni refrattarie all'amplificazione) (11), il *therascreen* EGFR RGQ PCR Kit consente di identificare 29 mutazioni negli esoni 18, 19, 20 e 21 dell'oncogene EGFR su un fondo di DNA genomico wild type [\(Tabella 1\)](#page-6-0). In sintesi:

- 19 delezioni nell'esone 19 (rileva la presenza di una qualunque delle 19 delezioni, ma senza discriminazione)
- Tre inserzioni nell'esone 20 (rileva la presenza di una qualunque delle tre inserzioni, ma senza discriminazione)
- G719X (rileva la presenza di G719S, G719A o G719C, ma senza discriminazione)
- S768I
- T790M
- L858R
- L861Q

I metodi utilizzati nel kit sono altamente selettivi e, a seconda della quantità totale di DNA presente, consentono di rilevare una percentuale bassa di DNA mutante in un fondo di DNA genomico wild-type. Questi limiti di selettività e sensibilità sono superiori, ad esempio, a quelli delle tecnologie di sequenziamento con terminatori fluorescenti.

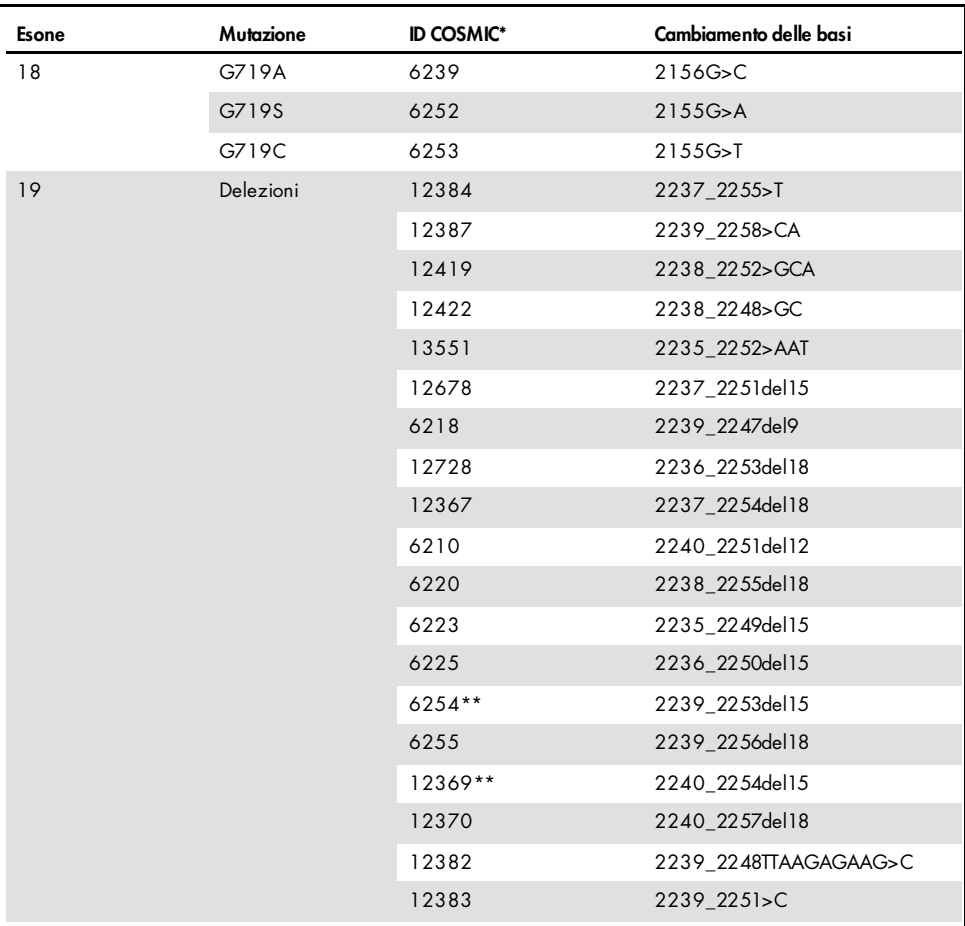

<span id="page-6-0"></span>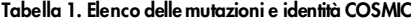

\* COSMIC: Catalogue of somatic mutations in cancer: <http://cancer.sanger.ac.uk/>.

La tabella continua alla pagina seguente

#### La tabella continua dalla pagina precedente

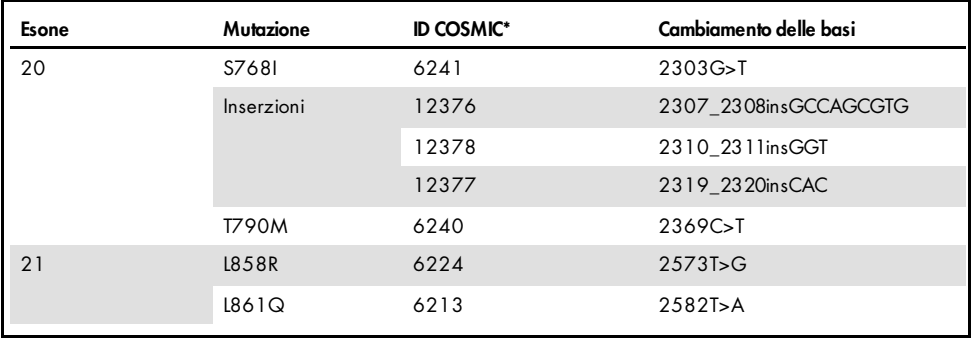

#### Tabella 1 Elenco delle mutazioni e identità COSMIC

\* COSMIC: Catalogue of somatic mutations in cancer: <http://cancer.sanger.ac.uk/>.

\*\* Le mutazioni COSM6254 (2239\_2253del15) e COSM12369(2240\_2254del15) comportano la delezione di 15 coppie di basi dalla sequenza EGFR. La stessa sequenza finale viene generata da entrambe le mutazioni e tali mutazioni sono indistinguibili tra loro. Pertanto, la mutazione COSM6254 (2239\_2253del15) è stata rimossa dalla versione più recente di COSMIC (v83) ed entrambe le mutazioni ora sono rappresentate da COSM12369 (2240\_2254del15). Tutto questo segue la linea guida HGVS per rappresentare la delezione 3' più frequente. Il test EGFR therascreen non fa distinzioni tra le 19 mutazioni di delezione e le delezioni positive vengono denominate "Deletions" (Delezioni). La modifica interessa solo la documentazione, non il kit o la sua capacità di rilevare una singola mutazione.

# <span id="page-8-0"></span>Principio della procedura

Il *therascreen* EGFR RGQ PCR Kit include otto distinte miscele delle reazioni di amplificazione PCR: sette reazioni specifiche per le mutazioni negli esoni 18, 19, 20 e 21 dell''oncogene EGFR e un controllo wild-type nell'esone 2. I principali componenti del kit sono illustrati di seguito.

#### ARMS

La tecnologia ARMS consente l'amplificazione allele-specifica o mutazione-specifica. La *Taq* DNA polimerasi (*Taq*) è efficace per distinguere tra un appaiamento corretto e un appaiamento errato all'estremità in 3' di un primer per PCR. Viene eseguita un'amplificazione selettiva di specifiche sequenze mutate, anche nei campioni in cui prevalgono le sequenze non mutate. Quando il primer è perfettamente appaiato, l'amplificazione procede con la massima efficienza. Quando la base in 3' presenta un appaiamento errato, si osserva soltanto un'amplificazione di basso livello sul fondo.

#### **Scorpions**

La tecnologia Scorpions consente di rilevare il risultato dell'amplificazione. Il termine Scorpions descrive molecole bifunzionali contenenti un primer PCR in legame covalente con una sonda. Il fluoroforo in questa sonda interagisce con un colorante quencher, anch'esso incorporato nella sonda, che riduce la fluorescenza. Durante la PCR, quando la sonda si lega all'amplicone, il fluoroforo e il quencher si scindono determinando un aumento rilevabile della fluorescenza.

#### Formato del kit

Il *therascreen* EGFR RGQ PCR Kit include otto esami:

- Un esame di controllo (CTRL)
- Sette esami di mutazione

Tutte le miscele di reazione contengono reagenti sufficienti per rilevare i target marcati con carbossifluoresceina (FAM™), più un esame di un controllo interno marcato con esaclorofluoresceina (HEX™). L'esame di controllo interno può rilevare la presenza di inibitori che potrebbero causare risultati falsi negativi. L'amplificazione FAM può entrare in competizione con l'amplificazione del controllo interno. La finalità del controllo interno è semplicemente dimostrare che, in assenza di amplificazione FAM, questo risultato è realmente negativo e non si tratta di una reazione PCR non riuscita.

#### Esami

Il *therascreen* EGFR RGQ PCR Kit prevede una procedura in due fasi. Nella prima fase viene eseguito l'esame di controllo, in modo da valutare la quantità totale di DNA EGFR amplificabile in un campione; nella seconda fase vengono eseguiti gli esami di mutazione e controllo, in modo da determinare la presenza o l'assenza di DNA mutante.

#### Esame di controllo

L'esame di controllo, marcato con FAM, consente di valutare la quantità totale di DNA EGFR amplificabile in un campione. L'esame di controllo amplifica una regione dell'esone 2 del gene EGFR. I primer e la sonda Scorpions sono stati formulati in modo da evitare qualsiasi polimorfismo noto del gene EGFR.

#### Esami di mutazione

Ogni esame di mutazione contiene una sonda Scorpions marcata con FAM e un primer ARMS per la discriminazione tra il DNA wild-type e un DNA con una mutazione specifica.

#### Controlli

Nota: tutte le sedute analitiche devono includere sia controlli positivi che controlli negativi.

#### Controllo positivo

Per ogni seduta è necessario includere un controllo positivo nelle provette 1-8. Il *therascreen* EGFR RGQ PCR Kit contiene il controllo positivo (Positive Control, PC) EGFR, da utilizzare come modello nella reazione di controllo positivo. I risultati del controllo positivo verranno valutati per confermare se il kit funziona secondo i criteri di accettabilità dichiarati.

#### Controllo negativo

Per ogni seduta è necessario includere un controllo negativo senza templato ("No Template Control", NTC) nelle provette 9-16. Il *therascreen* EGFR RGQ PCR Kit contiene acqua da utilizzare come "templato" per il controllo NTC. Il controllo NTC serve per valutare sia le potenziali contaminazioni durante la configurazione del processo, sia le prestazioni della reazione di controllo interno.

#### Valutazione della reazione di controllo interno

Ogni miscela di reazione contiene un controllo interno (Internal Control, IC), oltre alla reazione target. Un errore indica la possibile presenza di inibitori, che possono indurre risultati imprecisi, o un possibile errore commesso dall'operatore nella fase di configurazione del processo per la provetta interessata.

L'IC utilizza una sequenza target oligonucleotidica non correlata al gene EGFR, un primer non marcato e un primer Scorpions marcato con HEX, che lo differenzia dai primer Scorpions marcati con FAM nelle miscele delle reazioni per le mutazioni e i controlli. L'amplificazione FAM può entrare in competizione con l'amplificazione dell'IC, cosicché il valore IC C<sub>T</sub> (HEX) generato potrebbe non rientrare nell'intervallo specificato. I risultati FAM restano comunque validi per questi campioni.

#### Valutazione del campione

È fortemente consigliato l'uso della miscela della reazione di controllo (provetta CTRL), fornita con il *therascreen* EGFR RGQ PCR Kit, per valutare la quantità totale di DNA EGFR amplificabile in un campione. L'esame di controllo amplifica una regione dell'esone 2 del gene EGFR. È consigliabile configurare i campioni con il solo esame di controllo, utilizzando l'EGFR PC come controllo positivo e l'acqua come "templato" del controllo senza templato.

Nota: la valutazione del DNA deve basarsi sulla PCR e potrebbe differire dalla quantificazione basata sulle letture dell'assorbanza. Viene fornita una miscela di reazione di controllo (provetta CTRL) supplementare per consentire la valutazione della qualità e quantità di DNA nei campioni prima dell'analisi con il *therascreen* EGFR RGQ PCR Kit.

#### Piattaforma e software

Il *therascreen* EGFR RGQ PCR Kit è formulato in modo specifico per l'uso con gli strumenti Rotor-Gene Q MDx 5plex HRM. Lo strumento Rotor-Gene Q MDx 5plex HRM è programmato per parametri di ciclaggio (sedute) differenti, da eseguire con il *therascreen* EGFR CE Assay Package.

Il *therascreen* EGFR CE Assay Package include due modelli: "therascreen EGFR CE Control Run Locked Template" per la valutazione del campione di DNA e "therascreen EGFR CE Locked Template" per la rilevazione delle mutazioni EGFR. Tali modelli contengono i parametri della seduta PCR e calcolano i risultati.

È inoltre possibile utilizzare il *therascreen* EGFR RGQ PCR Kit con il software Rotor-Gene Q versione 2.3 in modalità aperta (cioè senza utilizzare il Rotor-Gene Q *therascreen* EGFR CE Assay Package). Per maggiori dettagli, vedere Appendice A: *protocollo* [del therascreen](#page-73-0) EGFR [RGQ PCR Kit per la procedura manuale.](#page-73-0)

# <span id="page-12-0"></span>Materiali in dotazione

### <span id="page-12-1"></span>Contenuto del kit

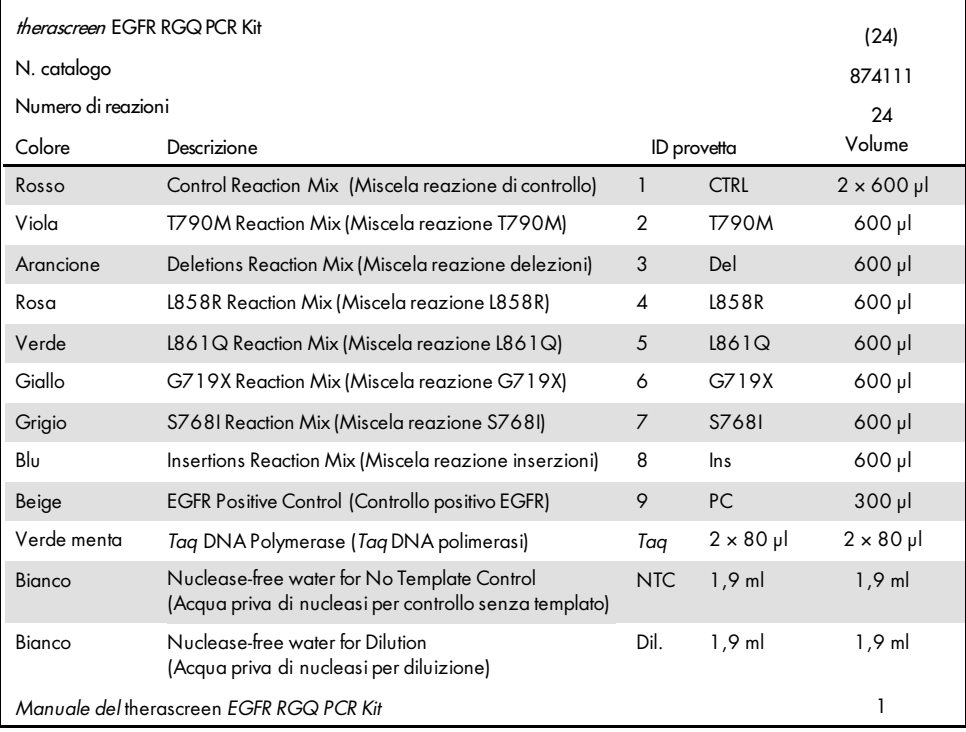

# <span id="page-13-0"></span>Materiale necessario ma non fornito

Durante la manipolazione di sostanze chimiche, è opportuno indossare sempre un camice da laboratorio, guanti monouso e occhiali protettivi. Per maggiori informazioni, consultare le schede di dati di sicurezza (Safety Data Sheets, SDS) disponibili presso il fornitore.

#### **Reagenti**

Kit di estrazione del DNA (veder[e Estrazione e preparazione del DNA\)](#page-20-1)

#### Materiali di consumo e attrezzatura generica da laboratorio

- Pipette dedicate[\\*](#page-13-1) (regolabili) per la preparazione dei campioni
- Pipette dedicate\* (regolabili) per la preparazione della miscela master PCR
- Pipette dedicate\* (regolabili) per la dispensazione del DNA templato
- Puntali per pipette sterili prive di DNasi, RNasi e DNA dotati di filtri (per evitare contaminazioni crociate, è consigliabile utilizzare puntali per pipette dotati di barriere anti-aerosol)
- Strip Tubes and Caps, 0.1 ml, da usare con 72-well Rotor (n. cat. 981103 o 981106)
- Provette per microcentrifuga prive di DNasi, RNasi e DNA per la preparazione di miscele Master Mix
- $\bullet$  Loading Block 72 x 0.1 ml Tubes, blocco in alluminio per l'allestimento manuale delle reazioni con una pipetta a canale singolo (n. cat. 9018901)
- Thermomixer\*, incubatore ad agitazione orbitale riscaldato\*, blocco riscaldante\* o bagnomaria\* in grado di sostenere un'incubazione a 90°C
- Centrifuga da tavolo\* con rotore per provette di reazione da 2ml
- Miscelatore vortex\*

<span id="page-13-1"></span><sup>\*</sup> Assicurarsi che gli strumenti e l'attrezzatura siano stati controllati e calibrati nel rispetto delle raccomandazioni del produttore.

#### Apparecchiatura per PCR

- Strumento Rotor-Gene Q MDx 5plex HRM con canali di fluorescenza per Cycling Green e Cycling Yellow (rilevazione di FAM ed HEX, rispettivamente)[\\*](#page-14-0)[†](#page-14-1)
- Software Rotor-Gene Q versione 2.3
- CD Rotor-Gene Q *therascreen* EGFR CE Assay Package versione 3.0.5 (n. cat. 9023537)

Nota: il software Rotor-Gene Q *therascreen* EGFR CE Assay Package deve essere eseguito con la versione 2.3 del software Rotor-Gene Q.

<span id="page-14-0"></span><sup>\*</sup> Assicurarsi che gli strumenti e l'attrezzatura siano stati controllati e calibrati nel rispetto delle raccomandazioni del produttore.

<span id="page-14-1"></span><sup>†</sup> In alcuni Paesi è possibile utilizzare lo strumento Rotor-Gene Q 5plex HRM con data di produzione maggio 2011 o successiva. La data di produzione può essere ricavata dal numero di serie sul retro dello strumento. Il numero di serie è nel formato "mmaannn", dove "mm" indica il mese di produzione in cifre, "aa" indica le ultime due cifre dell'anno di produzione e "nnn" indica l'ID univoco dello strumento.

### <span id="page-15-0"></span>Avvertenze e precauzioni

Per uso diagnostico in vitro

Durante la manipolazione di sostanze chimiche, è opportuno indossare sempre un camice da laboratorio, guanti monouso e occhiali protettivi. Per maggiori informazioni, consultare le schede tecniche di sicurezza (Safety Data Sheet, SDS) appropriate. Le schede sono disponibili online nel formato PDF, pratico e compatto, sul sito [www.qiagen.com/safety](https://www.qiagen.com/us/support/qa-qc-safety-data/safety-data-sheets/?akamai-feo=off), dove è possibile cercare, visualizzare e stampare la scheda SDS di ogni kit e di ogni componente dei kit QIAGEN.

Per informazioni sulla sicurezza riguardanti lo strumento Rotor-Gene Q, consultare il manuale utente fornito insieme allo strumento.

Smaltire i campioni e i materiali di scarto degli esami secondo le disposizioni locali in materia di sicurezza.

<span id="page-15-1"></span>Precauzioni generali

Prestare sempre attenzione alle seguenti precauzioni:

- Il test è destinato all'uso con campioni di tessuto NSCLC fissati in formalina e inclusi in paraffina.
- Conservare ed estrarre il materiale positivo (campioni e controlli positivi) separatamente da tutti gli altri reagenti e aggiungerli alla miscela di reazione in un'area del laboratorio separata.
- Agire con la massima cautela in modo da prevenire la contaminazione delle reazioni PCR con il materiale di controllo sintetico. Si raccomanda l'uso di pipette dedicate per la preparazione delle miscele delle reazioni e l'aggiunta del DNA templato. La preparazione e la dispensazione delle miscele di reazione devono essere eseguite in un'area del laboratorio separata dall'area in cui avviene l'aggiunta del templato. Non aprire le provette Rotor-Gene Q dopo che la seduta PCR è terminata. In questo modo è possibile prevenire la contaminazione da laboratorio con i prodotti post-PCR.
- Tutte le sostanze chimiche e i materiali biologici sono potenzialmente pericolosi. I campioni dei pazienti e i campioni analitici sono potenzialmente infettivi e devono essere trattati come materiale a rischio biologico.
- I reagenti del *therascreen* EGFR RGQ PCR Kit sono diluiti in percentuali ottimali. Non diluire ulteriormente i reagenti, in quanto ciò potrebbe provocare una perdita a livello di prestazioni. Non utilizzare volumi delle reazioni (miscela di reazione più campione) inferiori a 25 µl, in quanto il rischio di falsi negativi potrebbe aumentare.
- Tutti i reagenti forniti nel *therascreen* EGFR RGQ PCR Kit sono destinati esclusivamente all'uso con gli altri reagenti del medesimo *therascreen* EGFR RGQ PCR Kit. Non sostituire i reagenti nel *therascreen* EGFR RGQ PCR Kit o tra *therascreen* EGFR RGQ PCR Kit diversi, altrimenti le prestazioni potrebbero risentirne.
- Utilizzare soltanto la *Taq* DNA polimerasi (provetta *Taq*) che viene fornita con il *therascreen* EGFR RGQ PCR Kit. Non sostituirla con *Taq* DNA polimerasi di altri kit dello stesso tipo o di qualsiasi altro tipo o con *Taq* DNA polimerasi di altri fornitori.
- Non utilizzare componenti scaduti o conservati in modo scorretto.

Nota: assicurare che i test sui campioni vengano svolti correttamente, prestando particolare attenzione agli errori di immissione dei campioni, agli errori di caricamento e agli errori di pipettamento.

Nota: i reagenti sono validati per l'allestimento manuale. Se si utilizza un metodo automatizzato, il numero di possibili reazioni potrebbe ridursi a causa del reagente necessario per riempire i "volumi morti" su tali strumenti.

## <span id="page-17-0"></span>Conservazione e manipolazione dei reagenti

### <span id="page-17-1"></span>Condizioni per la spedizione

Il *therascreen* EGFR RGQ PCR Kit viene spedito in ghiaccio secco e deve essere congelato alla consegna. Se il *therascreen* EGFR RGQ PCR Kit non dovesse essere congelato alla consegna, se la confezione esterna dovesse essersi aperta durante il tragitto o se la scatola non dovesse contenere la nota di accompagnamento, il manuale o i reagenti, contattare il servizio tecnico QIAGEN o il distributore locale (vedere il retro di copertina o visitare il sito [www.qiagen.com](https://www.qiagen.com/)).

### <span id="page-17-2"></span>Condizioni per la conservazione

Alla consegna riporre immediatamente il *therascreen* EGFR RGQ PCR Kit in un congelatore termoregolato e conservarlo tra -30 e -15°C al riparo dalla luce. Evitare di esporre alla luce diretta i primer Scorpions (e in generale tutte le molecole marcate con fluorescenza) in modo da prevenire il loro fotodecadimento e il deterioramento delle prestazioni. Il kit è stabile fino alla data di scadenza indicata sull'etichetta, se conservato alle condizioni indicate e nella confezione originale.

Dopo l'apertura, i reagenti possono essere conservati nella loro confezione originale a una temperatura compresa tra -30 e -15°C per 12 mesi o fino alla data di scadenza riportata sulla confezione (a seconda di quale delle due date venga prima). Evitare di congelare e scongelare ripetutamente. Si consigliano al massimo otto cicli di congelamento-scongelamento.

I reagenti devono scongelarsi a temperatura ambiente (15-25°C) per minimo 1 ora e massimo 4,5 ore. Quando i reagenti sono pronti per l'uso, è possibile preparare le reazioni PCR e le provette Rotor-Gene Q, che contengono le soluzioni Master Mix e il campione di DNA, devono essere caricate immediatamente sullo strumento Rotor-Gene Q MDx 5plex HRM. Fare attenzione a non superare il tempo totale dall'inizio della preparazione della PCR all'avvio del processo:

- 6 ore se la conservazione avviene a temperatura ambiente Nota: il tempo indicato include sia la preparazione della PCR che la conservazione.
- 18 ore se la conservazione avviene in frigorifero (2-8°C)

Nota: il tempo indicato include sia la preparazione della PCR che la conservazione.

Nota: per garantire funzionamento e prestazioni ottimali, evitare di esporre alla luce diretta i primer Scorpions (e in generale tutte le molecole marcate con fluorescenza) per prevenirne il fotodecadimento.

Nota: per un uso ottimale dei reagenti del *therascreen* EGFR RGQ PCR Kit, è opportuno raggruppare i campioni in batch. Se i campioni vengono analizzati individualmente, aumenta il consumo di reagenti e diminuisce il numero di campioni che possono essere analizzati con il *therascreen* EGFR RGQ PCR Kit.

# <span id="page-19-0"></span>Conservazione e manipolazione dei campioni

Nota: tutti i campioni devono essere trattati come materiale potenzialmente infettivo.

Il materiale campione deve essere DNA genomico umano estratto da tessuto FFPE. Il trasporto deve avvenire secondo la metodologia di patologia standard per garantire la qualità dei campioni.

I campioni tumorali non sono omogenei e i dati ottenuti da un campione di tumore potrebbero non concordare con i dati ottenuti da altre sezioni dello stesso tumore. I campioni tumorali possono inoltre contenere tessuto non tumorale. È possibile che il DNA appartenente al tessuto non tumorale non contenga le mutazioni rilevate dal *therascreen* EGFR RGQ PCR Kit.

Per preparare i campioni di tessuto per l'estrazione del DNA:

- Utilizzando materiali e metodi standard, fissare il campione di tessuto in formalina 10% neutra tamponata e includere il campione di tessuto in paraffina. Utilizzando un microtomo tagliare sezioni seriali di 5 um dal blocco di paraffina e montarle su vetrini di vetro.
- Affidare a un professionista qualificato (ad esempio un patologo) lo studio di una sezione colorata con ematossilina eosina (EE) per confermare la presenza del tumore.
- Le sezioni colorate non devono essere utilizzate per l'estrazione del DNA.
- Conservare tutti i blocchi FFPE e i vetrini a temperatura ambiente (15-25°C). I vetrini possono essere conservati a temperatura ambiente per un massimo di 1 mese prima dell'estrazione del DNA.

### <span id="page-20-0"></span>Procedura

### <span id="page-20-1"></span>Estrazione e preparazione del DNA

Le caratteristiche prestazionali di questo kit sono state generate utilizzando DNA estratto con il QIAamp DSP DNA FFPE Tissue Kit (n. cat. 60404). Questo kit dovrebbe essere usato per la preparazione del DNA, se disponibile nel Paese dell'utente. Se si utilizza il QIAamp DNA FFPE Tissue Kit (n. cat. 56404), equivalente in termini di funzionalità, l'estrazione del DNA deve essere eseguita nel rispetto delle istruzioni contenute nel manuale, osservando quanto segue:

- Non utilizzare la QIAGEN Deparaffinization Solution. Per la deparaffinazione utilizzare esclusivamente il metodo con xilene/etanolo descritto nel manuale del *QIAamp DNA FFPE Tissue Kit*.
- Accertarsi di utilizzare etanolo per biologia molecolare[\\*](#page-20-2) per tutti i passaggi richiesti.
- Utilizzando uno scalpellino nuovo per ogni campione, raschiare l'intera area del tessuto da due sezioni e raccoglierlo in una provetta per microcentrifuga provvista di etichetta.
- La digestione con proteinasi K (passaggio 11 del manuale del *QIAamp DNA FFPE Tissue Kit*) deve durare 1 ora  $\pm$  5 minuti a 56°C  $\pm$  3°C.
- La digestione con proteinasi K (passaggio 12 del manuale del *QIAamp DNA FFPE Tissue Kit* ) deve durare 1 ora  $\pm$  5 minuti a 90°C  $\pm$  3°C.
- Non utilizzare il passaggio relativo all'RNasi descritto nel manuale del *QIAamp DNA FFPE Tissue Kit*.
- I campioni devono essere eluiti in 120 µl di tampone di eluizione (buffer ATE) contenuto nel QIAamp DNA FFPE Tissue Kit (passaggio 20 del manuale del *QIAamp DNA FFPE Tissue Kit*).
- $\bullet$  Il DNA genomico può essere conservato tra 2°C e 8°C per 1 settimana dopo l'estrazione o tra -30°C e -15°C per un massimo di 8 settimane prima dell'uso.

<span id="page-20-2"></span>\* Non utilizzare alcol denaturato, in quanto contiene altre sostanze come il metanolo o il metiletilchetone (MEK).

Nota: tutti gli esami inclusi nel *therascreen* EGFR RGQ PCR Kit generano prodotti della PCR piccoli. Il *therascreen* EGFR RGQ PCR Kit non funzionerà tuttavia con DNA fortemente frammentato.

### <span id="page-21-0"></span>Protocollo: Valutazione del campione

Questo protocollo consente di valutare il DNA totale amplificabile presente nei campioni mediante l'uso del modello "*therascreen* EGFR CE Control Run Locked Template" del Rotor-Gene Q *therascreen* EGFR CE Assay Package per la valutazione automatizzata dei campioni.

Nota: per la valutazione manuale del campione di DNA, vedere [Appendice A:](#page-73-0) *protocollo* del therascreen [EGFR RGQ PCR Kit per la procedura manuale.](#page-73-0)

#### Punti importanti prima di iniziare

- Prima di avviare la procedura, leggere la sezione [Precauzioni generali](#page-15-1).
- Prima di avviare il protocollo, acquisire esperienza con l'uso dello strumento Rotor-Gene Q MDx 5plex HRM. Fare riferimento al manuale utente dello strumento.
- Non agitare in vortex la *Taq* o qualsiasi miscela contenente *Taq*, in quanto l'enzima potrebbe inattivarsi.
- Pipettare la *Taq* inserendo il puntale della pipetta appena sotto la superficie del liquido, evitando che il puntale si cosparga eccessivamente di enzima.
- La miscela reazione di controllo disponibile è sufficiente per valutare fino a 24 campioni.

#### Prima di iniziare

- Prima di utilizzare lo strumento Rotor-Gene Q MDx 5plex HRM, assicurarsi che il software *therascreen* EGFR CE Assay Package sia installato (vedere Appendice [B: installazione del](#page-101-0)  [software therascreen](#page-101-0) *EGFR* CE Assay Package).
- Prima di ogni uso, è necessario lasciare scongelare tutti i reagenti per almeno 1 ora a temperatura ambiente (15-25°C) ma senza superare 4,5 ore, quindi miscelare capovolgendo per 10 volte e centrifugare brevemente affinché il contenuto si depositi sul fondo della provetta.
- Miscelare tutti i campioni capovolgendo 10 volte e centrifugando brevemente per raccogliere il contenuto sul fondo della provetta.
- Prima di ogni uso, assicurarsi che la *Taq* abbia raggiunto la temperatura ambiente (15-25°C). Centrifugare brevemente la provetta affinché l'enzima si depositi sul fondo.

#### Procedura

1. Lasciare scongelare la miscela della reazione di controllo (CTRL), l'acqua priva di nucleasi per il controllo senza templato (No Template Control, NTC) e il controllo positivo (Positive Control, PC) EGFR a temperatura ambiente (15-25°C) per minimo 1 ora e massimo 4,5 ore.

I tempi per lo scongelamento dei reagenti, l'allestimento della PCR e la conservazione prima dell'avvio della seduta sono indicati nella [Tabella 2.](#page-22-0)

<span id="page-22-0"></span>Tabella 2. Tempi di scongelamento, tempi di allestimento della PCR e temperature di conservazione

| Tempo minimo di<br>scongelamento | Tempo massimo di<br>scongelamento | Temperatura di conservazione<br>dopo allestimento PCR | Tempi massimi per allestimento<br>PCR e conservazione |  |  |  |
|----------------------------------|-----------------------------------|-------------------------------------------------------|-------------------------------------------------------|--|--|--|
| l ora                            | $4.5$ ore                         | Temperatura ambiente<br>$(15-25^{\circ}C)$            | 6 ore                                                 |  |  |  |
| I ora                            | $4.5$ ore                         | $2-8$ °C.                                             | 18 ore                                                |  |  |  |

Nota: l'allestimento della PCR viene eseguito a temperatura ambiente (15-25°C). Il termine "conservazione" si riferisce al tempo compreso tra il completamento dell'allestimento PCR e l'inizio della seduta PCR sullo strumento Rotor-Gene Q MDx 5plex HRM.

Nota: portare la *Taq* a temperatura ambiente (15-25°C) contemporaneamente agli altri reagenti (vedere [Conservazione e manipolazione dei reagenti\).](#page-17-0) Centrifugare brevemente la provetta affinché l'enzima si depositi sul fondo.

2. Quando i reagenti si saranno scongelati, miscelarli capovolgendo ogni provetta 10 volte per prevenire concentrazioni localizzate di sali, quindi centrifugare brevemente affinché il contenuto si depositi sul fondo.

3. Preparare una quantità di Master Mix di controllo (miscela della reazione di controllo [CTRL] più *Taq*) sufficiente per i campioni di DNA, una reazione EGFR PC e una reazione NTC facendo riferimento ai volumi indicati nella [Tabella 3.](#page-23-0) Includere i reagenti per un campione extra, in modo da avere a disposizione un'eccedenza per l'allestimento della PCR.

Nota: la miscela Master Mix contiene tutti i componenti necessari per la PCR, tranne il campione.

<span id="page-23-0"></span>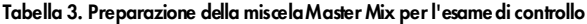

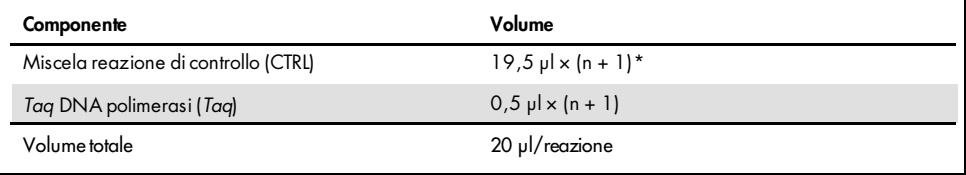

n = numero di reazioni (campioni più controlli). Preparare la soluzione Master Mix in quantità sufficiente per un campione extra (n + 1), in modo da avere a disposizione un'eccedenza per l'allestimento della PCR. Il valore n non deve essere maggiore di 26 (24 campioni più 2 controlli).

Nota: durante la preparazione della soluzione Master Mix, prima viene aggiunta nella provetta la miscela della reazione di controllo e, per ultima, viene aggiunta la *Taq*.

4. Mescolare con cura la miscela Master Mix pipettando su e giù per 10 volte delicatamente. Caricare il numero necessario di strisce di provette sul blocco di caricamento in base all'esatta disposizione nella [Tabella 4.](#page-24-0) Aggiungere immediatamente 20 µl di Master Mix in ogni provetta della striscia per PCR.

I tappi resteranno nel contenitore di plastica per il tempo necessario. Per la valutazione del campione di DNA, la soluzione Master Mix dell'esame di controllo viene aggiunta in una provetta PC, una provetta NTC e una provetta per ogni campione.

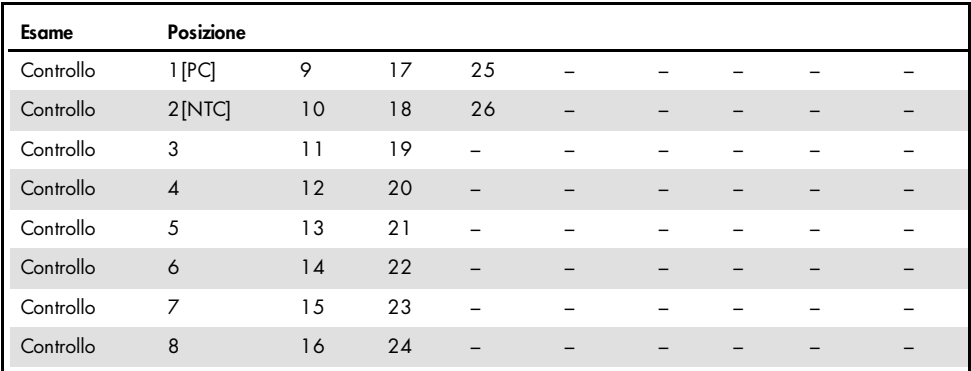

<span id="page-24-0"></span>Tabella 4. Disposizione degli esami di valutazione dei campioni di DNA nel blocco di caricamento. I numeri identificano le posizioni nel blocco di caricamento e indicano la posizione finale sul rotore.

- 5. Aggiungere immediatamente 5 µl di acqua per NTC nella provetta nella posizione 2 e chiudere con il tappo.
- 6. Aggiungere 5 µl di ogni campione nelle provette per campioni (posizioni provette 3-26) e chiudere con i tappi.
- 7. Aggiungere 5 µl di EGFR PC nella provetta nella posizione 1 e chiudere con il tappo. Evitare errori di caricamento o pipettamento per aggiungere volumi corretti di NTC, campioni e PC nelle provette opportune. Contrassegnare i tappi delle provette in modo da segnalare la direzione di caricamento delle provette sullo strumento Rotor-Gene Q MDx 5plex HRM.
- 8. Dopo aver tappato tutte le provette per PCR, controllare visivamente i livelli di riempimento per verificare che tutte le provette contengano campioni.
- 9. Capovolgere le provette per PCR quattro volte per miscelare i campioni e le miscele di reazione.
- 10. Inserire le strisce di provette per PCR nelle posizioni appropriate del rotore a 72 pozzetti (come indicato nella [Tabella 4\)](#page-24-0).

Se il rotore non è completamente occupato, inserire una provetta con tappo vuota in ogni posizione vuota del rotore.

11. Caricare immediatamente il rotore a 72 pozzetti sullo strumento Rotor-Gene Q MDx 5plex HRM. Assicurarsi che l'anello di bloccaggio (accessorio dello strumento Rotor-Gene Q MDx 5plex HRM) sia montato esattamente sul rotore, in modo che le provette restino ferme durante la seduta.

Nota: se i campioni verranno valutati manualmente, vedere [Appendice A:](#page-73-0) *protocollo* del therascreen [EGFR RGQ PCR Kit per la procedura manuale.](#page-73-0)

12. Fare doppio clic sull'icona "*therascreen* EGFR CE Control Run Locked Template" (Modello controllo seduta bloccato therascreen EGFR CE), sul desktop del computer collegato allo strumento Rotor-Gene Q MDx per avviare il software Rotor-Gene Q [\(Figure 1\).](#page-25-0)

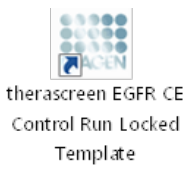

#### <span id="page-25-0"></span>Figura 1 Modello bloccato EGFR CE per la seduta di controllo (valutazione dei campioni).

13. La scheda "Setup" (Configurazione) viene visualizzata per impostazione predefinita [\(Figura 2\)](#page-26-0). Verificare che l'anello di bloccaggio sia posizionato correttamente e selezionare la casella "Locking Ring Attached" (Anello di bloccaggio collegato). Chiudere il coperchio dello strumento Rotor-Gene Q MDx 5plex HRM.

| View                                                                                                    |                                         |                                  |                         |                                    |                          |                        |                         |                                   |                         |
|----------------------------------------------------------------------------------------------------|-----------------------------------------|----------------------------------|-------------------------|------------------------------------|--------------------------|------------------------|-------------------------|-----------------------------------|-------------------------|
| Setup                                                                                                    |                                         | <b>Bun Progress</b>              |                         |                                    |                          |                        |                         | <b>finityis</b>                   |                         |
| This screen displays miscellaneous setup options for the sun. Complete the fields and click Start Run when you are ready to begin the run.<br>frewagewn EGFR CE<br>Kit Name:<br>Rotor:<br>RGQ PCR KK<br>304<br><b>Template Version:</b> | <b>Notes</b><br>V Locking Ring Attached |                                  |                         |                                    |                          |                        |                         |                                   |                         |
| Run ID:                                                                                                    |                                         | Layout of the pipetting adapter. |                         |                                    |                          |                        |                         |                                   |                         |
| Import Samples<br>Samples:<br>Sample Name:                                                                                                    | Postion:1<br>Control                    | Postkin 9<br>beau fol            | Forken 17<br>Notuned    | Poston 25<br>Not used              | Position 33<br>Not used: | Postion 41<br>Notured  | Postion 49<br>Notuned   | Posten 57<br>Notured              | Foulien 65<br>Notuned   |
| Sample ID<br>Sample Name                                                                                                    | Position 2<br><b>NTC</b><br>Control     | Poster:10<br>Not uned            | Printing 19<br>Noruned  | Postcro26<br>Not used              | Poston 34<br>Net used    | Pastos 42<br>Not used  | Postion 50<br>Not used  | Postion <sup>58</sup><br>Not used | Philason BE<br>Not used |
|                                                                                                    | Posttors 3<br>Not used                  | Posten 11<br>Nittuned            | Poston 19<br>Notuned    | Poston 27<br>Not used              | Poston 35<br>Not inted   | Foston 43<br>Not used  | Postson 51<br>Not coad  | Fortion 59<br>Notianed            | Printerist<br>Notioned: |
|                                                                                                    | Bastion 4<br>Not used                   | Poster(12)<br>Not used           | Paylion 20<br>Not used  | Pattier <sub>728</sub><br>Not used | Posten 36<br>Mitt upped  | Pailton 44<br>Not used | Fusikon 52<br>Not used  | Position 60<br>Not used           | Position 68<br>Not comf |
|                                                                                                    | Pushon'5<br>Not used                    | Poster:13<br>Not used            | Forhen 21<br>Not used   | Poston 29<br>Not used              | Pouten 37<br>Not used    | Position:45<br>Notured | Position 53<br>Not used | Poston 61<br>Not used             | Poblan 69<br>Not used.  |
|                                                                                                    | <b>Postion 6</b><br>Not used            | Poston14<br>Not used             | Position 22<br>Net used | Postton 30<br>Not used             | Poster(38)<br>Nel used:  | Polion 46<br>Not used  | Position 54<br>Not used | Postion 52<br>Netured             | Postion 70<br>Not used  |
|                                                                                                    | Patition 7<br>Not used                  | Poster:15<br>Notuned             | Potition 23<br>Not used | Position 31<br>Not used            | Position 29<br>Not used. | Postion 47<br>Not used | Position 55<br>Not used | Position 63<br>Not used           | Position:71<br>Notured: |
|                                                                                                    | 츼<br>Poston 8                           | Pooten1E<br>Notuned              | Posten24                | -Fonton 32                         | Posterc40<br>Nat used    | Potnos 49<br>Not used  | Portion 56<br>Not used  | Postion 64<br>Not used            | Potition 72             |

<span id="page-26-0"></span>Figura 2. La scheda "Setup" (Configurazione) (1) e la casella "Locking Ring Attached" (Anello di bloccaggio collegato) (2).

14. Immettere l'ID della seduta nel campo "Run ID" (ID seduta) in base alle convenzioni di denominazione locali. Immettere il nome del campione nel campo "Sample Name" (Nome campione) in base alle convenzioni di denominazione locali, quindi premere il tasto Return (Invio).

Il nome del campione viene aggiunto all'elenco dei campioni in basso e al campione viene assegnato un "Sample ID" (ID campione) del tipo 1, 2, 3 e così via. Inoltre il riquadro "Layout of the pipetting adapter" (Configurazione dell'adattatore di pipettamento) sul lato destro viene aggiornato per includere il nome del campione [\(Figura 3\)](#page-27-0).

Nota: in alternativa, è possibile importare i campioni archiviati in formato \*.smp (file campione Rotor-Gene Q) o \*.csv (valori separati da virgola) utilizzando la funzione "Import Samples" (Importa campioni). Questo metodo consente di popolare automaticamente i nomi dei campioni.

Nota: nel riquadro "Layout of the pipetting adapter" (Configurazione dell'adattatore di pipettamento) verificare che il nome del campione appena aggiunto sia evidenziato da un cambio di colore e che il nome del campione compaia nella posizione assegnata al campione [\(Figura 3\).](#page-27-0)

Nota: i campioni i cui nomi sono composti da più di 8 caratteri potrebbero non essere visualizzati per intero nel riquadro "Layout of the pipetting adapter" (Configurazione dell'adattatore di pipettamento).

|                                                                                                    | View                    |                                        |                                 |                                    |                        |                                    |                             |                            |                       | W                                     |
|----------------------------------------------------------------------------------------------------|-------------------------|----------------------------------------|---------------------------------|------------------------------------|------------------------|------------------------------------|-----------------------------|----------------------------|-----------------------|---------------------------------------|
| Setup                                                                                                    |                         |                                        | <b>Run Progress</b>             |                                    |                        |                                    |                             |                            | Analesis              |                                       |
| This screen displays miscallaneous setup options for the run. Complete the fields and click Start Run when you are ready to begin the run. |                         |                                        |                                 |                                    |                        |                                    |                             |                            |                       |                                       |
| fnerascreen EGFR CE Roter:<br>Kit Name:<br><b>RGO POR KX</b><br>30.4<br>Template Version:                                                  | F Locking Ring Attached | Notes:                                 |                                 |                                    |                        |                                    |                             |                            |                       |                                       |
| <b>Bun ID:</b><br>Control Run                                                                                                    |                         |                                        | Layout of the pipeting adapter. |                                    |                        |                                    |                             |                            |                       |                                       |
| Import Samples<br>Samples:<br>Sancia Nane:                                                                                                 |                         | Fronton <sup>2</sup><br><b>Control</b> | Pontrin's<br><b>Notuned</b>     | Poston17<br>Netuned                | Potton 25<br>Notimed.  | Politon 33<br>National             | Potentia 41<br>Notuned      | Postory 49<br>Merused.     | Pace on 57<br>Notured | <b>FontionS</b><br>Net used.          |
| ancie ID.<br>Sample Name<br>1 Sample 1                                                                                                    |                         | Poston2<br>NTC<br>Control              | Fourse III<br>Not using         | Foster: 18<br>Nihined <sup>®</sup> | Poston 20.<br>Notioned | Forbort 34<br>Not used             | Foutunda<br><b>Noturant</b> | Frontieri 50<br>Not used." | Pathoniki<br>Not aird | Foshors 66<br>Not used:               |
|                                                                                                    |                         | oshort 3<br>Sande 1<br>cenci.          | Poblim 11<br>Notified           | Poston 19<br>Nettited              | Pathov 27<br>Notused:  | Prefers 35<br>Not uped             | Position 42<br>Notsmen      | Postcrift.<br>Net used     | Postm-54<br>Notused   | Postcri67<br>Notuned.                 |
|                                                                                                    |                         | binonid<br>basicla                     | Postes 12<br><b>Not user</b>    | Footon 20<br>Nehmed-               | Paskun 21<br>Not used: | Forlion 36<br>Nitiand <sup>1</sup> | Fauturn 44<br>Notiaux.      | Fustion 52<br>Nitiond:     | Pastov10<br>Nobined   | Postion60<br>Notused                  |
|                                                                                                    |                         | oution 5<br>been fall                  | Poption 13<br>Notural           | Posten25<br>been thill             | Paskin 23<br>Notured   | Prehor(37<br>Net used              | Potition 45<br>Not used     | Poston53<br>Met sond       | Pastos 51<br>Notused. | Poston 63<br>Net used:                |
|                                                                                                    |                         | omon6<br><b>Signal</b>                 | Fontpoild<br>Notsing            | Poster(22)<br>Not used             | Poston 31<br>Not used: | Postker, 38<br>Not used.           | Forkish 4E<br>Not used !!   | Footor:54<br>that aread.   | Pastur.61<br>Notaiwa: | Posttor70<br>Not used:                |
|                                                                                                    |                         | Shopper-<br>baci uy                    | Pastian 15<br>Notuned           | Postion 23<br>Norused              | Patton 31<br>Not used  | Printers 39<br>Natured.            | Potenni42<br>Not used:      | Poston for<br>Net used     | Parkne Et<br>Notuned  | Pretion <sup>71</sup><br>Nicht innerd |

<span id="page-27-0"></span>Figura 3. Immissione dei valori nei campi "Run ID" (ID seduta) e "Sample Name" (Nome campione). 1 = campo "Run ID" (ID seduta); 2 = pulsante "Import Samples" (Importa campioni); 3 = campo "Sample Name" (Nome campione); 4 = "Sample List" (Elenco campioni); 5 = riquadro "Layout of the pipetting adapter" (Configurazione dell'adattatore di pipettamento).

15. Ripetere il passaggio 14 per immettere i nomi di tutti gli altri campioni [\(Figura 4\)](#page-28-0).

Nota: per modificare il nome di un campione, fare clic su "Sample Name" (Nome campione) nell'elenco dei campioni; il nome del campione selezionato verrà visualizzato nel campo "Sample Name" (Nome campione), appena sopra l'elenco. Modificare il nome del campione rispettando le convenzioni di denominazione locali, quindi premere il tasto Return (Invio) per rendere effettiva la modifica.

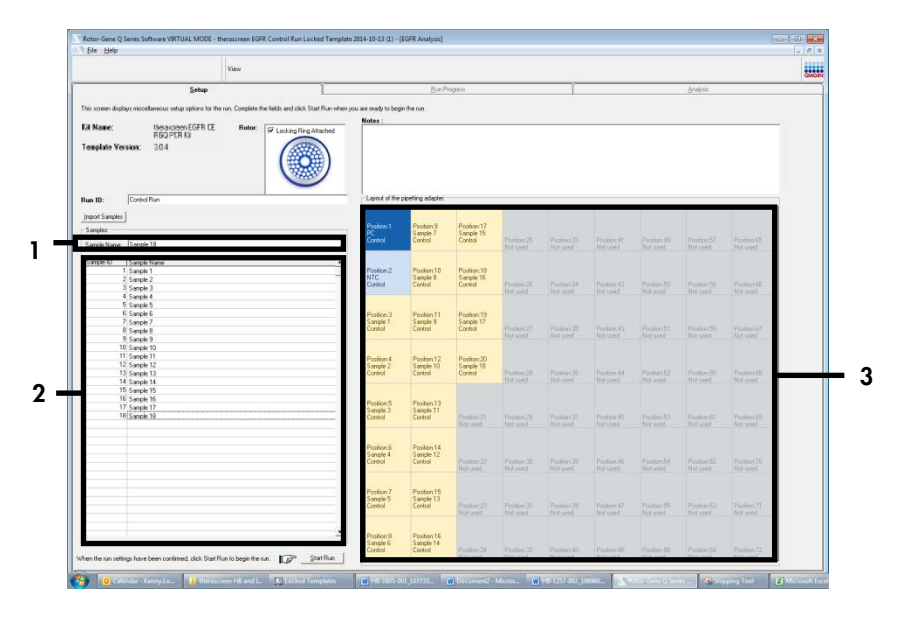

<span id="page-28-0"></span>Figura 4. Immissione di altri nomi di campioni nel campo "Sample Name" (Nome campione). 1 = campo "Sample Name" (Nome campione); 2 = "Sample List" (Elenco campioni), 3 = riquadro "Layout of the pipetting adapter" (Configurazione dell'adattatore di pipettamento).

16. Dopo aver immesso i nomi di tutti i campioni, verificare che siano corretti. Se necessario, aggiungere ulteriori informazioni nel campo "Notes" (Note) e fare clic su "Start Run" (Avvia seduta) [\(Figura 5\).](#page-29-0)

Nota: se qualche posizione del rotore è inutilizzata, viene visualizzato "Warning" (Avvertenza) [\(Figura 5\)](#page-29-0) per ricordare all'utente che è necessario occupare tutte le posizioni del rotore, eventualmente con provette vuote tappate. Assicurarsi che tutte le posizioni del rotore prima inutilizzate siano ora occupate da provette vuote tappate, quindi fare clic su "OK" per proseguire. Viene visualizzata la finestra "Save As" (Salva con nome).

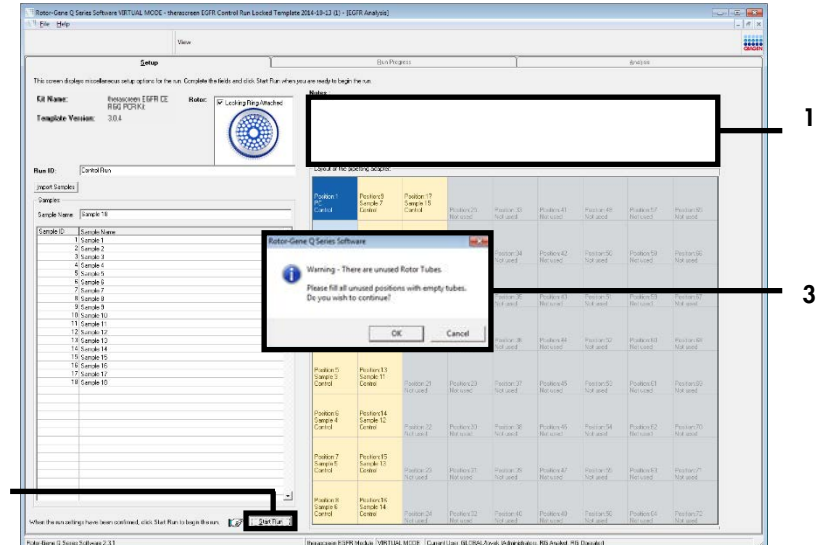

<span id="page-29-0"></span>Figura 5. Campo "Notes" (Note) (1), pulsante "Start Run" (Avvia seduta) (2) e "Warning (Avvertenza) relativa alle posizioni del rotore inutilizzate (3).

17. Selezionare un nome file adeguato e salvare la seduta PCR con l'estensione \*.rex nel percorso selezionato. Fare clic su "Save" (Salva) [\(Figure 6\).](#page-29-1)

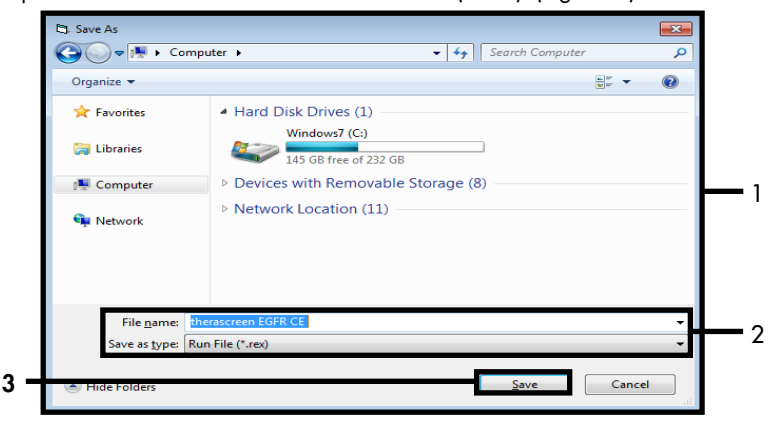

<span id="page-29-1"></span>Figura 6. Finestra "Save As" (Salva con nome) (1). 2 = campi "File Name" (Nome file) e "Save as type" (Salva come); = "Save" (Salva).

La seduta PCR viene avviata.

Nota: quando la seduta ha inizio, si apre la scheda "Run Progress" (Avanzamento seduta) per mostrare il tracciato della temperatura e il tempo rimanente per la seduta [\(Figura 7\).](#page-30-0)

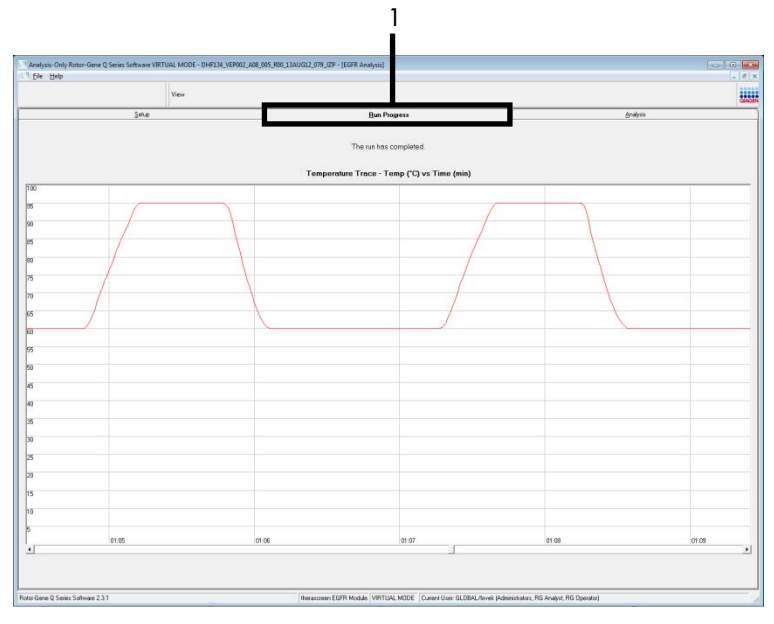

<span id="page-30-0"></span>Figura 7. Scheda "Run Progress" (Avanzamento seduta) (1).

Nota: quando la seduta si conclude, viene visualizzata la scheda "Analysis" (Analisi). se ciò non avviene automaticamente, fare clic sulla scheda "Analysis" (Analisi) [\(Figura 8\)](#page-31-0).

Nota: una spiegazione del metodo di calcolo viene fornita nella sezione ["Interpretazione](#page-46-0)  [dei risultati \(automatica\)"](#page-46-0).

| View                                                                           |                                    |               | E |
|--------------------------------------------------------------------------------|------------------------------------|---------------|---|
| Setup                                                                          | <b>Bun Progress</b>                | Analysis      |   |
|                                                                                | <b>Beport</b>                      | 0 Window Snip |   |
|                                                                                |                                    |               |   |
|                                                                                |                                    |               |   |
| Control Bun Sample Result Table:                                               |                                    |               |   |
| Sangle Name                                                                    | Control Assey Ct   Flegs N/errings | Status        |   |
| PC Control                                                                     | 32.03                              | Vaid          |   |
| NTC Control                                                                    | ц.                                 | Vaid          |   |
| MAN-10-00167 Exr01_C_Mini_034U612_MSP.                                         | 27.92                              | Vaid          |   |
| MAN-10-00169 Exi02_C_Mini_03AUG12_MSP                                          | $26.96$ .                          | Vaid          |   |
| MAN-10-00173 ExI03 C. Mini 034U612 MSP                                         | 26.39                              | Vaid          |   |
| MAN-10-00174 Exi04. C. Mini. 036U612. MSP                                      | $25.71 -$<br>27.35                 | Vaid<br>Vaid  |   |
| MAN-10 00176 Ex105_C_Mini_03AUG12_MSP<br>MAN-10-00177 Exi05 C_Mini_03AUG12_MSP | $25.69 -$                          | Vaid          |   |
| MAN-10-00180 Ext07_C_Mini_034U612_MSP.                                         | 27.71                              | Vaid          |   |
| MAN-10-00162 Exi03_C_Mini_03AUG12_MSP                                          | $29.73 -$                          | Vaid          |   |
| MAN-10-00184 Exi03_C_Mini_03AU612_MSP                                          | 26.64                              | Vaid          |   |
| MAN-10-00109 Ex10, C. Mini, 03AUG12, MSP                                       | $29.28 -$                          | Vaid          |   |
| MAN1000190 Ex11_C_Mini_03AUG12_MSP                                             | 26.69                              | Vaid          |   |
| MAN-10-00194 Exi12_C_Mini_03AUG12_MSP                                          | 26.03                              | Vaid          |   |
| MAN-10-001St Exit3_C. Min. 034U612. MSP                                        | 2481                               | Vaid          |   |
| MAN-10-00155 Exr14_C_Mini_03AUG12_MSP<br>MAN-10-00187 Exit5_C_Mini_03AU612_MSP | $26.13 -$<br>25.54                 | Vaid<br>Vaid  |   |
| MAN-10-00200 Ex15. C. Mini. 03AUG12. MSP                                       | $28.61 -$                          | Vaid          |   |
|                                                                                |                                    |               |   |
|                                                                                |                                    |               |   |
|                                                                                |                                    |               |   |
|                                                                                |                                    |               |   |
|                                                                                |                                    |               |   |
|                                                                                |                                    |               |   |
|                                                                                |                                    |               |   |
|                                                                                |                                    |               |   |
|                                                                                |                                    |               |   |
|                                                                                |                                    |               |   |
|                                                                                |                                    |               |   |
|                                                                                |                                    |               |   |
|                                                                                |                                    |               |   |
|                                                                                |                                    |               |   |
|                                                                                |                                    |               |   |
|                                                                                |                                    |               |   |
|                                                                                |                                    |               |   |
|                                                                                |                                    |               |   |
|                                                                                |                                    |               |   |

<span id="page-31-0"></span>Figura 8. La scheda "Analysis" (Analisi) (1) e i risultati riportati (2 = "Control Run Sample Result Table" (Tabella risultati campioni controllo seduta)).

I risultati dei controlli vengono riportati nel modo seguente nella tabella denominata "Control Run Sample Result Table" (Tabella risultati campioni controllo seduta) [\(Figura 8\).](#page-31-0) Controlli della seduta (PC e NTC, rispettivamente posizioni 1 e 2 delle provette). Se i risultati rientrano nei range accettabili, vengono elencati singolarmente con "Valid" (Valido). In caso contrario il risultato è "Invalid" (Non valido).

Se il valore C<sub>T</sub> della reazione di controllo del campione è > 31,10, il risultato è "Invalid" (Non valido). La quantità di DNA è insufficiente per l'analisi mutazionale. Ripetere il test sul campione. Se la quantità di DNA è ancora insufficiente, estrarre altro tessuto tumorale, se disponibile.

Se il valore C<sub>I</sub> della reazione di controllo del campione è < 23,70, il risultato è "Invalid" (Non valido). La concentrazione del DNA è troppo alta per l'analisi mutazionale. Diluire con acqua priva di nucleasi per diluizione (Dil.) e ripetere il test. Diluire fino a un valore  $C<sub>T</sub>$  di  $23.70-31.10$ . Una diluizione 1:1 aumenta il valore  $C<sub>I</sub>$  di circa 1.0.

Se il valore C<sub>T</sub> della reazione di controllo del campione è compreso tra 23,70 e 31,10, (23,70 ≤ CT controllo ≤ 31,10), il risultato è "Valid" (Valido). La concentrazione del DNA è idonea all'analisi mutazionale.

Nota: se è necessario ripetere l'estrazione o diluire il campione, ripetere la reazione di controllo per confermare che la concentrazione del DNA è idonea all'uso.

18. Fare clic su Report per generare un file di report. Viene visualizzata la finestra "Report Browser" (Browser dei report). Selezionare EGFR CE Analysis Report (Report analisi EGFR CE) in "Templates" (Modelli), quindi fare clic su "Show" (Mostra) [\(Figura 9\)](#page-32-0).

Nota: per salvare i report in un percorso alternativo, nel formato webarchive, fare clic su "Save As" (Salva con nome) nell'angolo in alto a sinistra di ogni report.

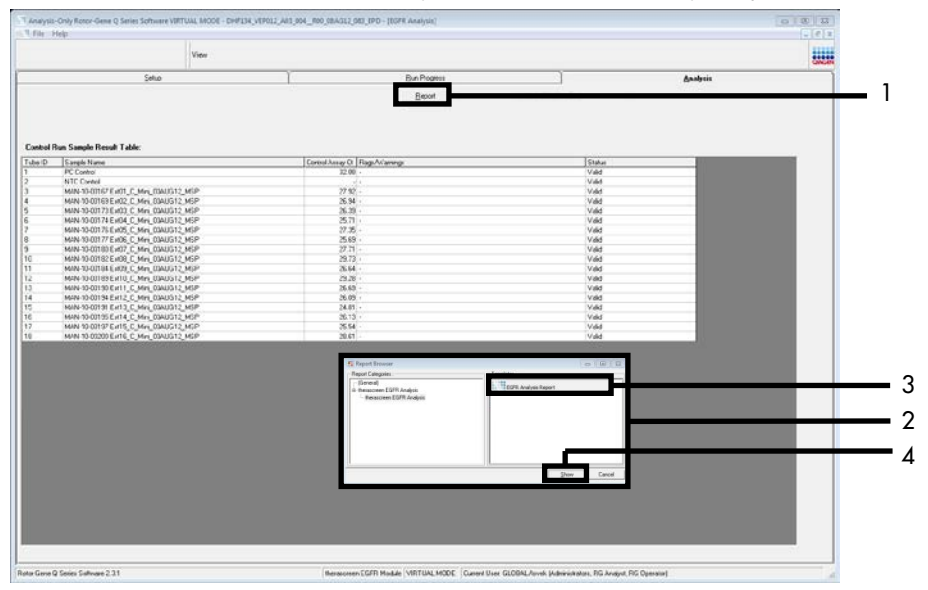

<span id="page-32-0"></span>Figura 9. Selezione di "EGFR CE Analysis Report" (Report analisi EGFR CE). 1 = "Report"; 2 = finestra "Report Browser" (Browser dei report); 3 = "EGFR Analysis Report" (Report di analisi EGFR); 4 = "Show" (Mostra).

### <span id="page-33-0"></span>Protocollo: rilevazione delle mutazioni EGFR

Questo protocollo consente di rilevare le mutazioni EGFR. Quando un campione di DNA supera la valutazione, può essere analizzato con gli esami di mutazione EGFR utilizzando il software automatizzato.

Nota: per la rilevazione manuale della mutazione, consultare [Appendice A:](#page-73-0) *protocollo* del therascreen [EGFR RGQ PCR Kit per la procedura manuale.](#page-73-0)

#### Punti importanti prima di iniziare

- Prima di avviare la procedura, leggere la sezione [Precauzioni generali](#page-15-1).
- Prima di avviare il protocollo, acquisire esperienza con l'uso dello strumento Rotor-Gene Q MDx 5plex HRM. Fare riferimento al manuale utente dello strumento.
- È possibile eseguire gli esami di mutazione EGFR solo dopo che il campione di DNA ha superato la valutazione.
- Per un uso efficiente del *therascreen* EGFR RGQ PCR Kit, è necessario raggruppare i campioni in batch di sette. Se si utilizzano batch più piccoli, il numero di campioni che è possibile analizzare con il *therascreen* EGFR RGQ PCR Kit diminuisce.
- Ogni campione deve essere analizzato con tutte le miscele di reazione fornite nel *therascreen* EGFR RGQ PCR Kit.
- Non agitare in vortex la *Taq* o qualsiasi miscela contenente *Taq*, in quanto l'enzima potrebbe inattivarsi.
- Pipettare la *Taq* inserendo accuratamente il puntale della pipetta appena sotto la superficie del liquido, per evitare che il puntale si cosparga eccessivamente di enzima.

#### Prima di iniziare

 Prima di utilizzare lo strumento Rotor-Gene Q MDx 5plex HRM, assicurarsi che il software *therascreen* EGFR CE Assay Package sia installato (vedere Appendice [B: installazione del](#page-101-0)  [software therascreen](#page-101-0) *EGFR* CE Assay Package).

- Prima di ogni uso, è necessario lasciare scongelare completamente tutti i reagenti per almeno 1 ora a temperatura ambiente (15-25°C) ma senza superare 4,5 ore, quindi miscelare capovolgendo per 10 volte e centrifugare brevemente affinché il contenuto si depositi sul fondo della provetta.
- Miscelare tutti i campioni capovolgendo 10 volte e centrifugando brevemente per raccogliere il contenuto sul fondo della provetta.
- Prima di ogni uso, assicurarsi che la *Taq* abbia raggiunto la temperatura ambiente (15-25°C). Centrifugare brevemente la provetta affinché l'enzima si depositi sul fondo.

#### Procedura

1. Scongelare tutte le provette della miscela della reazione di controllo, l'acqua per il controllo senza templato (No Template Control, NTC) e il controllo positivo EGFR PC a temperatura ambiente (15-25°C) per minimo 1 ora e massimo 4,5 ore.

I tempi per lo scongelamento dei reagenti, l'allestimento della PCR e la conservazione prima dell'avvio della seduta sono indicati nella [Tabella 5.](#page-34-0)

| Tempo minimo di<br>scongelamento | Tempo massimo di<br>scongelamento | Temperatura di conservazione<br>dopo allestimento PCR | Tempi massimi per allestimento<br>PCR e conservazione |
|----------------------------------|-----------------------------------|-------------------------------------------------------|-------------------------------------------------------|
| ora                              | $4.5$ ore                         | Temperatura ambiente<br>$(15-25^{\circ}C)$            | 6 ore                                                 |
| ora                              | $4.5$ ore                         | $2-8$ °C.                                             | 18 ore                                                |

<span id="page-34-0"></span>Tabella 5. Tempi di scongelamento, tempi di allestimento della PCR e temperature di conservazione

Nota: l'allestimento della PCR viene eseguito a temperatura ambiente (15-25°C). Il termine "conservazione" si riferisce al tempo compreso tra il completamento dell'allestimento PCR e l'inizio della seduta PCR sullo strumento Rotor-Gene Q MDx 5plex HRM.

Nota: portare la *Taq* (provetta *Taq*) a temperatura ambiente (15-25°C) contemporaneamente agli altri reagenti (vedere [Conservazione e manipolazione dei](#page-17-0)  [reagenti\).](#page-17-0) Centrifugare brevemente la provetta affinché l'enzima si depositi sul fondo.

- 2. Quando i reagenti si saranno scongelati, miscelarli capovolgendo ogni provetta 10 volte per prevenire concentrazioni localizzate di sali, quindi centrifugare brevemente affinché il contenuto si depositi sul fondo.
- 3. Preparare soluzioni Master Mix dell'esame (miscela di reazione dell'esame più *Taq*) sufficienti per i campioni di DNA, una reazione EGFR PC e una reazione NTC facendo riferimento ai volumi indicati nella [Tabella 6.](#page-35-0) Includere i reagenti per un campione extra, in modo da avere a disposizione un'eccedenza per l'allestimento della PCR.

Le soluzioni Master Mix contengono tutti i componenti necessari per la PCR, tranne il campione.

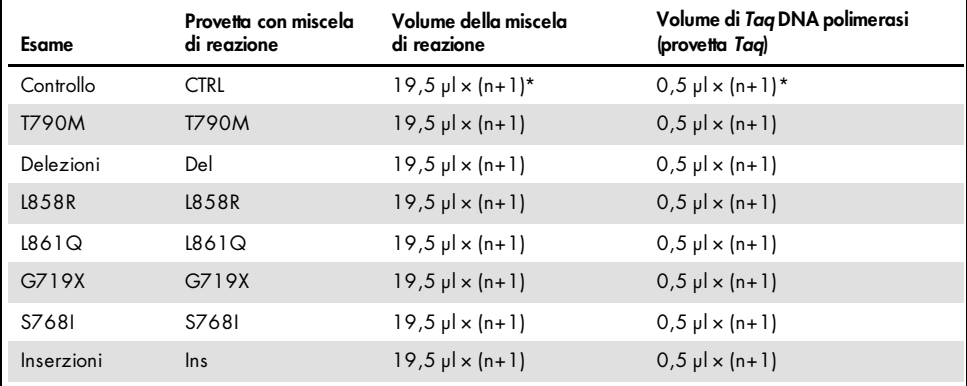

<span id="page-35-0"></span>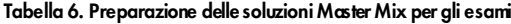

n = numero di reazioni (campioni più controlli). Preparare la soluzione Master Mix in quantità sufficiente per un campione extra (n + 1), in modo da avere a disposizione un'eccedenza per l'allestimento della PCR. Il valore n non deve superare sette (più i controlli), in quanto sette è il numero massimo di campioni che possono essere inclusi in una seduta.

4. Miscelare con cura le soluzioni Master Mix dell'esame pipettando su e giù per 10 volte delicatamente. Caricare il numero necessario di strisce di provette sul blocco di caricamento in base all'esatta disposizione nella [Tabella 7.](#page-36-0) Aggiungere immediatamente 20 µl della soluzione Master Mix dell'esame appropriata in ogni provetta della striscia per PCR.

I tappi resteranno nel contenitore di plastica per il tempo necessario.
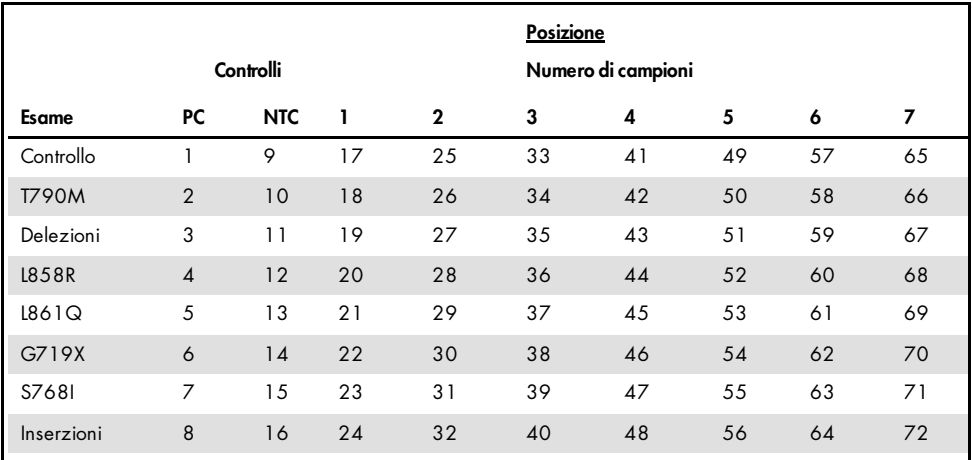

<span id="page-36-0"></span>Tabella 7. Disposizione degli esami delle mutazioni e dei controlli nel blocco di caricamento. I numeri identificano le posizioni nel blocco di caricamento e indicano la posizione finale sul rotore.

- 5. Aggiungere immediatamente 5 µl di acqua per NTC nelle provette nelle posizioni 9-16 e chiudere con il tappo.
- 6. Aggiungere 5 µl di ogni campione nelle provette per campioni (posizioni provette 17-24, 25-32, 33-40, 41-48, 49-56, 57-64 e 65-72) e chiudere con il tappo.
- 7. Aggiungere 5 µl di EGFR PC nelle provette nella posizione 1-8 e chiudere con il tappo.

Evitare errori di caricamento o pipettamento per aggiungere volumi corretti di NTC, campioni ed EGFR PC nelle provette opportune.

Ogni provetta dovrebbe contenere un volume di reazione totale pari a 25 µl (20 µl di Master Mix dell'esame preparati al passaggio 3 [\(Tabella 6\)](#page-35-0), più 5 µl di NTC/campione/PC). I numeri identificano le posizioni nel blocco di caricamento e indicano la posizione finale sul rotore.

Contrassegnare i tappi delle provette in modo da segnalare la direzione di caricamento delle provette sullo strumento Rotor-Gene Q MDx 5plex HRM.

8. Dopo aver tappato tutte le provette per PCR, controllare visivamente i livelli di riempimento per verificare che tutte le provette contengano campioni.

- 9. Capovolgere tutte le provette per PCR 4 volte per miscelare i campioni e le miscele di reazione.
- 10. Inserire le strisce di provette per PCR nelle posizioni appropriate del rotore a 72 pozzetti (come indicato nella [Tabella 7\)](#page-36-0).

È possibile includere al massimo 7 campioni in ogni seduta PCR. Se il rotore non è completamente occupato, inserire una provetta con tappo vuota in ogni posizione vuota del rotore.

11. Caricare immediatamente il rotore a 72 pozzetti sullo strumento Rotor-Gene Q MDx 5plex HRM. Assicurarsi che l'anello di bloccaggio (accessorio dello strumento Rotor-Gene Q MDx 5plex HRM) sia montato esattamente sul rotore, in modo che le provette restino ferme durante la seduta.

Nota: se si utilizza la rilevazione manuale della mutazione EGFR, consultare l'Appendice A: protocollo manuale di *therascreen* EGFR RGQ PCR Kit.

12. Fare doppio clic sull'icona "*therascreen* EGFR CE Locked Template" (Modello bloccato therascreen EGFR CE), sul desktop del computer collegato allo strumento Rotor-Gene Q MDx 5plex HRM per avviare il software Rotor-Gene Q [\(Figura 10\)](#page-37-0).

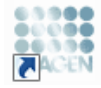

therascreen EGFR CE Locked Template

#### <span id="page-37-0"></span>Figura 10. Icona EGFR CE Locked Template (Modello bloccato EGFR CE) (rilevazione della mutazione EGFR).

13. La scheda "Setup" (Configurazione) viene visualizzata per impostazione predefinita [\(Figura 11\)](#page-38-0). Verificare che l'anello di bloccaggio sia posizionato correttamente e selezionare la casella "Locking Ring Attached" (Anello di bloccaggio collegato). Chiudere il coperchio dello strumento Rotor-Gene Q MDx 5plex HRM.

| View                                                                                                    |                      |                                           |                                                 |                           |                           |                                           |                         |                          |                         |                              |
|----------------------------------------------------------------------------------------------------|----------------------|-------------------------------------------|-------------------------------------------------|---------------------------|---------------------------|-------------------------------------------|-------------------------|--------------------------|-------------------------|------------------------------|
| Setup                                                                                                    |                      |                                           | <b>Bun Progress</b>                             |                           |                           |                                           |                         |                          | Analysis                |                              |
| This screen displays mixcellaneous setup options for the run. Complete the fields and click Start Flun when you are ready to begin the run. |                      |                                           |                                                 |                           |                           |                                           |                         |                          |                         |                              |
| Rotor:<br><b>Kit Magaz</b><br>theracones EGFRCE<br>FGD PCR Kit<br><b>Tenglate Version:</b><br>30.4                                          | Locking Reg Attached | - Layout of the pipatting adapter.<br>PC  | <b>NTC</b>                                      | Not used                  | Not cased                 | <b>Notured</b>                            | Not used                | Netured                  | Notured                 | Not used                     |
| Run ID:                                                                                                    | Control              | Position: 1<br>PC<br>Control              | Position: 5<br><b>NTC</b><br>Control            | Postov17<br>Net used      | Position: 25<br>Not used  | Paston 33<br>Not used                     | Postos 41<br>Net used   | Position:49<br>Not used  | Postion 57<br>Not used  | Postan65<br>Not used         |
| Import Samples<br>Samples:<br>Sande Name:                                                                                                   | <b>T790H</b>         | Position: 2<br>PC.<br>T730M               | Position: 10<br><b>NTC</b><br><b>T790M</b>      | Position 18<br>Net used   | Postford25<br>Not used    | Position: 34<br>Notused                   | Position 42<br>Net used | Position:53<br>Not used  | Position 50<br>Notured  | Position 66<br>Not used      |
| Sample ID<br>Sample Name                                                                                                    | <b>Deletions</b>     | Position: 3<br>PC<br>Deletions            | Position: 11<br><b>NTC</b><br>Deletions         | Postov19<br>Net used      | Piccition: 27<br>Not used | Pastice 26<br>Notased                     | Positon 42<br>Net used  | Position 51<br>Not used  | Position 69<br>Notured  | Position 67<br>Not used      |
|                                                                                                    | <b>L858R</b>         | Position: 4<br>PE.<br>18588               | Position:12<br><b>NTC</b><br>18588              | Position 20<br>Not used   | Pection: 23<br>Not used   | Positor:36<br>Notused                     | Positors 44<br>Net used | Position:52<br>Not used  | Postion 60<br>Not used  | Position E8<br>Not used      |
| Notes:                                                                                                    | <b>LGC1Q</b>         | Position: 5<br>PC<br>18619                | Position: 13<br><b>NTC</b><br>1,8619            | Ploatilors 21<br>Net used | Pesition: 29<br>Not used  | Pastice 37<br>Not used                    | Position 45<br>Net used | Position:53<br>Not used. | Postkn 61<br>Not used   | Position 69<br>Not used.     |
|                                                                                                    | 6719%                | Position: <b>6</b><br>PC.<br><b>G71SK</b> | Position:14<br><b>NTC</b><br>67190              | Pomiers 22<br>Not used    | Position: 30<br>Not used  | Poster 38<br>Notused                      | Positon 46<br>Net used  | Postkor:56<br>Not used   | Portion 62<br>Notured   | Position 70<br>Not used      |
|                                                                                                    | \$7600               | Position: 7<br>PC.<br>\$768               | <b>Position: 15</b><br><b>NTC</b><br>\$7688     | Postex 23<br>Not used     | Plosition: 31<br>Not used | Pastion 39<br>Not used                    | Poston 47<br>Net used   | Position 55<br>Not used  | Position 63<br>Not used | Poster/71<br><b>Not used</b> |
|                                                                                                    | Insertions           | Position: 8<br>PC.<br>Insertions          | Position: 16<br><b>NTC</b><br><b>Insertions</b> | Postion 24                |                           | Pedior:32 Pasiton:40 Postian:48 Pedior:55 |                         |                          | Postkn 54               | Posten72                     |

<span id="page-38-0"></span>Figura 11. La scheda "Setup" (Configurazione) (1) e la casella "Locking Ring Attached" (Anello di bloccaggio collegato) (2).

14. Immettere l'ID della seduta nel campo "Run ID" (ID seduta) in base alle convenzioni di denominazione locali. Immettere il nome del campione nel campo "Sample Name" (Nome campione) in base alle convenzioni di denominazione locali, quindi premere il tasto Return (Invio).

Il nome del campione viene aggiunto all'elenco dei campioni in basso e al campione viene assegnato un "Sample ID" (ID campione) del tipo 1, 2, 3 e così via. Inoltre il riquadro "Layout of the pipetting adapter" (Configurazione dell'adattatore di pipettamento) sul lato destro viene aggiornato per includere il nome del campione [\(Figura 12\)](#page-39-0).

Nota: in alternativa, è possibile importare i campioni salvati in formato \*.smp (file campione Rotor-Gene Q) o \*.csv (valori separati da virgola) utilizzando il pulsante "Import Samples" (Importa campioni). Questo metodo consente di popolare automaticamente i nomi dei campioni.

Nota: nel riquadro "Layout of the pipetting adapter" (Configurazione dell'adattatore di pipettamento) verificare che il nome del campione appena aggiunto sia evidenziato da un cambio di colore e che il nome del campione compaia nella posizione assegnata al campione [\(Figura 12\)](#page-39-0).

Nota: è possibile aggiungere 7 campioni al massimo. Gli ID dei campioni (nei cerchi) vengono assegnati automaticamente dall'1 al 7.

Nota: i campioni i cui nomi sono composti da più di 8 caratteri potrebbero non essere visualizzati per intero nel riquadro "Layout of the pipetting adapter" (Configurazione dell'adattatore di pipettamento).

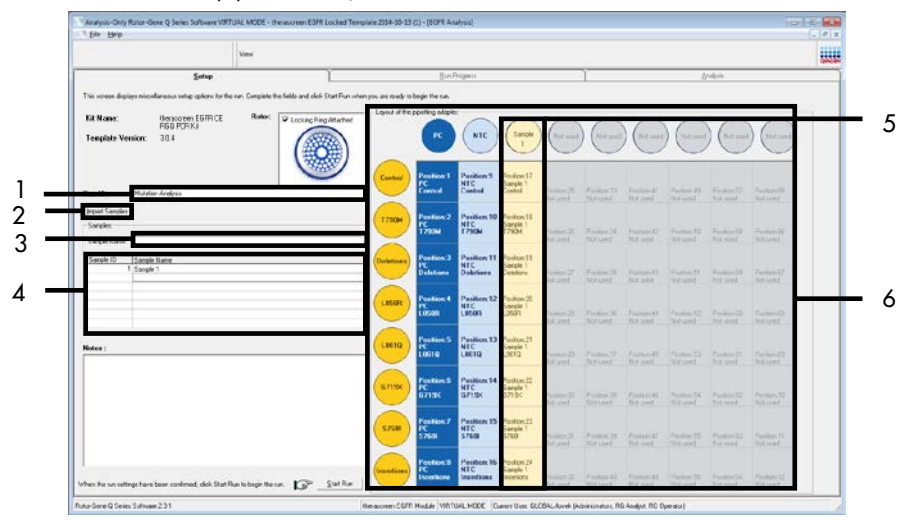

<span id="page-39-0"></span>Figura 12. Immissione dei valori nei campi "Run ID" (ID seduta) e "Sample Name" (Nome campione). 1 = campo "Run ID" (ID seduta); 2 = pulsante "Import Samples" (Importa campioni); 3 = campo "Sample Name" (Nome campione); 4 = "Sample List" (Elenco campioni); 5 = riquadro "Layout of the pipetting adapter" (Configurazione dell'adattatore di pipettamento); 6 = cerchio del campione evidenziato e colonna con 8 esami nel riquadro sottostante.

15. Ripetere il passaggio 14 per immettere i nomi di tutti gli altri campioni [\(Figura 13\)](#page-40-0).

Nota: per modificare il nome di un campione, fare clic su di esso nell'elenco dei campioni; il Sample Name (Nome campione) selezionato viene visualizzato nel campo "Sample Name" (Nome campione), appena sopra l'elenco. Modificare il nome del campione rispettando le convenzioni di denominazione locali, quindi premere il tasto Return (Invio) per rendere effettiva la modifica.

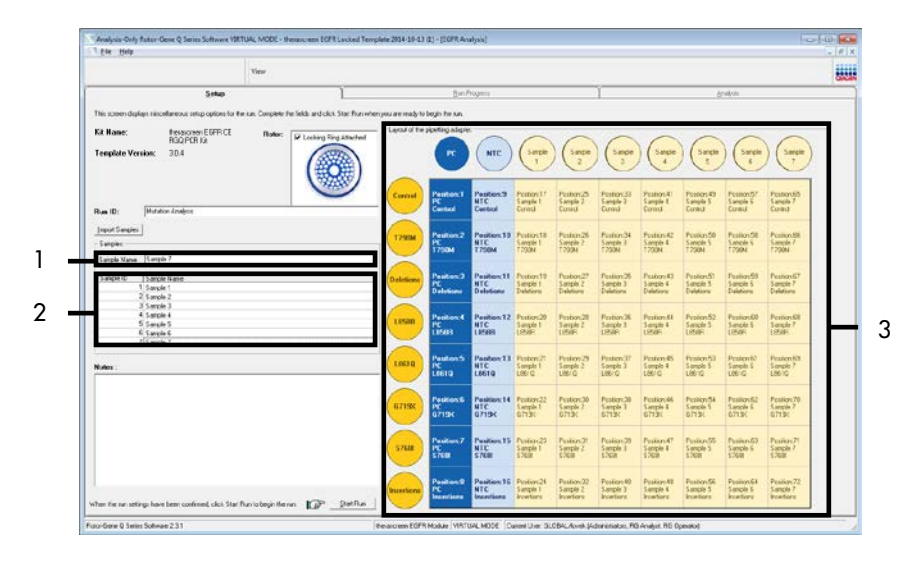

<span id="page-40-0"></span>Figura 13. Immissione di altri nomi di campioni nel campo "Sample Name" (Nome campione). 1 = campo "Sample Name" (Nome campione); 2 = "Sample List" (Elenco campioni), 3 = riquadro "Layout of the pipetting adapter" (Configurazione dell'adattatore di pipettamento).

16. Dopo aver immesso i nomi di tutti i campioni, verificare che siano corretti. Se necessario, aggiungere ulteriori informazioni nel campo "Notes" (Note) e fare clic su "Start Run" (Avvia seduta) [\(Figura 14\)](#page-41-0).

Nota: se qualche posizione del rotore è inutilizzata, viene visualizzato "Warning" (Avvertenza) [\(Figura 14\)](#page-41-0) per ricordare all'utente che è necessario occupare tutte le posizioni del rotore, eventualmente con provette vuote tappate. Assicurarsi che tutte le posizioni del rotore prima inutilizzate siano ora occupate da provette vuote tappate, quindi fare clic su "OK" per proseguire.

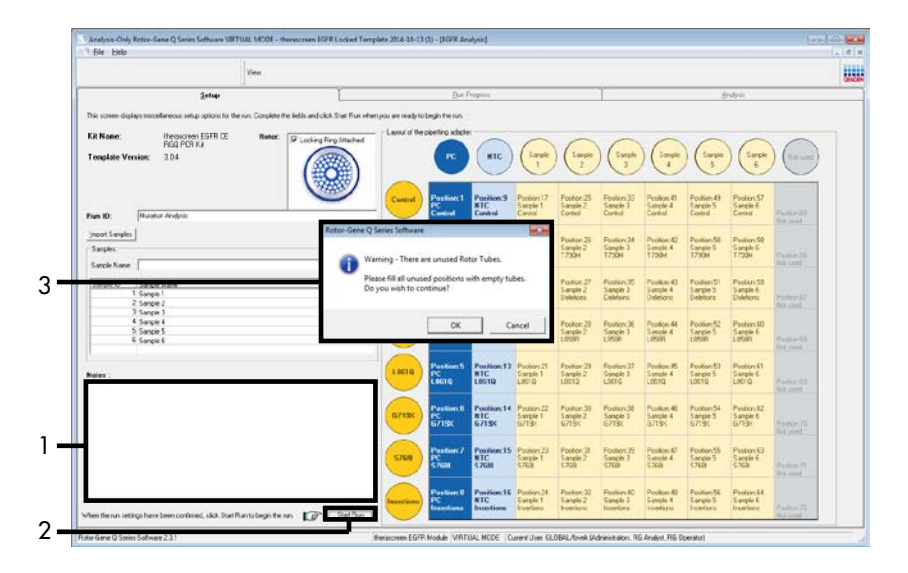

<span id="page-41-0"></span>Figura 14. Campo "Notes" (Note) (1), pulsante "Start Run" (Avvia seduta) (2) e "Warning" (Avvertenza) per le posizioni del rotore inutilizzate (3).

17. Viene visualizzata la finestra "Save As" (Salva con nome). Scegliere un nome file adeguato e salvare la seduta PCR con l'estensione \*.rex nel percorso selezionato. Fare clic su "Save" (Salva) [\(Figure 15\)](#page-42-0).

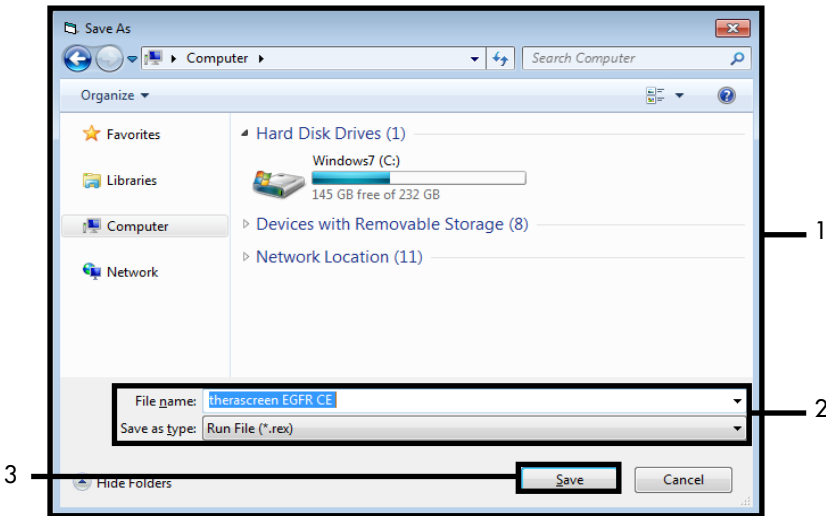

<span id="page-42-0"></span>Figura 15. Finestra "Save As" (Salva con nome) (1). 2 = campi "File Name" (Nome file) e "Save as type" (Salva come); 3 = "Save" (Salva).

La seduta PCR viene avviata.

Nota: quando la seduta ha inizio, si apre la scheda "Run Progress" (Avanzamento seduta) per mostrare il tracciato della temperatura e il tempo rimanente per la seduta [\(Figura 16\).](#page-43-0)

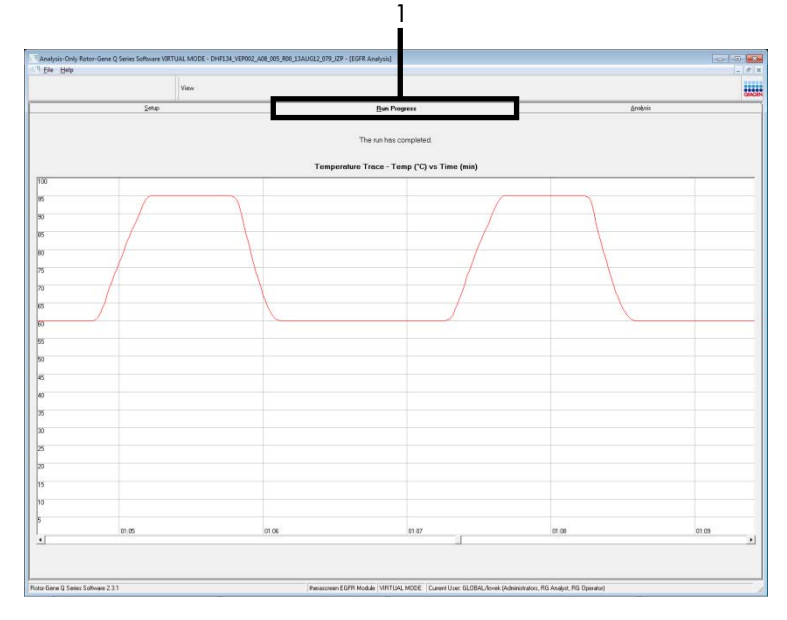

<span id="page-43-0"></span>Figura 16. Scheda "Run Progress" (Avanzamento seduta).

Quando la seduta si conclude, viene visualizzata la scheda "Analysis" (Analisi).

Nota: se ciò non avviene automaticamente, fare clic sulla scheda "Analysis" (Analisi) [\(Figura 17\)](#page-44-0).

Nota: una spiegazione del metodo di calcolo viene fornita nella sezione ["Interpretazione](#page-46-0)  [dei risultati \(automatica\)"](#page-46-0).

|                       |                                      |                | View                                   |               |                                |                               |                                         |  |                                                                                 |  |          | u. |
|-----------------------|--------------------------------------|----------------|----------------------------------------|---------------|--------------------------------|-------------------------------|-----------------------------------------|--|---------------------------------------------------------------------------------|--|----------|----|
|                       |                                      | Setie          |                                        |               |                                |                               | <b>BinPropert</b>                       |  |                                                                                 |  | Analysis |    |
|                       |                                      |                |                                        |               |                                |                               | Espot                                   |  |                                                                                 |  |          |    |
|                       | <b>Run Csetrale, Positive Cantod</b> |                |                                        |               |                                |                               |                                         |  |                                                                                 |  |          |    |
| loice Position        | Actay                                | Flags/Wanings  |                                        |               | <b>Positive Control Status</b> |                               |                                         |  |                                                                                 |  |          |    |
|                       | Corteal<br><b>1730H</b>              |                |                                        | Vald<br>Valid |                                |                               |                                         |  |                                                                                 |  |          |    |
|                       | Deletione                            |                |                                        | Vald          |                                |                               |                                         |  |                                                                                 |  |          |    |
|                       | 1,959                                |                |                                        | vald          |                                |                               |                                         |  |                                                                                 |  |          |    |
|                       | 1,9010<br>67190                      |                |                                        | Valid<br>Vald |                                |                               |                                         |  |                                                                                 |  |          |    |
|                       | 5703                                 |                |                                        | Valid         |                                |                               |                                         |  |                                                                                 |  |          |    |
|                       | <b>Sconfigure</b>                    |                |                                        | Vald          |                                |                               |                                         |  |                                                                                 |  |          |    |
|                       | llun Cselvski, Negative Conitol:     |                |                                        |               |                                |                               |                                         |  |                                                                                 |  |          |    |
| <b>Iolia</b> Position | horny<br>Cornal                      | N7C<br>Vale    | Internal Control Bags/Wernings<br>Viet |               |                                |                               | Negative Control Status<br>$\sqrt{441}$ |  |                                                                                 |  |          |    |
|                       | <b>1750H</b>                         | Valid          | Vaid                                   |               |                                |                               | Vald                                    |  |                                                                                 |  |          |    |
|                       | Deletions                            | Valid          | Valid                                  |               |                                |                               | Vald                                    |  |                                                                                 |  |          |    |
|                       | LISIR<br>1,9610                      | Valid<br>Valid | Vald<br>Việt                           |               |                                |                               | Vald<br>Vald                            |  |                                                                                 |  |          |    |
|                       | 67195                                | Valid          | Vald                                   |               |                                |                               | Vald                                    |  |                                                                                 |  |          |    |
|                       | 5700                                 | Valid          | Vald                                   |               |                                |                               | <b>Vald</b>                             |  |                                                                                 |  |          |    |
|                       | Inperiors                            | Valid          | Vaid.                                  |               |                                |                               | Vald                                    |  |                                                                                 |  |          |    |
| anale Result Tabler   |                                      |                |                                        |               |                                |                               |                                         |  |                                                                                 |  |          |    |
| wate D Sangle Nave    |                                      |                | CGFR Stellar                           |               |                                | Carlos Della D. Regulataringo |                                         |  | <b>ECITI Vistalian Star</b>                                                     |  |          |    |
|                       |                                      |                |                                        |               | 4.07.<br>5.68                  |                               |                                         |  | 790M Detschod<br>relexons Demoted                                               |  |          |    |
|                       | EAMPLE 1                             |                | Mutation Datacred                      | 27.26         | 6.23<br>2.97                   |                               |                                         |  | <b>RIFR Detected</b><br>Autoutil Distant                                        |  |          |    |
|                       |                                      |                |                                        |               | $4.00 -$                       |                               |                                         |  | G713/CDetected                                                                  |  |          |    |
|                       |                                      |                |                                        |               | $\frac{1}{32}$                 |                               |                                         |  | 5.7688 Detected<br><b>Innehorn Celected</b>                                     |  |          |    |
|                       | SANPLE 2                             |                | <b>Mutation Detected</b>               | 30.00         | 215.<br>100                    |                               |                                         |  | <b>290M Celected</b><br><b>Delations Detected</b>                               |  |          |    |
|                       | CANPLE 3                             |                | Mutation Detected                      | 27.11         | $^{241}_{601}$                 |                               |                                         |  | 730M Detected<br><b>ISBR</b> Detected                                           |  |          |    |
|                       | <b>EAMPLE 4</b>                      |                | Mutation Detected                      | 29.76         | $^{32}_{12}$                   |                               |                                         |  | 730M Detected<br>LIBSTQ Detected                                                |  |          |    |
|                       | <b>CAMPLE 5</b>                      |                | <b>Multiple Determed</b>               | (5.4)         | $^{6.36}_{6.36}$               |                               |                                         |  | 730M Detroited<br>6719 <detected< td=""><td></td><td></td><td></td></detected<> |  |          |    |
|                       | SAMPLE 6                             |                | Mutation Detected                      | 25.22         | $\frac{632}{732}$              |                               |                                         |  | 730M Detected<br>\$700 Detected                                                 |  |          |    |
|                       | SANPLE 7                             |                | Mutation Demoted                       | 25.22         | 715<br>6.42                    |                               |                                         |  | 790M Eethdwt<br><b>Installated Dates</b>                                        |  |          |    |

<span id="page-44-0"></span>Figura 17. La scheda "Analysis" (Analisi) (1) e i risultati riportati. 2 = riquadro "Run Controls, Positive Control" (Controlli seduta, Controllo positivo); 3 = riquadro "Run Controls, Negative Control" (Controlli seduta, Controllo negativo); 4 = riquadro "Sample Result Table" (Tabella risultati campioni); 5 = riquadro "Mutation Status" (Stato mutazione).

18. I risultati degli esami vengono comunicati nel modo seguente [\(Figura 18\)](#page-45-0).

Run Controls, Positive Control (Controlli seduta, Controllo positivo): se i risultati rientrano nei limiti di accettabilità, nel campo "Positive Control Status" (Stato controllo positivo) comparirà "Valid" (Valido), in caso contrario comparirà "Invalid" (Non valido).

Run Controls, Negative Control (Controlli seduta, Controllo negativo): Se entrambi i risultati "NTC" (Controllo senza templato) e "Internal Control" (Controllo interno) rientrano nei limiti di accettabilità, nel campo "Negative Control Status" (Stato controllo negativo) comparirà "Valid" (Valido), in caso contrario comparirà "Invalid" (Non valido).

Sample Result Table (Tabella risultati campioni): Le specifiche mutazioni rilevate nei campioni positivi vengono indicate nella colonna "EGFR Mutation Status" (Stato mutazione EGFR).

19. Fare clic su Report per generare un file di report. Viene visualizzata la finestra "Report Browser" (Browser dei report). Selezionare EGFR CE Analysis Report (Report analisi EGFR CE) in "Templates" (Modelli), quindi fare clic su "Show" (Mostra) [\(Figura 18\)](#page-45-0).

Nota: per salvare un report in un percorso alternativo, nel formato webarchive, fare clic su "Save As" (Salva con nome) nell'angolo in alto a sinistra di ogni report.

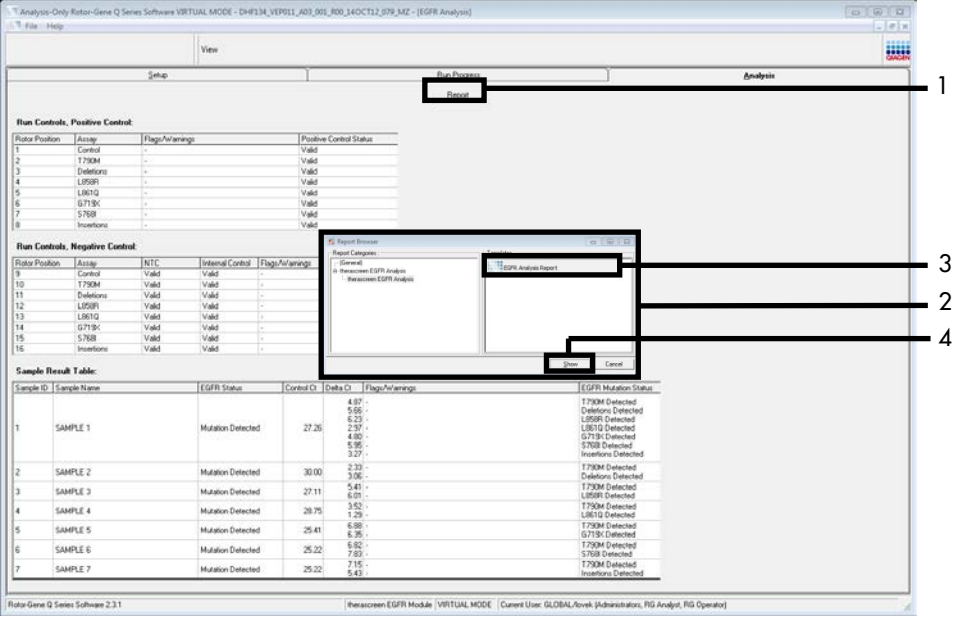

<span id="page-45-0"></span>Figura 18. Selezione di "EGFR CE Analysis Report" (Report analisi EGFR CE). 1 = "Report"; 2 = riquadro "Report Browser" (Browser dei report); 3 = "EGFR Analysis Report" (Report di analisi EGFR); 4 = "Show" (Mostra).

## <span id="page-46-0"></span>Interpretazione dei risultati (automatica)

L'analisi e la classificazione delle mutazioni vengono eseguite automaticamente dal software *therascreen* EGFR Assay Package al termine di una seduta. Le informazioni che seguono spiegano il modo in cui il software *therascreen* EGFR Assay Package esegue l'analisi e assegna le mutazioni.

Nota: per l'analisi manuale dei risultati, vedere la sezione [Interpretazione dei risultati](#page-90-0)  [\(manuale\).](#page-90-0)

Il ciclo della PCR nel quale la fluorescenza proveniente da una particolare reazione supera un valore soglia viene definito come valore  $C_T$ . I valori  $C_T$  indicano la quantità di DNA iniziale specifico. Valori  $C_{\text{t}}$  bassi indicano livelli di DNA iniziale superiori, mentre valori  $C_{\text{t}}$  alti indicano livelli di DNA iniziale inferiori. Le reazioni che hanno un valore  $C<sub>I</sub>$  sono classificate come amplificazioni positive.

Il software Rotor-Gene Q esegue l'interpolazione dei segnali di fluorescenza tra una coppia qualsiasi di valori registrati. Di conseguenza i valori  $C_I$  possono essere un qualsiasi numero reale (non limitato agli interi) compreso nell'intervallo tra 0 e 40. Per il *therascreen* EGFR RGQ PCR Kit, il valore soglia per il canale Green (FAM) è impostato su 0,075 unità di fluorescenza relative e per il canale Yellow (HEX) su 0,02. Questi valori vengono configurati automaticamente nel *therascreen* EGFR Assay Package. I controlli della seduta (PC, NTC e IC) vengono valutati per assicurare che siano rispettati i valori  $C<sub>T</sub>$  accettabili e che le reazioni avvengano in modo corretto.

I valori ∆C<sub>T</sub> dei campioni vengono calcolati per ciascun esame di mutazione applicando l'equazione:

 $\Delta C_{\text{I}}$  = [valore C<sub>T</sub> dell'esame di mutazione] - [valore C<sub>T</sub> dell'esame di controllo]

I campioni sono classificati come positivi alla mutazione se restituiscono un valore ∆C<sub>T</sub> minore o uguale al valore ∆CT di cut-off per l'esame. Al di sopra di questo valore, infatti, il campione potrebbe contenere una mutazione percentualmente inferiore al limite di sensibilità del *therascreen* EGFR RGQ PCR Kit oppure potrebbe essere negativo alla mutazione e quindi classificato come "No Mutation Detected" (Nessuna mutazione rilevata).

In assenza di amplificazione nelle reazioni delle mutazioni, il campione viene classificato come "No Mutation Detected" (Nessuna mutazione rilevata). Ivalori ∆C<sub>T</sub> calcolati dall'amplificazione sul fondo dovrebbero essere maggiori dei valori ∆C<sub>T</sub> di cut-off e il campione viene classificato come "No Mutation Detected" (Nessuna mutazione rilevata).

I risultati degli esami possono essere "Mutation Detected" (Mutazione rilevata), "No Mutation Detected" (Nessuna mutazione rilevata), "Invalid" (Non valido) o, se un controllo della seduta ha esito negativo, "Run Control Failed" (Controllo seduta fallito). Nel caso di campioni positivi alle mutazioni, verranno indicate le specifiche mutazioni. Un tumore può contenere più di una mutazione. In tali circostanze viene riportata più di una mutazione.

### Flag del software Rotor-Gene Q *therascreen* EGFR Assay Package

La [Tabella 8](#page-49-0) (pagina successiva) elenca i flag che potrebbero essere generati dal software Rotor-Gene Q *therascreen* EGFR Assay Package, il loro significato e le azioni da intraprendere.

I nomi dei flag sono costruiti in modo da fornire informazioni sul componente del kit, sul campione o sul controllo interessato dal problema e sul tipo di errore.

#### Ad esempio:

- PC\_CTRL\_ASSAY\_FAIL = Controllo positivo (Positive Control, PC), Esame di controllo (CTRL\_ASSAY) è fallito (FAIL)
- NTC INT CTRL FAIL = Controllo senza templato (No Template Control, NTC), Controllo interno (INT\_CTRL) è fallito (FAIL)
- SAMPLE\_CTRL\_HIGH\_CONC = Campione (SAMPLE), Esame di controllo (CTRL) ha un'alta concentrazione (HIGH\_CONC).

<span id="page-49-0"></span>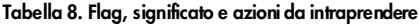

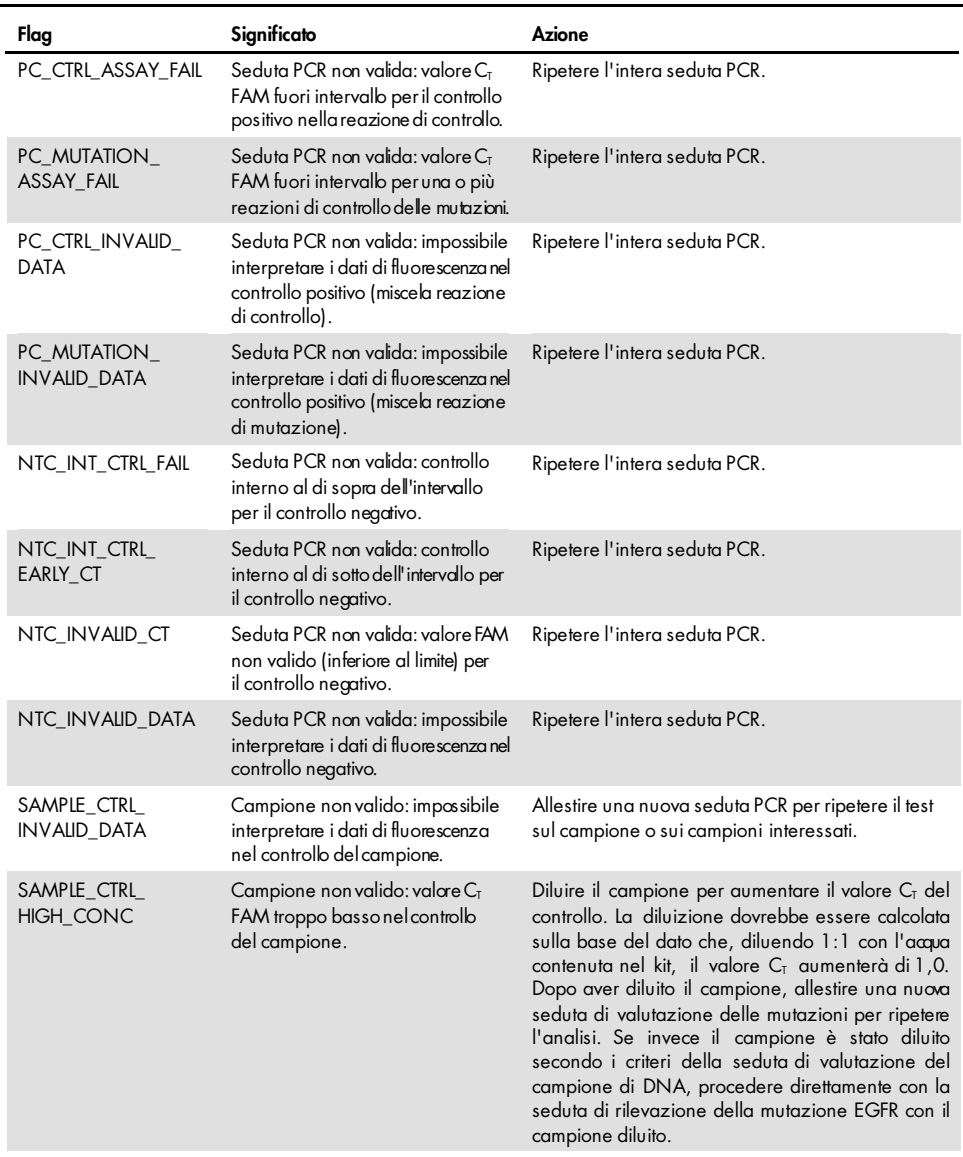

| Flag                         | Significato                                                                                                    | Azione                                                                                                    |
|------------------------------|----------------------------------------------------------------------------------------------------|----------------------------------------------------------------------------------------------------|
| SAMPLE_CTRL_FAIL             | Campione non valido: valore $C_{\text{I}}$<br>FAM troppo alto nella reazione<br>di controllo del campione.                          | Allestire una nuova seduta PCR per ripetere l'analisi. Se<br>anche la seduta PCR ripetuta genera un risultato non<br>valido per il campione, e la quantità di DNA è ancora<br>insufficiente, estrarre altre due sezioni di tessuto FFPE, se<br>disponibili. Allestire una nuova seduta PCR per eseguire<br>i test su questa nuova estrazione. Se il campione genera<br>un risultato non valido, ripetere la seduta PCR sulla<br>seconda estrazione. Se il campione non genera un<br>risultato valido neppure con questa seduta, viene<br>assegnato uno stato mutazionale indeterminato e<br>vengono sconsigliati ulteriori test. |
| SAMPLE_INT_CTRL_<br>FAIL     | Valore $C_T$ troppo alto (o $C_T$ non<br>disponibile) per il controllo interno<br>(HEX), negativo alla mutazione nel<br>canale FAM. | Nel caso di campioni che generano un flag<br>SAMPLE POSITIVE AND INVALID con una mutazione<br>rilevata (o non rilevata) in una miscela di reazione<br>clinicamente rilevante, generare un report dei risultati<br>senza eseguire ulteriori test.                                                                                                    |
|                              |                                                                                                    | Diluire il campione con l'acqua contenuta nel kit tenendo<br>conto che, diluendo 1:1, il valore C <sub>T</sub> della reazione di<br>controllo aumenterà di 1 ,0. Fare in modo che il volume<br>finale sia > 40 µl (ad esempio, 40 µl di DNA e 40 µl di<br>acqua dalla provetta DIL).                                                                                                    |
|                              |                                                                                                    | Allestire una nuova seduta PCR perripetere l'analisi. Se<br>anche la seduta PCR ripetuta genera un risultato non<br>valido, estrarre il campione da altre due sezioni FFPE.<br>Allestire una nuova seduta PCR per eseguire i test su<br>questa nuova estrazione.                                                                                                    |
|                              |                                                                                                    | Se la seconda estrazione genera un risultato non valido,<br>diluire nel modo descritto in preœdenza.                                                                                                    |
|                              |                                                                                                    | Se il campione non genera un risultato valido neppure<br>con questa seduta, viene assegnato uno stato<br>mutazionale indeterminato e vengono sconsigliati<br>ulteriori test.                                                                                                    |
| SAMPLE_INT_CTRL_<br>EARLY_CT | Provetta mutazione non valida:<br>valore CT HEX troppo basso per il<br>campione (controllo interno).                                | Nel caso di campioni che generano un flag<br>SAMPLE_POSITIVE_AND_INVALID<br>con<br>una<br>mutazione rilevata (o non rilevata) in una miscela di<br>reazione clinicamente rilevante, generare un report<br>dei risultati senza eseguire ulteriori test.                                                                                                    |
|                              |                                                                                                    | Allestire una nuova seduta PCR per ripetere l'analisi.<br>Se anche la seduta PCR ripetuta genera un risultato<br>non valido, estrarre altre due sezioni di tessuto FFPE<br>se disponibili. Allestire una nuova seduta PCR per<br>eseguire i test su questa nuova estrazione. Se viene<br>generato un risultato non valido, ripetere la seduta<br>PCR sulla seconda estrazione. Se il campione non<br>genera un risultato valido neppure con questa<br>seduta, viene assegnato uno stato mutazionale<br>indeterminato e vengono sconsigliati ulteriori test.                                                                      |

Tabella 8. Flag, significato e azioni da intraprendere (continua)

| Flag                           | Significato                                                                                                    | Azione                                                                                                    |
|--------------------------------|----------------------------------------------------------------------------------------------------|----------------------------------------------------------------------------------------------------|
| SAMPLE_INVALID_<br>DATA        | Provetta<br>mutazione<br>non valida:<br>impossibile<br>interpretare i<br>dati di<br>fluorescenza<br>nel controllo<br>interno.                                        | <b>Nel</b><br>di<br>che<br>campioni<br>flag<br>caso<br>generano<br><b>un</b><br>SAMPLE_POSITIVE_AND_INVALID con una mutazione rilevata<br>$\circ$ non<br>rilevata) in una miscela di reazione clinicamente rilevante, generare un repat<br>dei risultati senza eseguire ulteriori test.<br>Allestire una nuova seduta PCR per ripetere l'analisi. Se anche la seduta PCR<br>ripetuta genera un risultato non valido, estrarre altre due sezioni di tessuto<br>FFPE se disponibili. Allestire una nuova seduta PCR per eseguire i test su<br>questa nuova estrazione. Se viene generato un risultato non valido, ripetere<br>la seduta PCR sulla seconda estrazione. Se il campione non genera un<br>risultato valido neppure con questa seduta, viene assegnato uno stato<br>mutazionale indeterminato e vengono sconsigliati ulteriori test.                                                                                                    |
| SAMPLE_POSITME_<br>AND_INVALID | Ci sono una o<br>più mutazioni<br>positive per<br>un campione;<br>allo stesso<br>tempo ci sono<br>una o più<br>mutazioni<br>non valide<br>per lo stesso<br>campione. | Nel<br>di<br>campioni<br>che<br>flag<br>caso<br>generano<br><b>un</b><br>SAMPLE_POSITIVE_AND_INVALID con una mutazione rilevata<br>$($ o non<br>rilevata) in una miscela di reazione clinicamente rilevante, generare un report<br>dei risultati senza eseguire ulteriori test.<br>Nel<br>di<br>flag<br>caso<br>campioni<br>che<br>generano<br><b>un</b><br>SAMPLE_POSITIVE_AND_INVALID con un risultato INVALID (NON VALIDO)<br>ottenuto da una miscela di reazione clinicamente rilevante, ripetere il test sul<br>campione con tutte le miscele di reazione dopo aver eseguito l'azione<br>specifica descritta nel flag di non validità.<br>Se viene generato un flag SAMPLE_INT_CTRL_FAIL contestualmente a un altro<br>flag per lo stesso campione, è necessario eseguire l'azione descritta nel flag<br>SAMPLE_INT_CTRL_FAIL, ovvero la diluizione del campione interessato.<br>Allestire una nuova seduta PCR e ripetere il test sul campione.<br>Nel<br>di<br>che<br>campioni<br>flag<br>caso<br>generano<br><b>un</b><br>SAMPLE_POSITIVE_AND_INVALID con un risultato INVALID (NON VALIDO)<br>ottenuto da una miscela di reazione delle mutazioni clinicamente rilevante<br>durante la seduta PCR ripetuta, estrarre il campione da altre due sezioni FFPE.<br>Allestire una nuova seduta PCR con tutte le miscele di reazione per eseguire<br>il test su questa estrazione.<br>Se il campione genera di nuovo un risultato non valido per una miscela di<br>reazione clinicamente rilevante, ripetere il test sul campione con tutte le<br>miscele di reazione dopo aver eseguito l'azione specifica descritta nell'avviso<br>di non validità. Se viene generato un flag SAMPLE_INT_CTRL_FAL<br>contestualmente a un altro flag per lo stesso campione, è necessario eseguie<br>l'azione descritta nel flag SAMPLE_INT_CTRL_FAIL, ovvero la diluizione del<br>campione interessato. Allestire una nuova seduta PCR per ripetere il test su<br>questo campione.<br>Se viene generato il flag SAMPLE_POSITIVE_AND_INVALID dopo la<br>ripetizione, al campione viene assegnato uno stato<br>mutazionale<br>indeterminato. |

Tabella 8. Flag, significato e azioni da intraprendere (continua)

# Guida alla risoluzione dei problemi

Questa guida alla risoluzione dei problemi può essere utile per risolvere eventuali situazioni problematiche. Per maggiori informazioni, consultare anche la pagina relativa alle domande frequenti (Frequently Asked Questions, FAQ) nel nostro servizio di assistenza tecnica: [www.qiagen.com/FAQ/FAQList.aspx](https://www.qiagen.com/us/support/faqs/?akamai-feo=off). Gli esperti del servizio di assistenza tecnica di QIAGEN sono sempre disponibili per rispondere a qualsiasi domanda riguardante informazioni e protocolli presentati in questo manuale o le tecnologie per campioni ed esami (per le informazioni sui contatti vedere il retro di copertina o visitare il sito www.giagen.com).

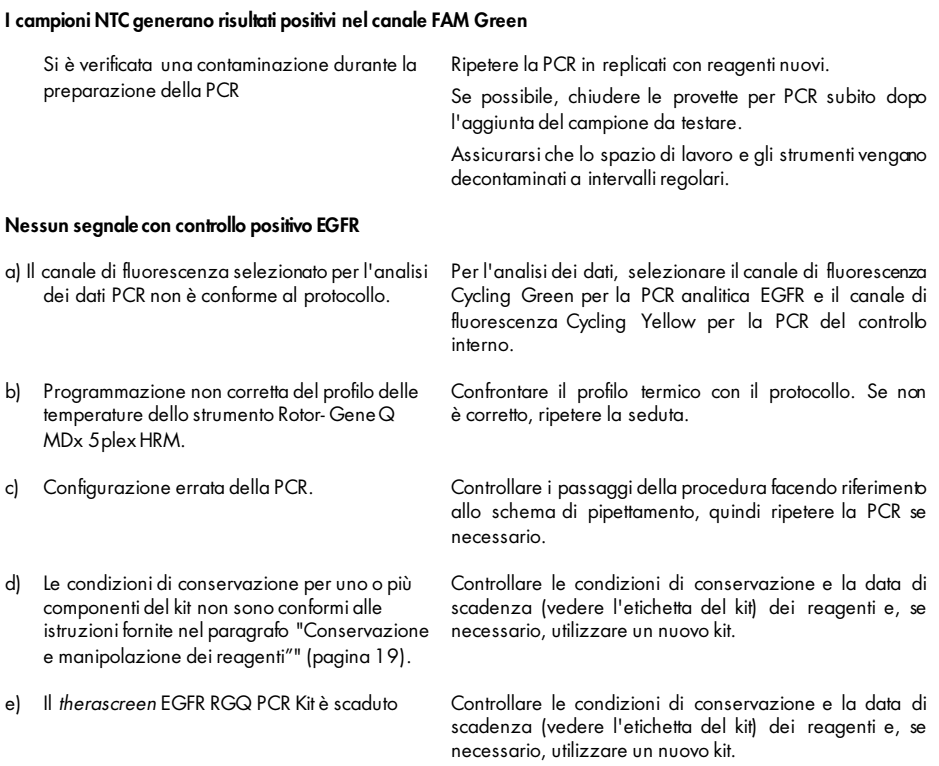

#### Commenti e suggerimenti

# Controllo di qualità

In conformità con il Sistema di Gestione della Qualità di QIAGEN, dotato di certificazione ISO, ogni lotto del *therascreen* EGFR RGQ PCR Kit è stato sottoposto a test sulla base di specifiche tecniche predefinite, in modo da garantire la costante qualità del prodotto.

## Limitazioni

I risultati ottenuti usando il prodotto devono essere interpretati congiuntamente a tutti i riscontri clinici e di laboratorio pertinenti e non devono essere utilizzati da soli a scopo di diagnosi.

Il prodotto deve essere utilizzato esclusivamente da personale adeguatamente preparato e specializzato nelle procedure di diagnostica in vitro e nell'uso dello strumento Rotor-Gene Q MDx 5plex HRM.

Il prodotto è destinato esclusivamente all'uso sul termociclatore per real-time PCR Rotor-Gene Q MDx 5plex HRM.

Per ottenere risultati ottimali, è necessario osservare scrupolosamente le istruzioni contenute nel *Manuale del therascreen EGFR RGQ PCR Kit.* La diluizione dei reagenti, salvo con le modalità descritte in questo manuale, è sconsigliata in quanto potrebbe determinare un decadimento delle prestazioni.

È importante eseguire una valutazione della quantità e della qualità del DNA nel campione prima di sottoporre quest'ultimo all'analisi con il *therascreen* EGFR RGQ PCR Kit. Viene fornita una miscela della reazione di controllo supplementare per determinare se il valore  $C_I$ è accettabile per l'esame. Le letture dell'assorbanza non devono essere utilizzate, in quanto non hanno nessuna correlazione con i valori  $C_I$  nei campioni di DNA frammentato.

I primer nella miscela di reazione delle delezioni EGFR sono stati progettati per più delezioni dell'esone 19, comprendenti i nucleotidi da 55174772 a 55174795 (GRCh38 chr7), un intervallo di 23 bp.

Sebbene l'esame delle delezioni dell'esone 19 sia stato approvato analiticamente e si sia dimostrato in grado di rilevare 14 delezoni specifiche all'interno dell'esone 19 (vedere l'elenco nella [Tabella 1](#page-6-0) del presente manuale), è tuttavia possibile che altre mutazioni (tra cui altre delezioni dell'esone 19, inserzioni dell'esone 19 e la mutazione L747P) siano amplificate dal set di primer Delezioni.

Se presenti, tali mutazioni aggiuntive daranno vita a un risultato "Deletions Detected" (Delezioni rilevate) per un determinato campione paziente.

Inoltre, è possibile che la mutazione L858Q sia rilevata dall'esame L858R. Pertanto, se presene in un campione paziente, la mutazione L858Q può dar luogo a un risultato "L858R Detected" (L858R rilevato).

Prestare attenzione alle date di scadenza e alle condizioni di conservazione stampate sulla confezione e sulle etichette di tutti i componenti. Non utilizzare componenti scaduti o conservati in modo scorretto.

# Caratteristiche prestazionali

### Prestazioni analitiche

Le caratteristiche prestazionali specifiche del *therascreen* EGFR RGQ PCR Kit sono state determinate attraverso studi basati sull'uso di campioni di tessuto FFPE prelevati da pazienti NSCLC e da linee cellulari FFPE umane. Le linee cellulari FFPE sono state ottenute utilizzando una linea cellulare di carcinoma polmonare (A549) per produrre linee cellulari appartenenti alle specifiche mutazioni EGFR desiderate. Quando non erano disponibili né il campione di tessuto, né le linee cellulari, è stato utilizzato DNA plasmide.

Limite del bianco (Limit of Blank, LOB), intervallo valido e valori di cut-off

Per determinare il limite del bianco e i valori di cut-off per ogni esame di mutazione, sono stati analizzati 417 campioni FFPE in uno studio conforme alle linee guida NCCLS EP17-A (2004) (12). È inoltre stato determinato l'intervallo di lavoro. Sono stati definiti i valori di cut-off riportati nella [Tabella 9.](#page-55-0)

| Esame        | Cut-off (ACT) |
|--------------|---------------|
| <b>T790M</b> | $\leq 7,40$   |
| Delezioni    | $\leq 8,00$   |
| L858R        | $\leq 8,90$   |
| L861Q        | $\leq 8,90$   |
| G719X        | $\leq 8,90$   |
| S7681        | $\leq 8,90$   |
| Inserzioni   | $\leq 8,00$   |

<span id="page-55-0"></span>Tabella 9. Valori di cut-off definiti per ogni esame di mutazione

L'intervallo  $C_I$  della reazione di controllo è stato fissato tra 23,70 e 31,10  $C_I$ .

I valori di cut-off e gli intervalli validi dell'esame sono stati verificati utilizzando gli standard e altri campioni FFPE. In fase di verifica è stato valutato se i valori di cut-off siano in grado di distinguere la mutazione corretta in un fondo di DNA wild-type: a questo scopo è stato valutato individualmente ogni esame con una concentrazione di DNA genomico iniziale elevata e una concentrazione di DNA mutazionale iniziale elevata (vedere [Reattività crociata\).](#page-57-0) È stato inoltre valutato se il DNA iniziale può avere un impatto sulla classificazione di positività alla mutazione (vedere [Impatto del DNA iniziale sui valori](#page-56-0) ∆CT).

Per valutare le prestazioni del *therascreen* EGFR RGQ PCR Kit in assenza di templato e per verificare che un campione bianco o un campione con DNA wild-type non generino un segnale analitico che potrebbe indicare una mutazione con bassa concentrazione, sono stati valutati i campioni senza templato e il DNA wild-type EGFR di NSCLC. Non vi sono stati risultati positivi alle mutazioni né per i campioni NTC, né per i campioni wild-type FFPE.

### <span id="page-56-0"></span>Impatto del DNA iniziale sui valori ΔCT

Il livello di DNA iniziale è definito come la quantità totale di DNA EGFR amplificabile in un campione, calcolato sulla base dei valori C $_1$ ricavati dalla reazione di controllo. Per dimostrare che le prestazioni del *therascreen* EGFR RGQ PCR Kit sono coerenti e uniformi lungo tutto l'intervallo  $C<sub>T</sub>$  della reazione di controllo (23,70-31,10), tutti i 7 esami di mutazione EGFR sono stati eseguiti su una serie di diluizioni 1:3 a 6 punti (DNA estratto da linee cellulari FFPE). Il valore C<sub>T</sub> target per la diluizione 1 è stato di circa 24,70 per ogni mutazione. La diluizione finale, che ha generato un valore  $C_T$  di circa 32-33, non è rientrata nell'intervallo  $C_T$  della reazione di controllo. Nel complesso, i valori ∆C<sub>T</sub> misurati a vari livelli di DNA totale iniziale sono risultati coerenti e uniformi lungo tutto l'intervallo valido del *therascreen* EGFR RGQ PCR Kit.

### <span id="page-57-0"></span>Reattività crociata

Per valutare l'amplificazione non specifica, il DNA wild-type di EGFR è stato analizzato a un livello elevato di DNA iniziale. I risultati dimostrano che i valori ∆C<sub>I</sub> più bassi sono al di sopra dei limiti di cut-off impostati e ciò indica l'assenza di amplificazione non specifica.

Per valutare la possibile reattività crociata, le linee cellulari FFPE con un livello di DNA iniziale elevato sono state analizzate con tutte le miscele delle reazioni. I risultati dimostrano l'assenza di effetti dovuti alla reattività crociata tra le reazioni delle mutazioni. Tutti i valori ∆C⊤ minimi sono sempre stati al di sopra dei valori di cut-off dell'esame per tutte le miscele delle reazioni e i campioni di DNA non corrispondenti.

## Accuratezza: confronto con il metodo di riferimento analitico

Uno studio ha dimostrato la concordanza tra il *therascreen* EGFR RGQ PCR Kit e il sequenziamento bidirezionale di Sanger con riferimento allo stato mutazionale. Nello studio sono stati analizzati 360 campioni FFPE.

I campioni sono stati analizzati sia con il metodo Sanger, sia con il *therascreen* EGFR RGQ PCR Kit, per valutare la concordanza percentuale di positività (Positive Percent Agreement, PPA), la concordanza percentuale di negatività (Negative Percent Agreement, NPA) e la concordanza percentuale complessiva (Overall Percent Agreement, OPA). Questi valori percentuali sono riassunti nella [Tabella 10,](#page-57-1) insieme ai corrispondenti intervalli di confidenza (Confidence Interval, IC) al 95% bilaterali.

| Misurazione                           | Concordanza percentuale (N) | IC 95%       |
|---------------------------------------|-----------------------------|--------------|
| Concordanza percentuale di positività | 99,4% (157/158)             | 96,5-100,0%  |
| Concordanza percentuale di negatività | 86,6% (175/202)             | 81, 2-91, 0% |
| Concordanza percentuale totale        | 92,2% (332/360)             | 89,0-94,8%   |

<span id="page-57-1"></span>Tabella 10. Analisi della concordanza

Dei 28 risultati discordanti rispetto alla concordanza percentuale totale:

- 1 campione (3,6%) è stato classificato come wild-type (ovvero, nessuna mutazione rilevata) dal *therascreen* EGFR RGQ PCR Kit, mentre il sequenziamento di Sanger ha rilevato una mutazione.
- In 27 campioni (96,4%) è stata rilevata una mutazione dal *therascreen* EGFR RGQ PCR Kit, mentre sono stati classificati come wild-type dal sequenziamento di Sanger.

### Limite di sensibilità (Limit of Detection, LOD)

È stato svolto uno studio per determinare il limite di sensibilità (Limit of Detection, LOD) di ognuna delle 29 mutazioni EGFR. È stato definito il valore LOD, che in un campione corrisponde al valore minimo di DNA mutante su un fondo di DNA wild-type al quale il campione mutante genererà risultati positivi alla mutazione nel 95% dei risultati del test (C95).

Per determinare il valore LOD per ogni mutazione, sono stati preparati campioni con percentuali di mutazione diverse a concentrazioni di DNA iniziale bassa e alta, che sono stati poi analizzati con il *therascreen* EGFR RGQ PCR Kit [\(Table 11\).](#page-59-0) Il valore LOD per ogni esame è stato calcolato tramite regressione logistica. Per verificare il limite di sensibilità sono stati analizzati campioni contenenti mutazioni corrispondenti al valore LOD definito, verificando la percentuale di risultati positivi al test.

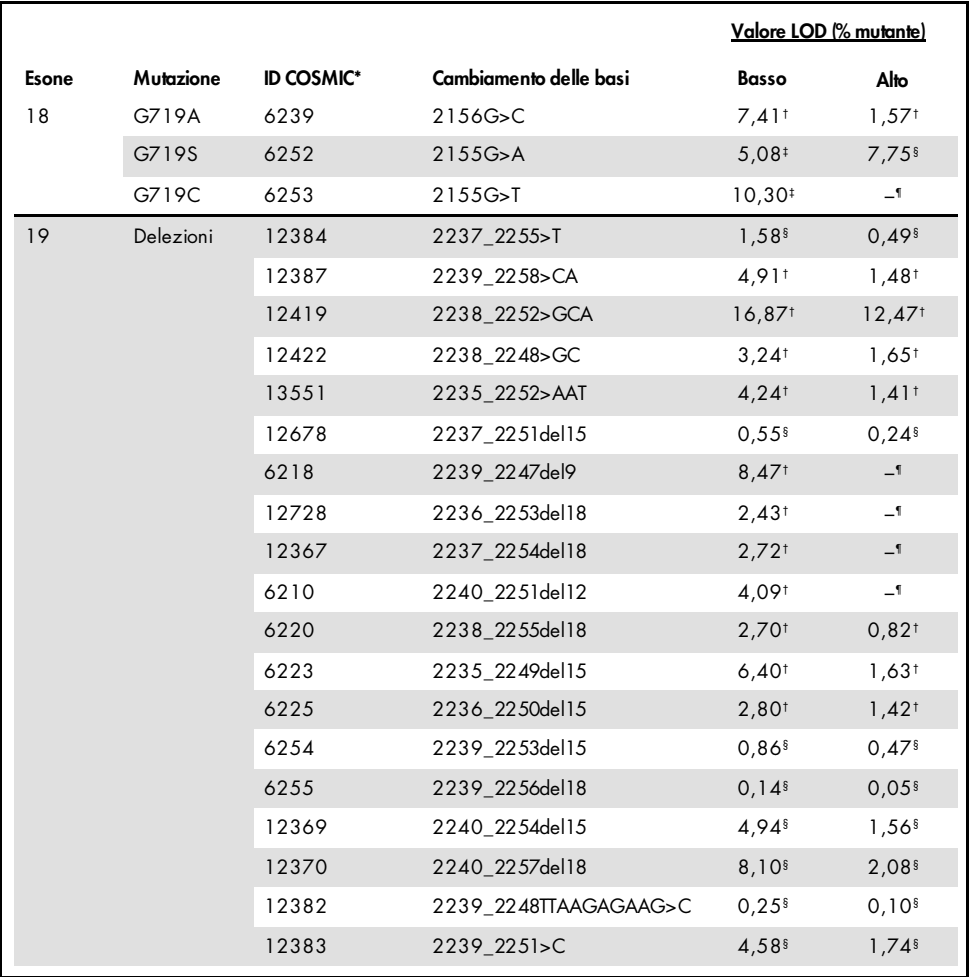

<span id="page-59-0"></span>Tabella 11. Limite di sensibilità determinato utilizzando campioni clinici FFPE, linee cellulari FFPE o plasmidi con livelli di DNA iniziale basso e alto

|       |              |                   |                        | Valore LOD (% mutante) |                     |  |
|-------|--------------|-------------------|------------------------|------------------------|---------------------|--|
| Esone | Mutazione    | <b>ID COSMIC*</b> | Cambiamento delle basi | Basso                  | Alto                |  |
| 20    | S7681        | 6241              | 2303G > T              | $7.66^{\dagger}$       | $2,18$ <sup>t</sup> |  |
|       | Inserzioni   | 12376             | 2307 2308insGCCAGCGTG  | $11,61$ <sup>t</sup>   | $-1$                |  |
|       |              | 12378             | 2310 2311insGGT        | 4.91 <sup>†</sup>      | $1,31$ <sup>t</sup> |  |
|       |              | 12377             | 2319 2320insCAC        | $2,40^{\dagger}$       | $0,65^{\dagger}$    |  |
|       | <b>T790M</b> | 6240              | 2369C>T                | $9.72$ <sup>t</sup>    | 5.09 <sup>†</sup>   |  |
| 21    | L858R        | 6224              | 2573T <sub>5</sub> G   | $5,94^{\dagger}$       | $1,13$ <sup>t</sup> |  |
|       | L861Q        | 6213              | $2582$ T $>$ A         | $2,22^{\dagger}$       | $0,66^{\dagger}$    |  |
|       |              |                   |                        |                        |                     |  |

Tabella 11. Limite di sensibilità determinato utilizzando campioni clinici FFPE, linee cellulari FFPE o plasmidi con livelli di DNA iniziale basso e alto (continua dalla pagina precedente)

\* COSMIC: Catalogue of somatic mutations in cancer: <http://cancer.sanger.ac.uk/>.

† Valori LOD determinati usando linee cellulari.

† Valori LOD determinati usando plasmidi.

‡ Valori LOD determinati usando campioni clinici.

¶ Non valutati

## Interferenza

#### Effetti dei tessuti necrotici

I campioni clinici FFPE di NSCLC con un contenuto massimo di tessuto necrotico del 50%, sia per i campioni con mutazioni EGFR, sia per i campioni wild-type, non hanno prodotto interferenze con la classificazione dei risultati del *therascreen* EGFR RGQ PCR Kit.

#### Sostanze esogene

Sono state analizzate alcune sostanze potenzialmente interferenti presenti nel processo di estrazione del DNA dai campioni mutanti e wild-type, a una concentrazione 10×: cera di paraffina, xilene, etanolo e proteinasi K. I risultati dimostrano che queste sostanze non interferiscono con la classificazione dei risultati del *therascreen* EGFR RGQ PCR Kit.

#### Riproducibilità

#### Riproducibilità tra lotti

Il sistema per test del *therascreen* EGFR RGQ PCR Kit utilizza due kit distinti: il QIAamp DSP DNA FFPE Tissue Kit o il QIAamp DNA FFPE Tissue Kit per l'isolamento del DNA, e il *therascreen* EGFR RGQ PCR Kit per l'amplificazione del DNA e la rilevazione dello stato mutazionale EGFR. La riproducibilità e l'intercambiabilità tra i lotti sono state dimostrate utilizzando 3 lotti di QIAamp DSP DNA FFPE Tissue Kit e 3 lotti del *therascreen* EGFR RGQ PCR Kit. La percentuale complessiva di classificazioni corrette tra lotti è stata del 97,8% (317 su 324) per l'esame di mutazione EGFR e del 100% (379 su 379) per i campioni wild-type.

#### Gestione dei campioni

La riproducibilità del QIAamp DSP DNA FFPE Tissue Kit è stata valutata utilizzando sezioni estratte da tre blocchi di campioni FFPE, precisamente un campione con delezione nell'esone 19 (2235\_2249 del15), un campione con mutazione L858R nell'esone 21 e un campione wild-type. Per ogni campione, le estrazioni sono state effettuate in duplicato presso 3 siti e i test sono stati eseguiti per 3 giorni non consecutivi su un periodo di 6 giorni, ottenendo in totale 18 punti dati per campione. In ogni sito 2 operatori hanno eseguito i test utilizzando un lotto di QIAamp DSP DNA FFPE Tissue Kit (un lotto per laboratorio, 3 lotti in totale) in associazione con lo stesso lotto di reagenti del *therascreen* EGFR RGQ PCR Kit in tutti i siti.

I test su tutti i campioni mutanti e wild-type hanno fornito risultati validi e hanno prodotto la classificazione attesa (classificazione corretta = 100%, 18 su 18 per ogni campione), indicando la riproducibilità e ripetibilità del *therascreen* EGFR RGQ PCR Kit nella fase pre-analitica di estrazione del DNA.

#### Precisione e riproducibilità

La precisione e la riproducibilità del *therascreen* EGFR RGQ PCR Kit sono state valutate analizzando il DNA estratto da campioni clinici FFPE di NSCLC o da linee cellulari FFPE rappresentativi di tutti e sette gli esami di mutazione del *therascreen* EGFR RGQ PCR Kit. Nello studio sono stati inclusi anche campioni clinici FFPE wild-type di NSCLC [\(Table 12\)](#page-63-0).

È stato applicato un modello di studio a matrice per valutare la riproducibilità degli esami analizzando i campioni presso 3 laboratori (siti), con 3 lotti del *therascreen* EGFR RGQ PCR Kit (3 lotti per 3 siti), con 2 operatori per sito, con 2 strumenti per sito, con ogni campione (preparato a un livello prossimo al valore LOD) testato in duplicato su un periodo totale di 16 giorni. I test di riproducibilità di ogni singola mutazione sono stati condotti in giorni non consecutivi in ogni sito. La percentuale complessiva di classificazioni corrette è riportata nella [Tabella 12,](#page-63-0) alla pagina seguente.

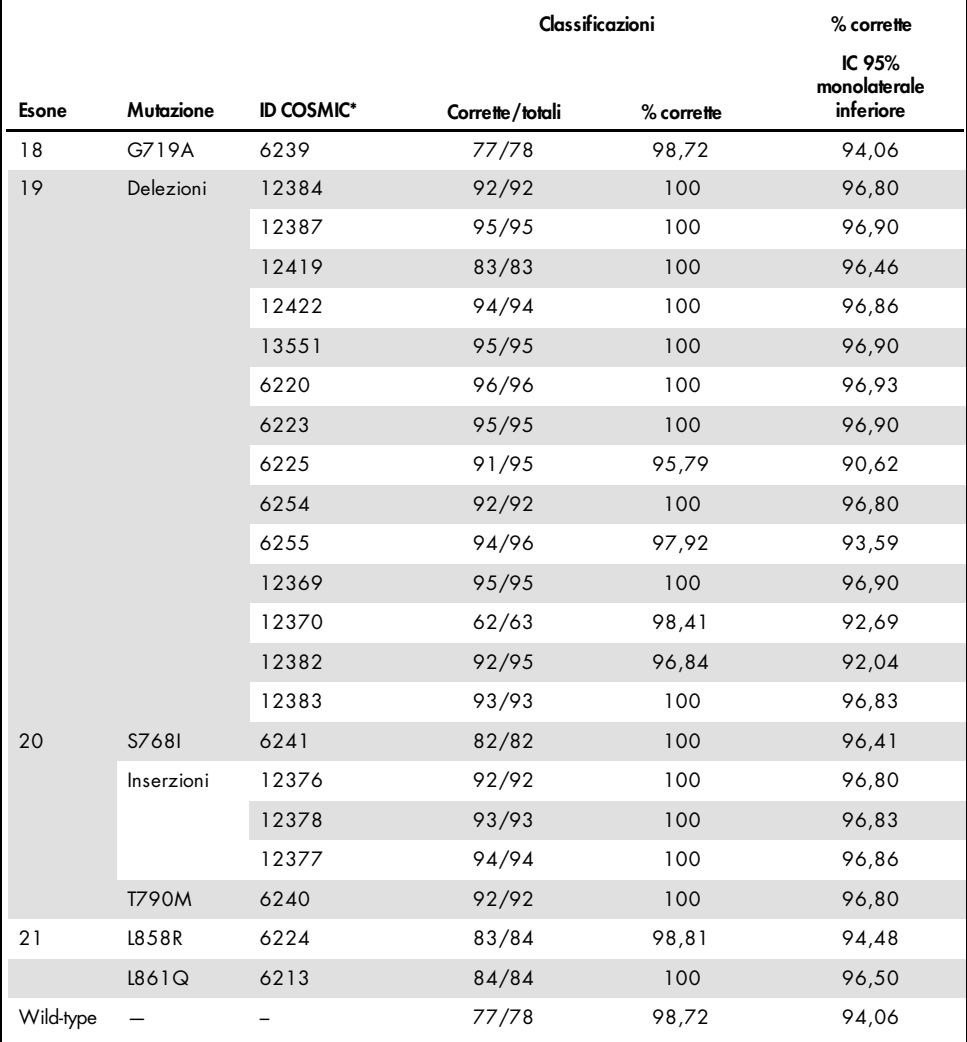

<span id="page-63-0"></span>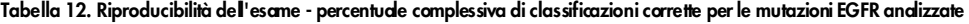

\* COSMIC: Catalogue of somatic mutations in cancer: <http://cancer.sanger.ac.uk/>.

È stata utilizzata l'analisi delle componenti della varianza per stimare la deviazione standard e gli intervalli di confidenza al 95% per la variabilità nella stessa seduta, tra sedute diverse, tra giorni, tra lotti e tra siti. Tra tutte le componenti della varianza, il coefficiente di variazione (Coefficient of Variation, CV) totale è stato ≤ 14,11% per tutte le mutazioni EGFR analizzate. Tra tutti i membri del pannello mutanti, il CV percentuale è ≤ 8,33% tra lotti, tra giorni e tra sedute. Il CV percentuale per la variabilità in una stessa seduta (ripetibilità/precisione) è compreso nell'intervallo 5,99-13,49%.

## Prestazioni cliniche

### Risultati clinici GIOTRIF®

La sperimentazione clinica LUX-Lung 3 è stato uno studio internazionale, multicentrico, in aperto, randomizzato di fase 3, il cui obiettivo era valutare il farmaco afatinib rispetto alla chemioterapia come terapia di prima linea per pazienti affetti da adenocarcinoma polmonare in stadio IIIB o IV che presentano una mutazione di attivazione dell'EGFR (ClinicalTrials.gov , numero NCT00949650). L'idoneità dei pazienti alla sperimentazione clinica è stata giudicata analizzando lo stato mutazionale dell'EGFR del paziente con il Clinical Trial Assay (CTA). Sono stati svolti test retrospettivi dei campioni di tessuto utilizzando il *therascreen* EGFR RGQ PCR Kit. È stato svolto uno studio integrativo per valutare la concordanza tra il *therascreen* EGFR RGQ PCR Kit e il CTA.

Sulla base dei risultati del CTA, 345 pazienti sono stati ammessi nel set randomizzato (afatinib: 230 pazienti; chemioterapia: 115 pazienti). La principale dimostrazione dell'efficacia è la sopravvivenza senza progressione della malattia (Progression-Free Survival, PFS), secondo il giudizio di un comitato di revisione indipendente. Tra i 345 pazienti randomizzati, sono stati analizzati retrospettivamente i campioni tumorali di 264 pazienti (afatinib: 178 pazienti; chemioterapia: 86 pazienti) utilizzando il *therascreen* EGFR RGQ PCR Kit. È stato dimostrato un miglioramento statisticamente significativo nella sopravvivenza senza progressione della malattia, determinato dal comitato di revisione indipendente, nei pazienti randomizzati alla terapia con afatinib rispetto ai pazienti randomizzati a chemioterapia, nella popolazione CTA+ globale e nella popolazione del *therascreen* EGFR RGQ PCR Kit+/CTA+. I risultati dell'efficacia complessiva sono riepilogati nella [Tabella 13](#page-66-0) e nella [Figura 19.](#page-66-1)

<span id="page-66-0"></span>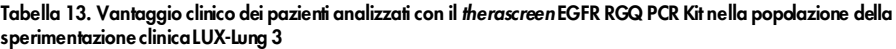

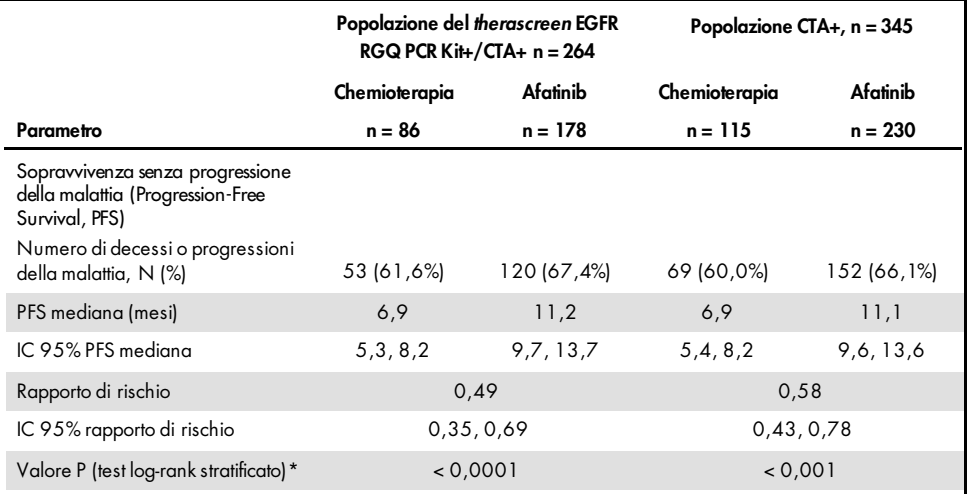

\* Stratificato per stato mutazionale dell'EGFR e razza.

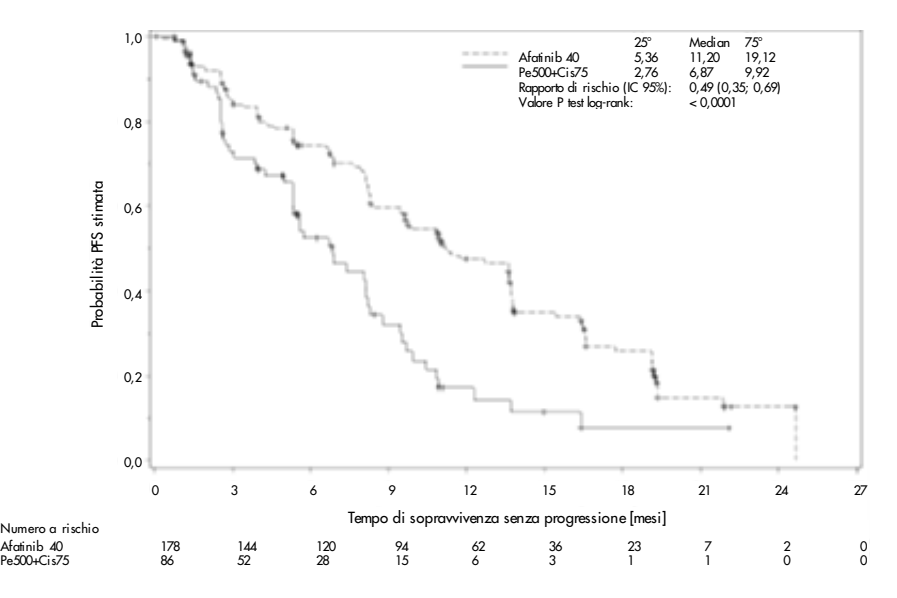

<span id="page-66-1"></span>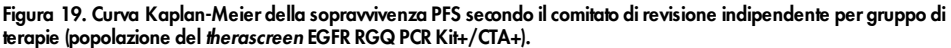

Dall'analisi del sottoinsieme del *therascreen* EGFR RGQ PCR Kit+/CTA+ (n = 264) si evince un aumento significativo del tempo di sopravvivenza senza progressione della malattia (PFS mediana 11,2 rispetto a 6,9 mesi) e minori probabilità che si verifichi un evento di malattia progressiva o decesso (rapporto di rischio =  $0.49$ , IC 95% [0,35; 0,69], p < 0,0001) per i pazienti trattati con afatinib rispetto ai pazienti trattati con chemioterapia. Il vantaggio clinico osservato nel sottoinsieme di pazienti analizzati con il *therascreen* EGFR RGQ PCR Kit è paragonabile a quello osservato nell'intera popolazione dello studio (n = 345).

### Risultati clinici IRESSA®

La sperimentazione clinica IRESSA Follow-up Measure (abbreviata in IFUM, numero identificativo NCT01203917) è uno studio di fase 4, in aperto, a braccio singolo, il cui obiettivo era caratterizzare l'efficacia e la sicurezza/tollerabilità del gefitinib come farmaco di prima linea per i pazienti caucasici affetti da carcinoma polmonare non a piccole cellule (Non-Small Cell Lung Cancer, NSCLC) in stadio IIIA/B/IV, localmente avanzato o metastatico, con mutazioni del gene EGFR. Lo studio IFUM era stato concepito per la valutazione del tasso di risposta obiettiva secondo i criteri RECIST, relativamente a un gruppo di pazienti caucasici affetti da NSCLC con mutazioni del gene EGFR selezionati in modo prospettico.

Ai fini dell'idoneità, i campioni tumorali dei pazienti con mutazioni EGFR dovevano presentare una delezione nell'esone 19, le sostituzioni L858R, L861Q o G719X e nessuna mutazione T790M o S768I oppure inserzioni nell'esone 20, come stabilito in modo prospettico dal CTA. I test retrospettivi sui campioni appartenenti ai pazienti selezionati per la sperimentazione clinica IFUM sono stati eseguiti con il therascreen EGFR RGQ PCR Kit della linea Companion Diagnostic. È stato condotto uno studio integrativo per valutare la concordanza tra i risultati del therascreen EGFR RGQ PCR Kit e il test utilizzato dal CTA per selezionare i pazienti idonei alla sperimentazione clinica IFUM. Per quanto riguarda la rilevazione delle delezioni nell'esone 19 e della mutazione L858R del gene EGFR, la concordanza complessiva tra i due esami è stata del 98,2% (n = 700/713; IC 95%: 96,9%, 99,0%), la concordanza percentuale positiva (Positive Percent Agreement, PPA) è stata dell'88,2% (n = 90/102; IC 95%: 80,4%, 93,8%) e la concordanza percentuale negativa (Negative Percent Agreement, NPA) è stata del 99,8%  $(n = 610/611; IC 95\%; 99,1\%$ , 100,0%).

Il test CTA aveva prodotto risultati per 859 pazienti sottoposti a screening, dei quali 106 idonei alla terapia con gefitinib. Tra gli 859 campioni che avevano generato un risultato con il test CTA, 765 erano disponibili per eseguire i test retrospettivi con il therascreen EGFR RGQ PCR Kit, inclusi 87 campioni con un risultato positivo per le mutazioni EGFR sia con il test CTA che con il therascreen EGFR RGQ PCR Kit.

Il principale indicatore di efficacia è stato il tasso di risposta obiettiva (Objective Response Rate, ORR), così come valutato da una revisione centrale in cieco indipendente (Blinded Independent Central Review, BICR) e dai ricercatori. Il beneficio clinico osservato nel sottoinsieme di pazienti testati con il therascreen EGFR RGQ PCR Kit è paragonabile a quello osservato nell'intera popolazione dello studio.

I risultati dell'efficacia complessiva sono illustrati nella [Tabella 14.](#page-68-0)

<span id="page-68-0"></span>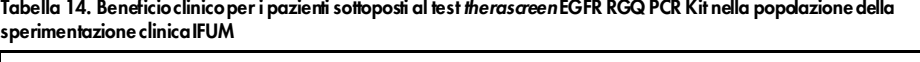

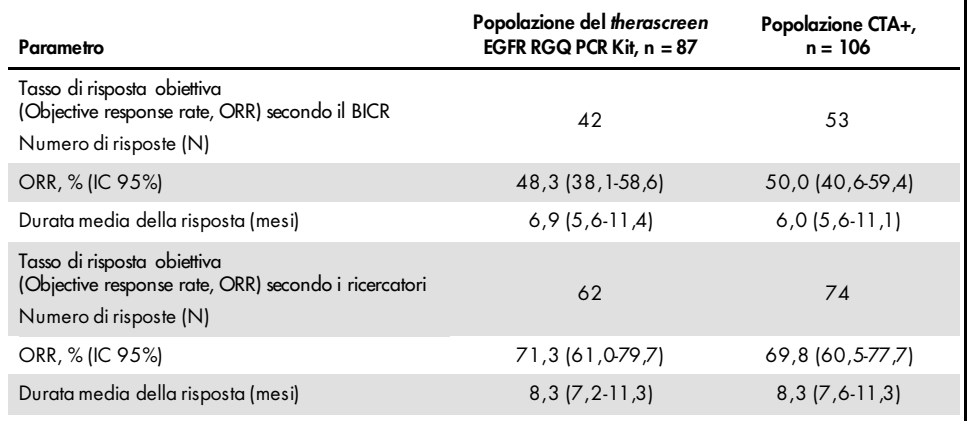

BICR: Blinded Independent Central Review (Revisione centrale in cieco indipendente); IC: Intervallo di confidenza; CTA: Clinical Trial Assay.

Nota: la popolazione Kit+ rappresenta i risultati positivi per le delezioni dell'esone19/le mutazioni L8585R/L861Q/G719X.

Dal momento che il *therascreen* EGFR RGQ PCR Kit non è stato coinvolto nello screening dei pazienti idonei alla sperimentazione clinica IFUM, sono state condotte ulteriori analisi di efficacia per tenere conto anche dei pazienti esclusi dalla sperimentazione perché negativi al test CTA, ma che avrebbero potuto generare risultati positivi con il *therascreen* EGFR RGQ PCR Kit (indicati come *therascreen* EGFR RGQ PCR Kit+/CTA-), oltre che dei pazienti ammessi alla sperimentazione clinica che non hanno però prodotto risultati validi ripetendo il test con il *therascreen* EGFR RGQ PCR Kit (indicati come *therascreen* EGFR RGQ PCR Kit sconosciuti/CTA+). In linea generale, i risultati ottenuti con tutte queste analisi ipotetiche hanno confermato i risultati ottenuti con l'analisi dell'efficacia primaria.

# Riferimenti

- 1. Pao, W. and Miller, V.A. (2005) Epidermal growth factor receptor mutations, small molecule kinase inhibitors, and non-small-cell lung cancer: current knowledge and future directions. J. Clin. Oncol. 23, 2556.
- 2. Johnson, B.E. and Jaenne, P.A. (2005) Epidermal growth factor receptor mutations in patients with non-small cell lung cancer. Cancer Res. 65, 7525.
- 3. Inoue, A., et al. (2006) Prospective Phase II study of gefitinib for chemotherapy-naive patients with advanced non-small cell lung cancer with epidermal growth factor receptor gene mutations. J. Clin. Oncol. 24, 3340.
- 4. Asahina, H., et al. (2006) A Phase II study of gefitinib as a first-line therapy for advanced non-small cell lung cancers with epidermal growth factor receptor (EGFR) gene mutations. 42nd Ann Mtg of the American Society of Clinical Oncology (ASCO), Atlanta 2 6 June 2006. J. Clin. Oncol. 24 (18S) (Suppl), Abstr 13014.
- 5. Paz-Ares, L. et al. A prospective phase II trial of erlotinib in advanced non-small cell lung cancer (NSCLC) patients (p) with mutations in the tyrosine kinase (TK) domain of the epidermal growth factor receptor (EGFR). 42nd Ann Mtg of the American Society of Clinical Oncology (ASCO), Atlanta 2 6 June 2006. J. Clin. Oncol. 24 (18S) (Suppl), Abstr 7020.
- 6. Kobayashi, K., et al. (2008) First-line gefitinib for poor PS patients with EGFR mutations. 44th Ann Mtg of the American Society of Clinical Oncology (ASCO), Chicago 31 May 3 June 2008. J. Clin. Oncol. 26 (15S) (Suppl), Abstr 8070.
- 7. Sequist, L.V., et al. (2008) First-line gefitinib in patients with advanced non-small cell lung cancer harbouring somatic EGFR mutations. J. Clin. Oncol. 15, 2442.
- 8. Porta, R. et al. (2008) Erlotinib customization based on epidermal growth factor receptor (EGFR) mutations in stage IV non-small-cell lung cancer (NSCLC) patients (p). J. Clin. Oncol. 26 (May 20 suppl), abstr 8038.
- 9. Jaene, P.A. and Johnson, B.E. (2006) Effect of epidermal growth factor receptor tyrosine kinase domain mutations on the outcome of patients with non-small cell lung cancer treated with epidermal growth factor receptor tyrosine kinase inhibitors. Clin. Cancer Res. 12, 4416s.
- 10. Whitcombe, D. et al. (1999) Detection of PCR products using self-probing amplicons and fluorescence. Nature Biotech. 17, 804.
- 11. Thelwell, N. et al. (2000) Mode of action and application of Scorpion primers to mutation detection. Nucleic Acids Res. 28, 3752.
- 12. Clinical and Laboratory Standards Institute (CLSI) (2004). Protocols for Determination of Limits of Detection and Limits of Quantitation: Approved Guideline, 1st ed. CLSI Document EP-17A. Wayne, PA: Clinical and Laboratory Standards Institute (formerly NCCLS).
# Simboli

I seguenti simboli potrebbero comparire sulle confezioni e sulle etichette:

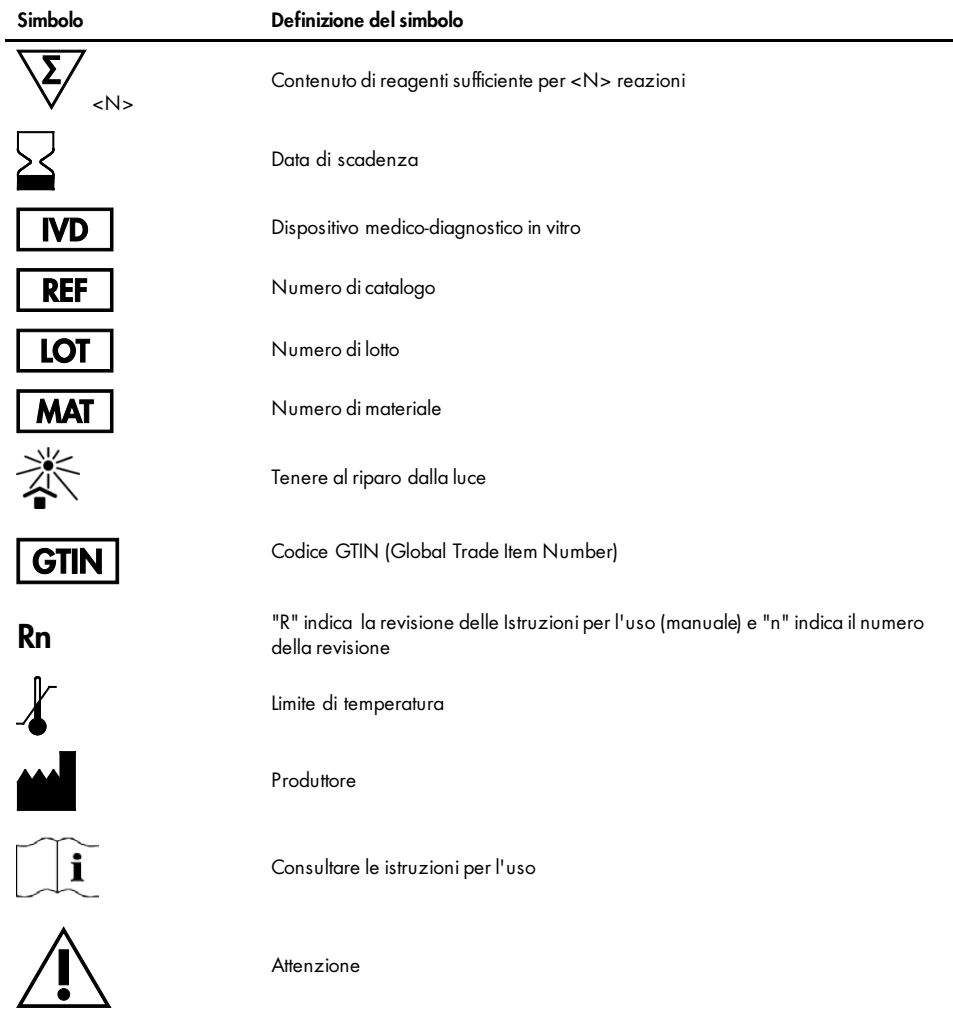

# Appendice A: protocollo del *therascreen* EGFR RGQ PCR Kit per la procedura manuale

Questa sezione contiene le istruzioni per l'uso del *therascreen* EGFR RGQ PCR Kit con il software Rotor-Gene Q versione 2.3 in modalità aperta (ovvero senza utilizzare il Rotor-Gene Q *therascreen* EGFR CE Assay Package).

## Informazioni generali

- Per un elenco dei materiali necessari, veder[e Materiale necessario ma non fornito.](#page-13-0)
- Per istruzioni complete sulla preparazione e sull'allestimento dei campioni, veder[e Protocollo:](#page-21-0)  [Valutazione del campione](#page-21-0) e [Protocollo: rilevazione delle mutazioni EGFR.](#page-33-0)
- Prima di iniziare una seduta, accertarsi che i parametri di ciclaggio siano corretti.

## <span id="page-73-1"></span>Protocollo: creazione di un profilo termico

Prima di iniziare, creare un profilo termico per l'analisi con il *therascreen* EGFR RGQ PCR Kit. I parametri di ciclaggio sono gli stessi descritti per le procedure di valutazione del campione di DNA e per la rilevazione delle mutazioni EGFR.

### Procedura

Nella [Tabella 15](#page-73-0) sono riassunti i parametri di ciclaggio.

#### <span id="page-73-0"></span>Tabella 15. Profilo termico

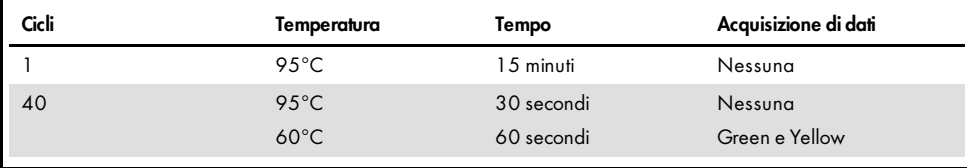

- 1. Fare doppio clic sull'icona del software Rotor-Gene Q serie 2.3, sul desktop del computer collegato allo strumento Rotor-Gene Q MDx 5plex HRM.
- 2. Per creare un nuovo modello selezionare "Empty Run" (Seduta vuota), quindi fare clic su "New" (Nuova) per avviare "New Run Wizard" (Creazione guidata nuova seduta).
- 3. Selezionare 72-Well Rotor (Rotore a 72 pozzetti) come tipo di rotore. Confermare che l'anello di bloccaggio è montato selezionando la casella "Locking Ring Attached" (Anello di bloccaggio collegato). Fare clic su "Next" (Avanti) [\(Figura 20\)](#page-74-0).

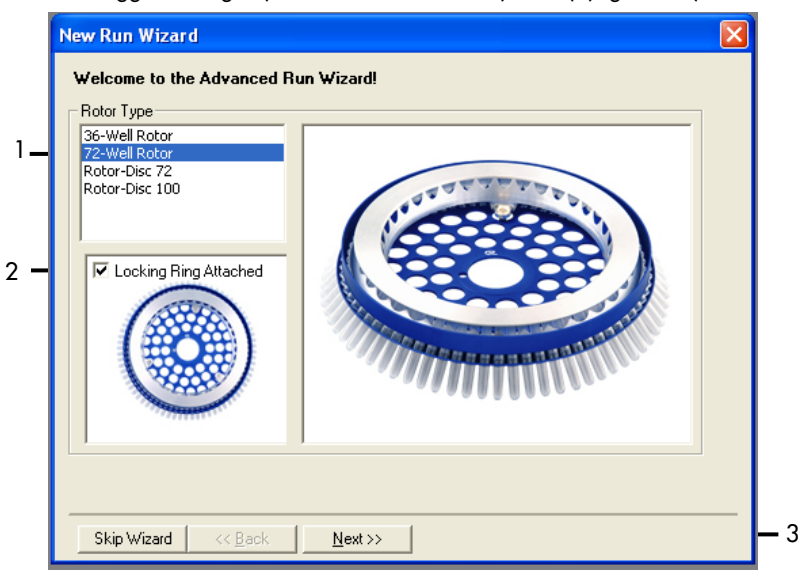

<span id="page-74-0"></span>Figura 20. Finestra di dialogo "New Run Wizard" (Creazione guidata nuova seduta). 1 = "Rotor Type" (Tipo di rotore); 2 = casella "Locking Ring Attached" (Anello di bloccaggio collegato); 3 = "Next" (Avanti).

4. Immettere il nome dell'operatore. Aggiungere eventuali note e immettere 25 come volume della reazione. Verificare che nel campo Sample Layout (Configurazione campioni) sia specificato 1, 2, 3…. Fare clic su "Next" (Avanti) [\(Figura 21\)](#page-75-0).

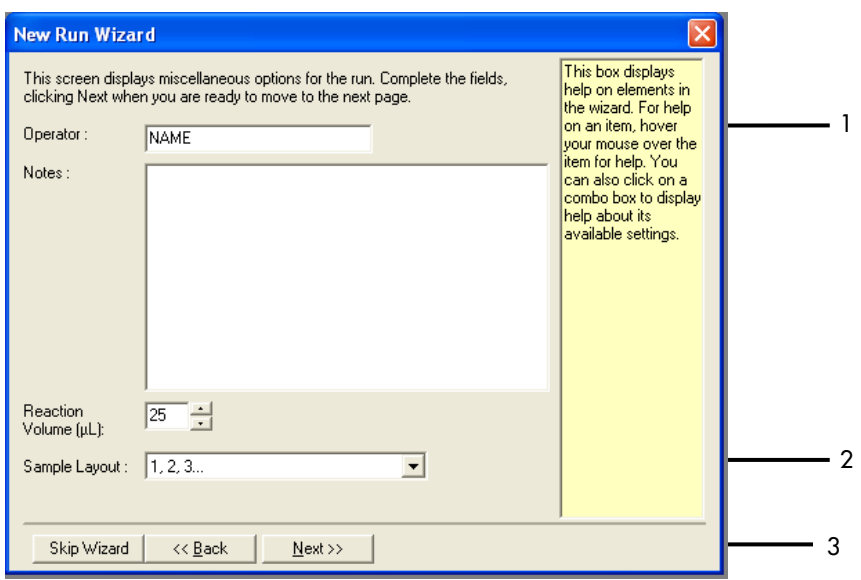

<span id="page-75-0"></span>Figura 21. Immissione del nome dell'operatore e dei volumi delle reazioni. 1 = campo "Operator" (Operatore) e campo "Notes" (Note); 2 = campo "Reaction Volume" (Volume di reazione) e campo "Sample Layout" (Configurazione campioni); 3 = "Next" (Avanti).

5. Fare clic su "Edit Profile" (Modifica profilo) nella finestra di dialogo "New Run Wizard" (Creazione guidata nuova seduta) [\(Figura 22\),](#page-76-0) quindi controllare i parametri della seduta sulla base delle informazioni fornite nei seguenti passaggi.

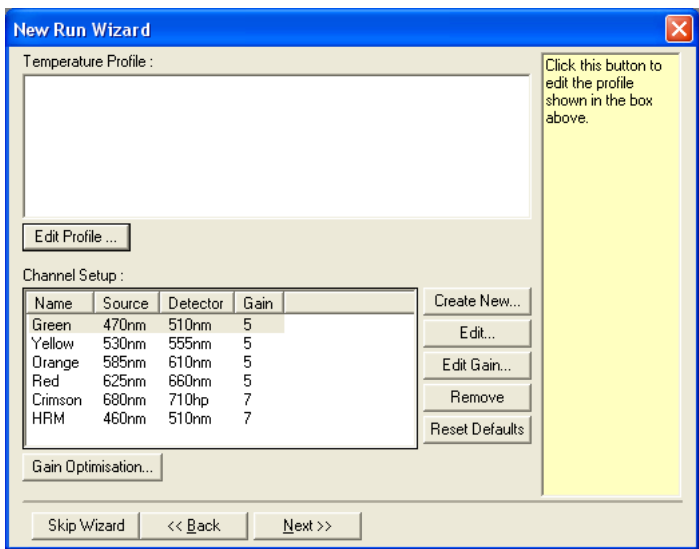

<span id="page-76-0"></span>Figura 22. "Edit Profile" (Modifica profilo) nella finestra di dialogo "New Run Wizard" (Creazione guidata nuova seduta).

6. Fare clic su Insert after (Inserisci dopo), quindi selezionare New Hold at Temperature (Nuova sospensione alla temperatura) [\(Figura 23\)](#page-76-1).

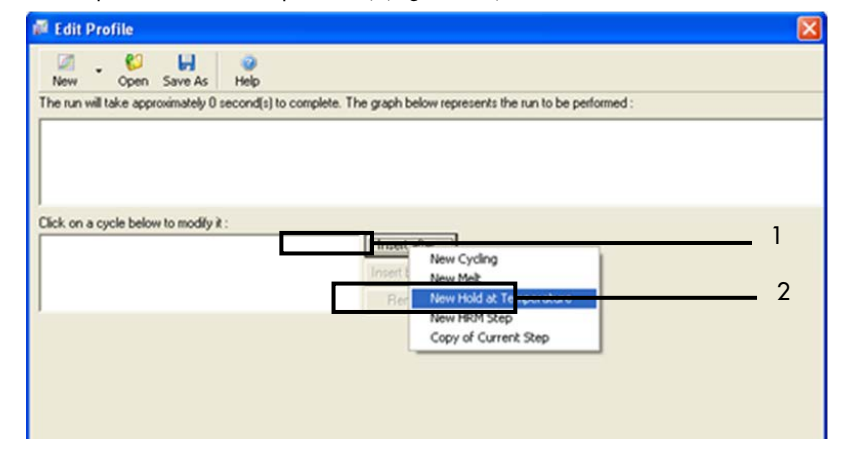

<span id="page-76-1"></span>Figura 23. Aggiunta di una fase di incubazione iniziale. 1 = "Insert after" (Inserisci dopo); 2 = "New Hold at Temperature" (Nuova sospensione alla temperatura).

7. Impostare il campo Hold Temperature: (Temperatura di sospensione) su 95ºC e Hold Time: (Durata sospensione) su 15 mins 0 secs (15 min e 0 sec). Fare clic su Insert after (Inserisci dopo), quindi selezionare New Cycling (Nuovo ciclaggio) [\(Figure 24\)](#page-77-0).

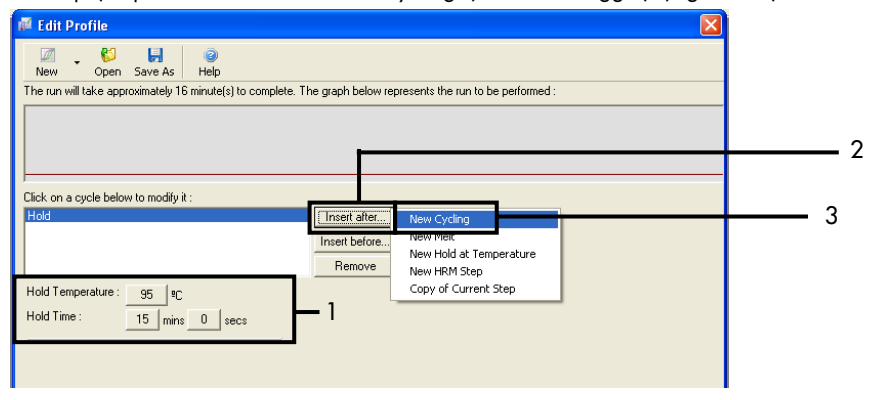

<span id="page-77-0"></span>Figura 24. Passaggio di incubazione iniziale a 95°C. 1 = "Hold Temperature" (Temperatura di sospensione) e "Hold Time" (Durata sospensione); 2 = "Insert after" (Inserisci dopo); 3 = "New Cycling" (Nuovo ciclaggio).

8. Impostare 40 come numero di ripetizioni del ciclo. Selezionare il primo passaggio e impostare su 95°C per 30 sec [\(Figura 25\)](#page-77-1).

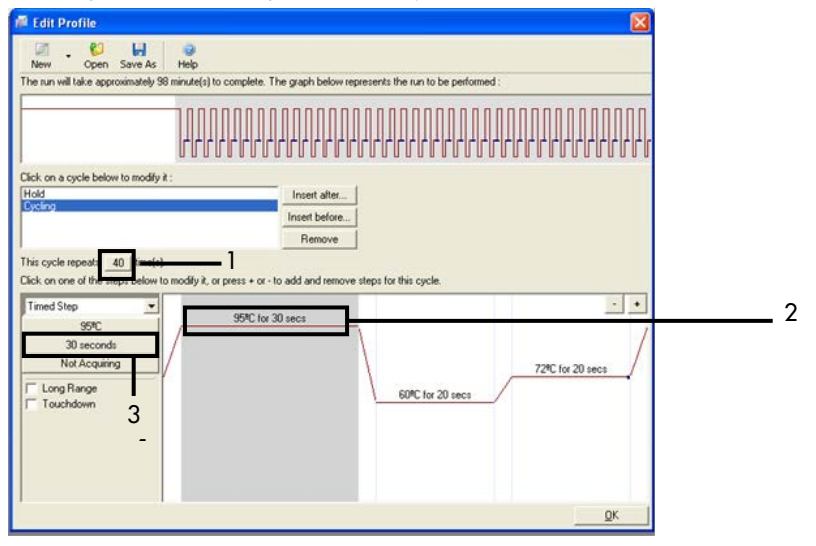

<span id="page-77-1"></span>Figura 25. Passaggio di ciclaggio a 95°C. 1 = casella "Cycle repeats" (Ripetizoni ciclo); 2 = Primo passaggio: impostazione temperatura; 3 = Secondo passaggio: impostazione durata.

9. Evidenziare il secondo passaggio e impostare su 60°C per 60 secondi. Fare clic su Not Acquiring (Senza acquisizione) per abilitare l'acquisizione di dati durante questo passaggio [\(Figura 26\)](#page-78-0).

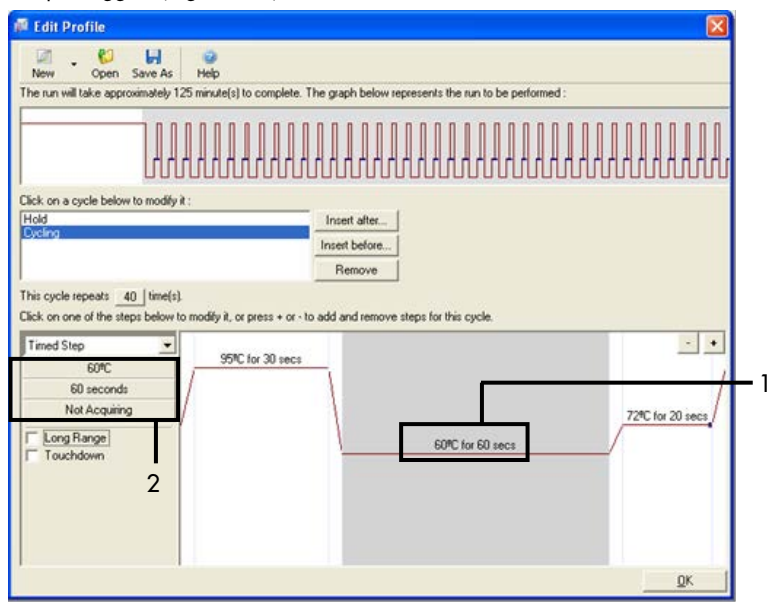

<span id="page-78-0"></span>Figura 26. Passaggio di ciclaggio a 60°C. 1 = Secondo passaggio: impostazione temperatura e durata; 2 = pulsante "Not Acquiring" (Senza acquisizione).

10. Selezionare Green e Yellow come canali di acquisizione. Fare clic su >per trasferire questi canali dall'elenco "Available Channels" (Canali disponibili) alla sezione Acquiring Channels (Canali di acquisizione). Click OK [\(Figura 27\)](#page-79-0).

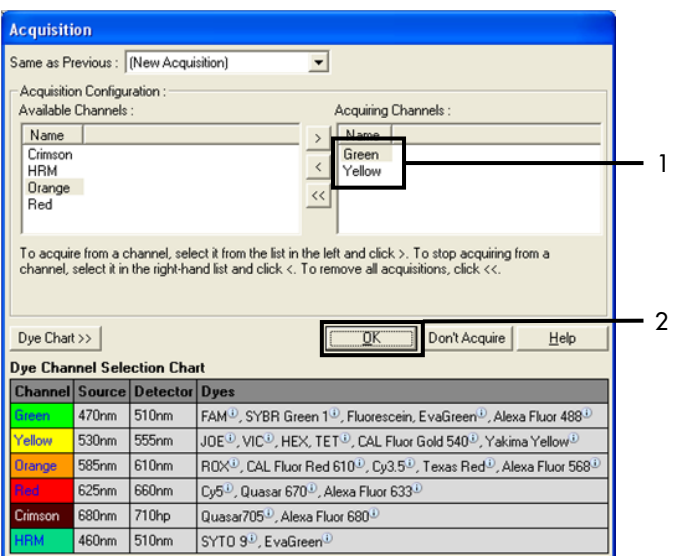

<span id="page-79-0"></span>Figura 27. Acquisizione nel passaggio di ciclaggio a 60°C. 1 = canali selezionati; 2 = "OK".

11. Evidenziare il terzo passaggio e fare clic su - per eliminare. Click OK [\(Figura 28\)](#page-79-1).

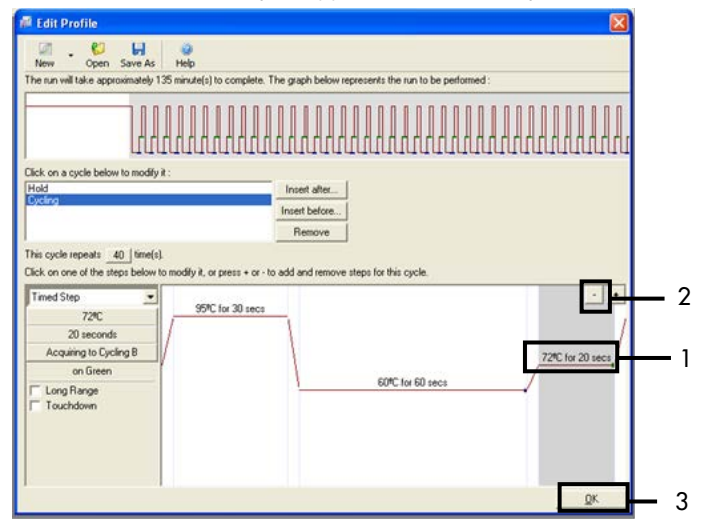

<span id="page-79-1"></span>Figura 28. Rimozione del passaggio di estensione.  $1 =$  Terzo passaggio;  $2 =$  Elimina;  $3 =$  "OK".

12. Nella finestra di dialogo successiva fare clic su Gain Optimisation (Ottimizzazione del guadagno) [\(Figura 29\)](#page-80-0).

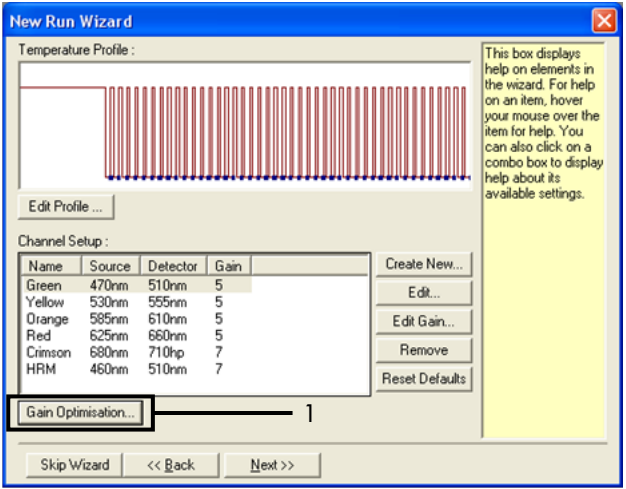

<span id="page-80-0"></span>Figura 29. Gain Optimisation (Ottimizzazione del guadagno) (1).

13. Fare clic su Optimise Acquiring (Ottimizza acquisizione). Per ogni canale vengono visualizzate le impostazioni corrispondenti. Fare clic su OK per accettare questi valori predefiniti per entrambi i canali. [\(Figura 30\)](#page-81-0).

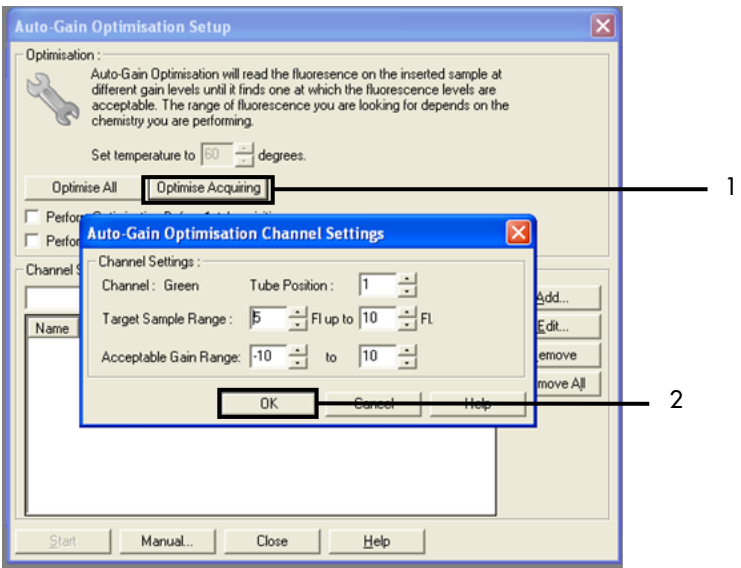

<span id="page-81-0"></span>Figura 30. Ottimizzazione automatica del guadagno per il canale Green. 1 = "Optimise Acquiring" (Ottimizza  $acquisizione$ ;  $2 = "OK"$ .

14. Selezionare la casella "Perform Optimisation before 1st Acquisition" (Esegui ottimizzazione prima della 1a acquisizione), quindi fare clic su "Close" (Chiudi) per tornare alla procedura guidata [\(Figura 31\).](#page-82-0)

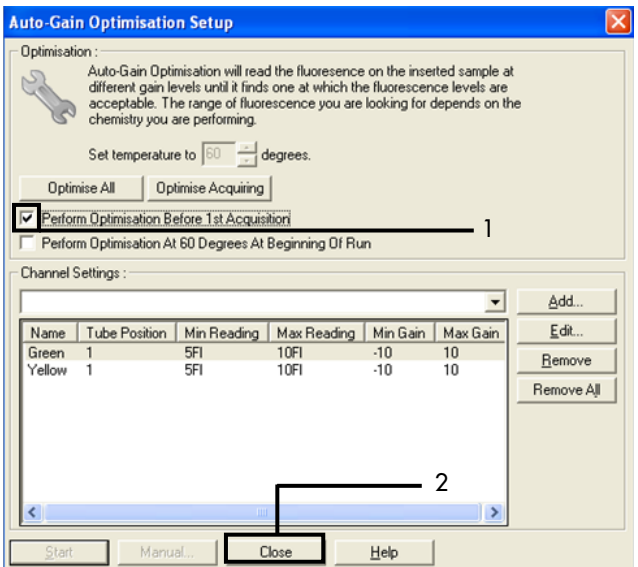

<span id="page-82-0"></span>Figura 31. Selezione dei canali Green e Yellow. 1 = casella di controllo "Perform Optimisation Before 1 st Acquisition" (Esegui ottimizzazione prima della 1a acquisizione); 2 = "Close" (Chiudi).

15. Fare clic su "Next" (Avanti) [\(Figura 32\)](#page-83-0). Fare clic su Save Template (Salva modello) per salvare il modello *therascreen* EGFR RGQ PCR Kit (file \*.ret) in un percorso appropriato.

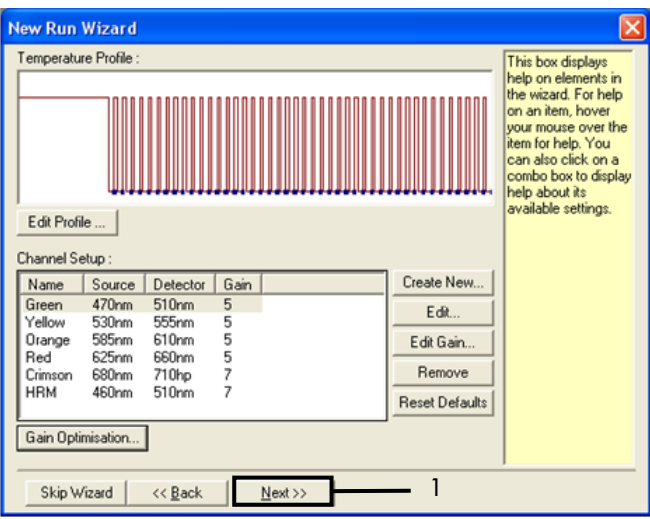

<span id="page-83-0"></span>Figura 32. "Next" (Avanti) (1).

## Procedura (manuale)

## Protocollo: valutazione dei campioni (manuale)

Questo protocollo consente di valutare il DNA totale amplificabile presente nei campioni e deve essere eseguito prima dell'analisi delle mutazioni EGFR.

- Preparare i campioni secondo le modalità descritte nella sezion[e Protocollo: Valutazione del](#page-21-0)  [campione,](#page-21-0) fino al passaggio 11.
- Configurare la seduta PCR su uno strumento Rotor-Gene Q MDx 5plex HRM con le impostazioni descritte nella sezione Protocollo: *configurazione* del Rotor-Gene [Q per il therascreen](#page-85-0) EGFR [RGQ PCR Kit.](#page-85-0)
- Al termine della seduta, analizzare i dati seguendo le istruzioni contenute nella sezion[e Analisi](#page-92-0)  [dei dati relativi alla valutazione dei campioni.](#page-92-0)

## Protocollo: rilevazione delle mutazioni EGFR (manuale)

- Se supera la valutazione, il campione può essere analizzato al fine di rilevare eventuali mutazioni EGFR.
- Preparare i campioni secondo le modalità descritte nella sezione Protocollo: Rilevazione delle mutazioni EGFR fino al passaggio 11.
- Configurare la seduta PCR su uno strumento Rotor-Gene Q MDx 5plex HRM con le impostazioni descritte nella sezione Protocollo: *configurazione* del Rotor-Gene [Q per il therascreen](#page-85-0) EGFR [RGQ PCR Kit.](#page-85-0)
- Al termine della seduta, analizzare i dati seguendo le istruzioni contenute nella sezion[e Analisi](#page-93-0)  [dei dati per la rilevazione della mutazione EGFR.](#page-93-0)

<span id="page-85-0"></span>Protocollo: configurazione del Rotor-Gene Q per il *therascreen* EGFR RGQ PCR Kit

### Procedura

1. Aprire il software Rotor-Gene Q versione 2.3 e selezionare il profilo termico appropriato (file \*.ret) per il *therascreen* EGFR RGQ PCR Kit.

Per istruzioni sulla creazione del profilo termico e la verifica dei parametri della seduta, vedere [Protocollo: creazione di un profilo termico.](#page-73-1)

2. Verificare che sia selezionato il rotore corretto e selezionare la casella "Locking Ring Attached" (Anello di bloccaggio collegato). Fare clic su "Next" (Avanti) [\(Figura 33\)](#page-85-1).

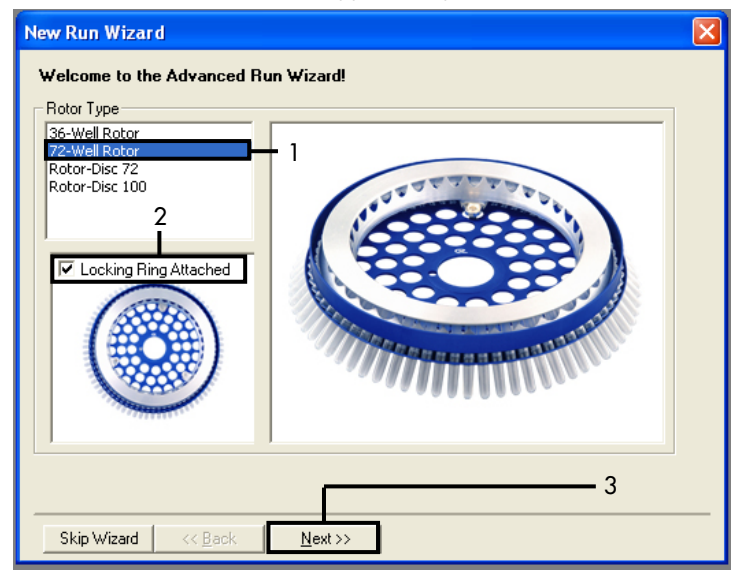

<span id="page-85-1"></span>Figura 33. Finestra di dialogo "New Run Wizard" (Creazione guidata nuova seduta) e schermata di benvenuto. 1 = "Rotor Type" (Tipo di rotore); 2 = casella "Locking Ring Attached" (Anello di bloccaggio collegato); 3 = "Next" (Avanti).

3. Immettere il nome dell'operatore. Aggiungere eventuali note e verificare che il volume della reazione sia impostato su 25 e che il campo Sample Layout (Configurazione campioni) contenga il valore 1, 2, 3…. Fare clic su "Next" (Avanti) [\(Figura 34\)](#page-86-0).

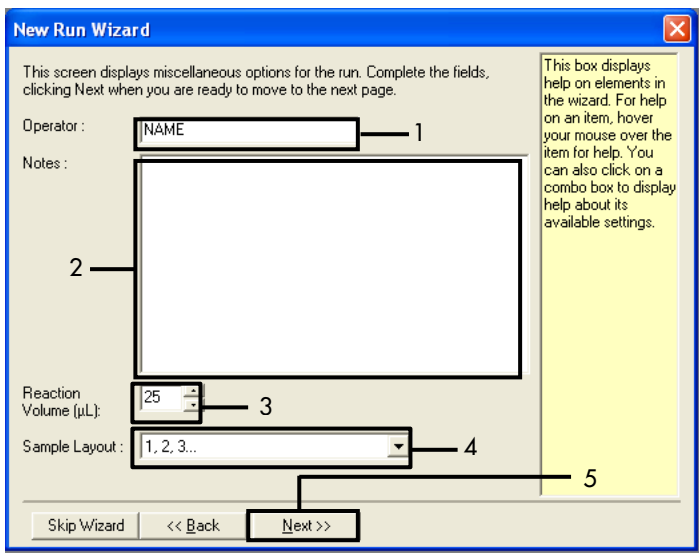

<span id="page-86-0"></span>Figura 34. Schermata "New Run Wizard" (Creazione guidata nuova seduta). 1 = "Operator" (Operatore); 2 = campo "Notes" (Note); 3 = "Reaction Volume" (Volume di reazione); 4 = campo "Sample Layout" (Configurazione campioni);  $5 = "Next" (Avanti).$ 

Nota: nella finestra successiva è possibile modificare il profilo termico. Se il profilo termico è stato creato in base alle istruzioni fornite nella sezione [Protocollo: creazione di un profilo](#page-73-1)  [termico,](#page-73-1) non sono necessarie modifiche.

4. Fare clic su "Next" (Avanti) [\(Figura 35\)](#page-87-0).

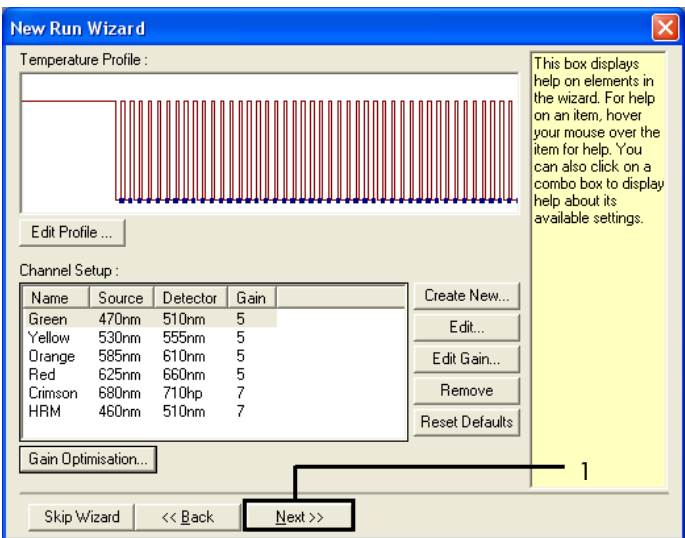

<span id="page-87-0"></span>Figura 35. Finestra di dialogo "New Run Wizard" (Creazione guidata nuova seduta) e schermata di modifica delle temperature. [1 = "Next" (Avanti)].

5. Controllare il riepilogo e fare clic su Start Run (Avvia seduta) per salvare il file della seduta e avviare la seduta [\(Figure 36\).](#page-87-1)

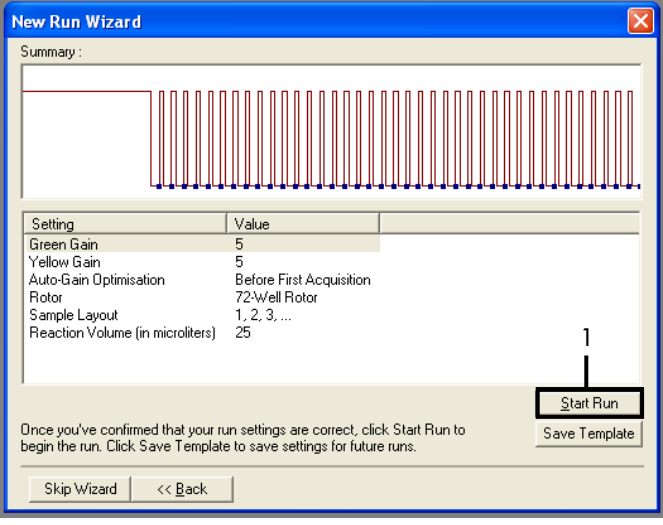

<span id="page-87-1"></span>Figura 36. Finestra di dialogo "New Run Wizard" (Creazione guidata nuova seduta) e schermata di riepilogo  $[1 = "Start Run" (Avvia seduta)].$ 

- 6. Effettuare uno dei seguenti passaggi nella nuova finestra che viene visualizzata dopo l'avvio della seduta:
	- Inserire i nomi dei campioni.
	- Fare clic su Finish (Fine) e inserire i nomi dei campioni in seguito. A tal fine, selezionare Sample (Campione) durante la seduta o quando questa è stata completata.

Importante: facendo clic su Finish and Lock Samples (Termina e blocca campioni) non sarà più possibile modificare i nomi dei campioni. L'utente deve prestare particolare attenzione durante l'inserimento dei nomi dei campioni per assicurare una corretta esecuzione dei test e delle analisi sui campioni.

Nota: durante l'inserimento dei nomi dei campioni, è opportuno lasciare vuoti i campi delle provette vuote nella colonna "Name" (Nome).

- 7. Al termine della seduta, analizzare i dati in base alle istruzioni fornite nella sezion[e Analisi](#page-92-0)  [dei dati relativi alla valutazione dei campioni](#page-92-0) o [Analisi dei dati per la rilevazione della](#page-93-0)  [mutazione EGFR,](#page-93-0) a seconda dei casi.
- 8. Se è necessario creare i report di quantificazione, fare clic sull'icona Reports (Report) nella barra degli strumenti del file della seduta Rotor-Gene Q.
- 9. Nel browser dei report, sotto a "Report Categories" (Categorie di report), fare clic su "Cycling A Green (Page 1)" [Cycling A Green (Pagina 1)] [\(Figura 37\).](#page-88-0)

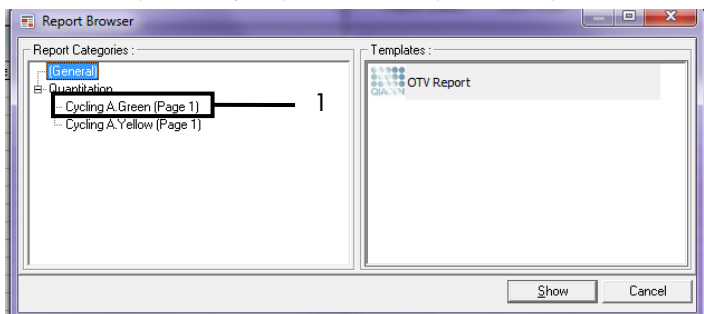

<span id="page-88-0"></span>Figura 37. Browser dei report (1 = "Cycling A. Green (Page 1)" [Cycling A Green (Pagina 1)].

10. Selezionare Quantitation (Full Report) [Quantificazione (Report completo)] in "Templates" (Modelli) [\(Figura 38\)](#page-89-0).

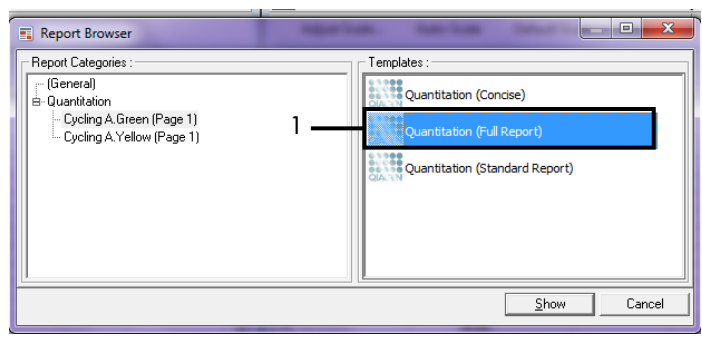

<span id="page-89-0"></span>Figura 38. Report di quantificazione (report completo) (1).

- 11. Per generare il report, fare clic su Show (Mostra).
- 12. Fare clic su Save As (Salva con nome) per salvare una versione elettronica del report.
- 13. Ripetere per Cycling A Yellow (Page 1) [Cycling A Yellow (Pagina 1)].

## Interpretazione dei risultati (manuale)

Al termine della seduta del *therascreen* EGFR RGQ PCR Kit (per la valutazione del campione di DNA o l'analisi della mutazione EGFR), è possibile analizzare i dati in base alle procedure descritte di seguito:

- Impostazioni del software per l'analisi
- Analisi di valutazione del campione di DNA (manuale) Nota: per conoscere la disposizione delle provette, fare riferimento all[a Tabella 4.](#page-24-0)
- Analisi per la rilevazione della mutazione EGFR (manuale) Nota: per conoscere la disposizione delle provette, fare riferimento all[a Tabella 7.](#page-36-0)

## <span id="page-90-0"></span>Impostazioni del software relative all'analisi

- 1. Aprire il file della seduta desiderato (\*.rex) utilizzando il software Rotor-Gene Q versione 2.3.
- 2. Se non è stato assegnato un nome ai campioni prima di eseguire la seduta, fare clic su Edit Samples (Modifica campioni).
- 3. Assegnare i nomi ai campioni nella colonna "Name" (Nome).

Nota: lasciare in bianco i nomi delle provette vuote.

- 4. Fare clic su Analysis (Analisi). Nella pagina dell'analisi fare clic su Cycling A Yellow per controllare il canale Yellow (HEX).
- 5. Fare clic su Named On (Nominati).

Nota: in questo modo le provette vuote non rientrano nell'analisi.

- 6. Selezionare Dynamic tube (Provetta dinamica).
- 7. Selezionare Slope correct (Correzione pendenza).
- 8. Selezionare Linear scale (Scala lineare).
- 9. Selezionare Take off Adj. (Correzione take-off) e inserire i valori 15.01 (15,01) nella casella in alto "If take off point was calculated before cycle" (Se il punto di take-off è stato calcolato prima del ciclo) e 20.01 (20,01) nella casella in basso "then use the following cycle and take off point" (usa ciclo e punto di take-off seguenti).
- 10. Impostare una soglia fino a 0.02 (0.02) e controllare i valori  $C<sub>T</sub>$  del canale Yellow (HEX).
- 11. Nella pagina dell'analisi fare clic su Cycling A Green per visualizzare il canale Green (FAM).
- 12. Selezionare Named On (Nominati).
- 13. Selezionare Dynamic tube (Provetta dinamica).
- 14. Selezionare Slope correct (Correzione pendenza).
- 15. Selezionare Linear scale (Scala lineare).
- 16. Selezionare Take off Adj. (Correzione take-off) e inserire i valori 15.01 (15,01) nella casella in alto "If take off point was calculated before cycle" (Se il punto di take-off è stato calcolato prima del ciclo) e 20.01 (20,01) nella casella in basso "then use the following cycle and take off point" (usa ciclo e punto di take-off seguenti).
- 17. Impostare una soglia fino a 0.075 (0,07) e controllare i valori C<sub>T</sub> del canale Green (FAM).

## <span id="page-92-0"></span>Analisi dei dati relativi alla valutazione dei campioni

Al termine della seduta di valutazione del campione di DNA, vedere la sezione [Impostazioni](#page-90-0)  [del software relative all'analisi,](#page-90-0) quindi analizzare i dati nel modo seguente. Per conoscere la disposizione delle provette, fare riferimento alla [Tabella 4](#page-24-0) a pagina [25.](#page-24-0)

Analisi dei controlli della seduta

#### Controllo negativo

Per confermare la totale assenza di contaminazione del templato, il controllo NTC non deve generare un valore  $C_{\text{I}}$  inferiore a 40 nel canale Green (FAM).

Per essere certi che la seduta sia stata impostata correttamente, il controllo NTC deve presentare un'amplificazione compresa tra 29,85 e 35,84 nel canale Yellow (HEX). I valori specificati sono compresi in questi intervalli.

#### Controllo positivo

Il controllo positivo (Positive Control, PC) EGFR deve produrre un valore  $C_I$  nel canale Green (FAM) compreso tra 28,13 e 34,59. Un valore che non rientra in questo intervallo può indicare un problema relativo alla configurazione dell'esame. La seduta ha avuto esito negativo.

Nota: i dati del campione non devono essere utilizzati se il controllo positivo o quello negativo, è fallito.

### Analisi del campione

Se i controlli della seduta di valutazione del campione di DNA sono validi, l'analisi può proseguire. Il valore  $C_T$  di controllo per un campione deve essere compreso tra 23,70 e 31,10 nel canale Green (FAM). Se il valore C<sub>I</sub> del campione non rientra in questo intervallo di valori, attenersi alle indicazioni seguenti.

Valore  $C<sub>I</sub>$  dell'esame di controllo del campione < 23,70

 $I$  campioni con un valore  $C_T$  di controllo < 23.70 (alta concentrazione di DNA) determineranno un sovraccarico per gli esami di mutazione, pertanto devono essere diluiti. Per rilevare ogni mutazione a un livello basso, i campioni molto concentrati vengono diluiti in modo da rientrare nell'intervallo  $C<sub>I</sub>$  compreso tra 23,70 e 31,10. La diluizione del DNA del campione qumenta il valore  $C_T$  (una diluizione 1:1 aumenta di 1,0 circa il valore  $C_T$ ). Diluire i campioni con l'acqua fornita nel kit (acqua per diluizione [Dil.]).

 $\bullet$  Valore C<sub>T</sub> dell'esame di controllo del campione  $> 31.10$ 

È consigliabile ripetere l'estrazione dei campioni con un valore  $C<sub>T</sub>$  di controllo > 31,10 nel canale Green (FAM). Il DNA templato iniziale non è sufficiente per rilevare tutte le mutazioni EGFR con i valori di cut-off indicati per l'esame.

## <span id="page-93-0"></span>Analisi dei dati per la rilevazione della mutazione EGFR

Ogni campione di DNA deve superare la valutazione prima di poter essere sottoposto ai test per rilevare le mutazioni EGFR (vedere la sezione [Analisi dei dati relativi alla valutazione dei](#page-92-0)  [campioni\).](#page-92-0)

Al termine della seduta di rilevazione della mutazione EGFR, vedere [Impostazioni del software](#page-90-0)  [relative all'analisi,](#page-90-0) quindi analizzare i dati nel modo seguente (per conoscere la disposizione delle provette, vedere la [Tabella 7\).](#page-36-0)

### Analisi dei controlli della seduta

Fare riferimento al diagramma di flusso per l'analisi dei controlli nella seduta [Figura 39.](#page-94-0)

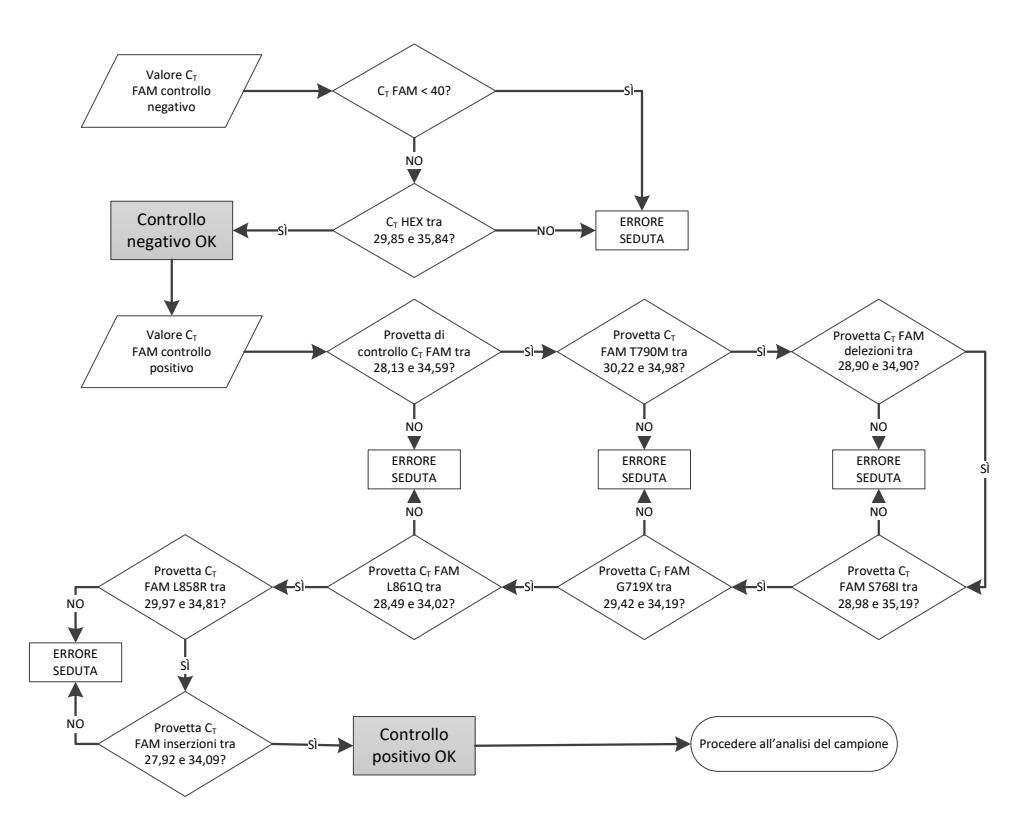

<span id="page-94-0"></span>Figura 39. Diagramma di flusso dell'analisi dei controlli della seduta per la rilevazione delle mutazioni EGFR.

#### Controllo negativo

Per confermare la totale assenza di contaminazione da templato, il controllo NTC di ogni esame di mutazione EGFR non deve generare un valore  $C<sub>I</sub>$  inferiore a 40 nel canale Green (FAM).

Per essere certi che la seduta sia stata impostata correttamente, il controllo NTC deve presentare un'amplificazione compresa tra 29,85 e 35,84 nel canale Yellow (HEX). I valori specificati sono compresi in questi intervalli.

#### Controllo positivo

Per ogni esame di mutazione EGFR, il controllo positivo (Positive Control, PC) EGFR deve produrre un valore C<sub>T</sub> nel canale Green (FAM) compreso nell'intervallo indicato nella Tabella [16.](#page-95-0) Un valore che non rientra in questo intervallo può indicare un problema relativo alla configurazione dell'esame. La seduta ha avuto esito negativo.

Nota: i dati del campione non devono essere utilizzati se uno dei controlli della seduta, positivo e negativo, è fallito.

| Miscela di reazione | Campione  | Canale | Intervallo C <sub>r</sub> |
|---------------------|-----------|--------|---------------------------|
| Controllo           | PC        | Green  | tra 28,13 e 34,59         |
| <b>T790M</b>        | <b>PC</b> | Green  | tra 30,22 e 34,98         |
| Delezioni           | PC        | Green  | tra 28,90 e 34,90         |
| L858R               | <b>PC</b> | Green  | tra 29,97 e 34,81         |
| L861Q               | PC        | Green  | tra 28,49 e 34,02         |
| G719X               | <b>PC</b> | Green  | tra 29,42 e 34,19         |
| S7681               | PC        | Green  | tra 28,98 e 35,19         |
| Inserzioni          | <b>PC</b> | Green  | tra 27,92 e 34,09         |

<span id="page-95-0"></span>Tabella 16. Intervalli C<sub>T</sub> accettabili per i controlli positivi della reazione (esame di rilevazione delle mutazioni EGFR)

Analisi dei campioni: valore  $C<sub>I</sub>$  nel canale Green (FAM) di controllo dei campioni Se i controlli positivo e negativo per la seduta di rilevazione delle mutazioni EGFR sono validi, la rilevazione delle mutazioni EGFR nei campioni può proseguire.

Il valore  $C<sub>I</sub>$  di controllo per un campione nel canale Green (FAM) deve essere compreso tra 23,70 e 31,10 (per conoscere la disposizione delle provette, vedere la [Tabella 7\).](#page-36-0)

Se il valore  $C<sub>I</sub>$  di controllo del campione non rientra in questo intervallo, attenersi alle indicazioni seguenti.

Valore  $C_I$  dell'esameo di controllo del campione  $< 23.70$ 

I campioni con un valore  $C_T$  di controllo < 23,70 (alta concentrazione di DNA) determineranno un sovraccarico per igli esami di mutazione, pertanto devono essere diluiti. Per rilevare ogni mutazione a un livello basso, i campioni molto concentrati vengono diluiti in modo da rientrare nell'intervallo  $C<sub>T</sub>$  compreso tra 23.70 e 31.10. La diluizione del DNA del campione aumenta il valore  $C_T$  (una diluizione 1:1 aumenta di 1,0 circa il valore C<sub>T</sub>). Diluire i campioni con l'acqua fornita nel kit (acqua per diluizione [Dil.]).

 $\bullet$  Valore C<sub>T</sub> dell'esame di controllo del campione  $> 31,10$ 

È consigliabile ripetere l'estrazione dei campioni con un valore  $C<sub>T</sub>$  di controllo > 31,10 nel canale Green (FAM). Il DNA templato iniziale non è sufficiente per rilevare tutte le mutazioni EGFR con i valori di cut-off indicati per l'esame.

Fare riferimento al diagramma di flusso per l'analisi dei campioni per la rilevazione delle mutazioni EGFR nella [Figura 40.](#page-97-0)

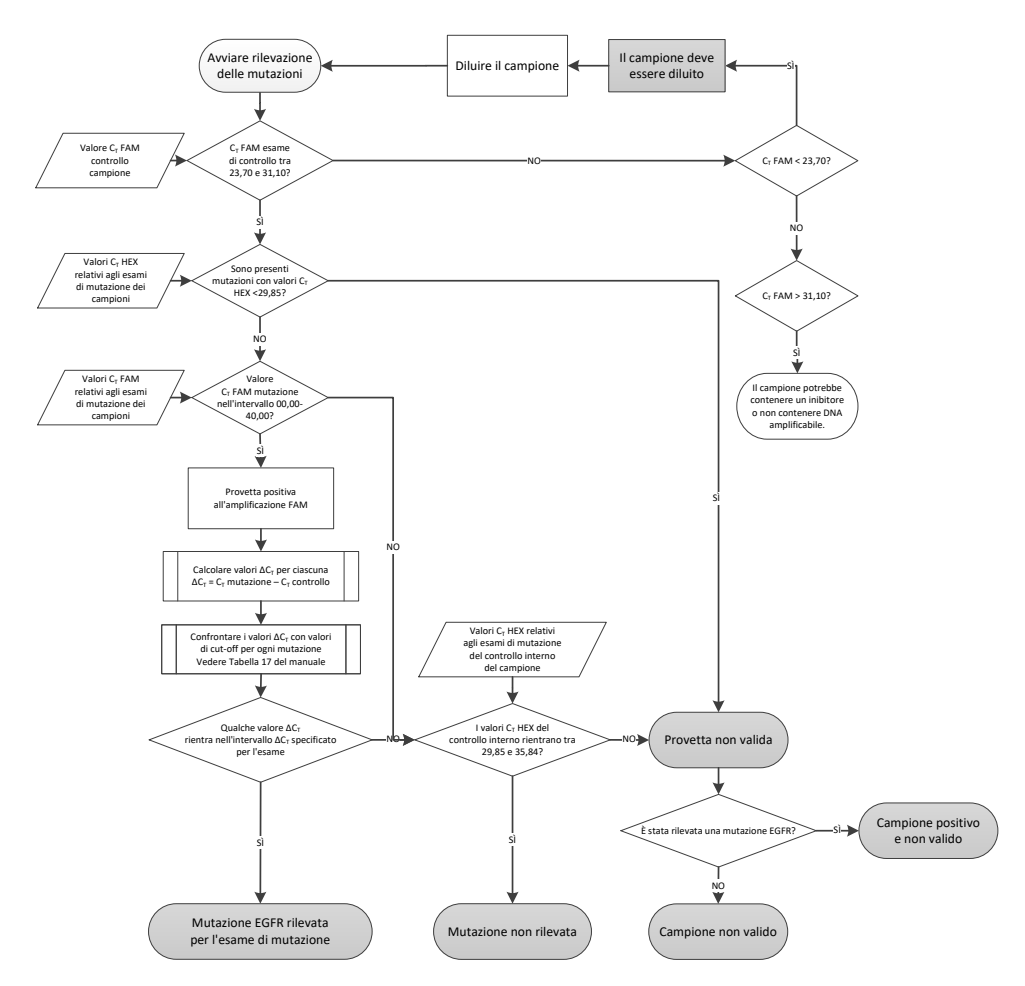

<span id="page-97-0"></span>Figura 40. Diagramma di flusso dell'analisi dei campioni per la rilevazione delle mutazioni EGFR.

### Analisi dei campioni: valore  $C_I$  nel canale Yellow (HEX) del controllo interno dei campioni

Nota: fare riferimento al diagramma di flusso per l'analisi dei campioni per la rilevazione delle mutazioni EGFR nella [Figura 40.](#page-97-0) 

È necessario analizzare tutte le provette di ogni campione. Verificare che ogni provetta generi un segnale HEX compreso tra 29,85 e 35,84 dal controllo interno nel canale Yellow (HEX). I possibili scenari sono 3:

- Se il valore  $C<sub>I</sub>$  del controllo interno è inferiore all'intervallo specificato (< 29,85) per tutti gli esami di mutazione, il risultato non è valido per l'amplificazione nel canale Yellow (HEX). L'amplificazione nel canale Yellow (HEX) per la provetta in questione non è valida.
- $\bullet$  Se il valore C<sub>T</sub> del controllo interno è compreso nell'intervallo specificato (tra 29,85 e 35,84), il risultato è positivo per l'amplificazione nel canale Yellow (HEX) L'amplificazione nel canale Yellow (HEX) per la provetta in questione è valida.
- $\bullet$  Se il valore C<sub>T</sub> del controllo interno è superiore all'intervallo specificato (> 35,84), il risultato è negativo per l'amplificazione del canale Yellow (HEX).

Se c'è amplificazione nel canale Green (FAM), ma il valore ∆C<sub>T</sub> di tale reazione è inferiore o uguale al valore cut-off dell'esame per la provetta interessata, l'amplificazione nel canale Yellow (HEX) è valida. Se non c'è amplificazione nel canale Green (FAM) per la provetta o il valore ∆C<sub>T</sub> è superiore al valore cut-off del saggio, l'amplificazione nel canale Yellow (HEX) non è valida.

L'amplificazione del controllo interno nel canale Yellow (HEX) può fallire a causa dell'inibizione della PCR. Diluendo il campione si potrebbe ridurre l'effetto degli inibitori. Tuttavia tenere presente che in questo modo viene diluito anche il DNA target nel campione. Diluire i campioni con l'acqua fornita nel kit (acqua per diluizione [Dil.]).

## Analisi dei campioni: valore  $C<sub>I</sub>$  nel canale Green (FAM) degli esami di mutazione dei campioni

È necessario confrontare i valori del canale Green (FAM) delle 7 miscele di reazione delle mutazioni EGFR con i valori riportati nella [Tabella 17.](#page-99-0) I valori specificati sono compresi nell'intervallo di valori illustrato (per conoscere la disposizione delle provette, vedere la [Tabella 7\)](#page-36-0).

<span id="page-99-0"></span>Tabella 17. Valori accettabili per le reazioni delle mutazioni EGFR dei campioni nel canale Green (FAM) (esame di rilevazione delle mutazioni EGFR)

| Esame        | Intervallo C <sub>r</sub> | Cut-off $(\Delta C_1)$ |
|--------------|---------------------------|------------------------|
| <b>T790M</b> | tra 0,00 e 40,00          | $\leq 7.40$            |
| Delezioni    | tra 0,00 e 40,00          | $\leq 8,00$            |
| L858R        | tra 0,00 e 40,00          | $\leq 8.90$            |
| L861Q        | tra 0,00 e 40,00          | $\leq 8.90$            |
| G719X        | tra 0,00 e 40,00          | $\leq 8.90$            |
| S768I        | tra 0,00 e 40,00          | $\leq 8,90$            |
| Inserzioni   | tra 0,00 e 40,00          | $\leq 8,00$            |

 $\bullet$  Se il valore C<sub>T</sub> nel canale Green (FAM) per il campione rientra nell'intervallo specificato, il risultato è positivo per l'amplificazione FAM.

Se il valore  $C_I$  nel canale Green (FAM) è al di sopra dell'intervallo specificato o non c'è amplificazione, il risultato è negativo per l'amplificazione FAM.

Calcolare nel modo sequente il valore  $\Delta C_I$  per ogni provetta di rilevazione della mutazione EGFR positiva per l'amplificazione FAM, verificando che i valori  $C<sub>I</sub>$  relativi alla mutazione e al controllo provengano dallo stesso campione (per conoscere la disposizione delle provette, vedere la [Tabella 7\).](#page-36-0)

 $\Delta C_{\text{I}}$  = [valore C<sub>T</sub> dell'esame di mutazione] - [valore C<sub>T</sub> dell'esame di controllo]

Confrontare il valore ∆CT per il campione con il punto di cut-off per l'esame in questione [\(Tabella 17\).](#page-99-0) Accertarsi di utilizzare il punto di cut-off corretto.

Il punto di cut-off è il punto al di sopra del quale potrebbe essere generato un segnale positivo per un esame a causa del segnale di fondo del primer ARMS su DNA wild-type. Se il valore ∆CT del campione è più alto del punto di cut-off di un esame, il campione viene classificato come negativo, o al di sopra dei limiti di sensibilità del kit per l'esame.

Ogni reazione di mutazione per ogni campione può avere uno dei seguenti stati:

- Mutazione rilevata
- Mutazione non rilevata
- Non valido

#### Mutazione rilevata

L'amplificazione nel canale Green (FAM) è positiva e il valore ∆CT è minore o uguale al valore di cut-off. Se vengono rilevate più mutazioni per un campione, possono essere indicate tutte nel report.

#### Mutazione non rilevata

L'amplificazione nel canale Green (FAM) è positiva e il valore ∆CT è superiore al valore di cut-off.

L'amplificazione del canale Green(FAM) è negativa e l'amplificazione del canale Yellow (HEX) (controllo interno) è positiva.

#### Non valido

L'amplificazione del canale Yellow (HEX) (controllo interno) non è valida.

L'amplificazione del canale Green (FAM) è negativa e l'amplificazione del canale Yellow (HEX) (controllo interno) è negativa.

Nota: un campione può essere negativo all'amplificazione del canale Yellow (HEX) in una provetta, ma positivo all'amplificazione del canale Green (FAM) in un'altra provetta. In questo caso, un risultato "mutation detected" (mutazione rilevata) nella seconda provetta può essere considerato valido, ma la specifica mutazione identificata potrebbe non essere l'unica in quel campione.

# Appendice B: installazione del software *therascreen* EGFR CE Assay Package

Il *therascreen* EGFR RGQ PCR Kit è concepito per l'uso con lo strumento Rotor-Gene Q MDx 5plex HRM dotato di un rotore a 72 pozzetti. Il software *therascreen* EGFR CE Assay Package è disponibile separatamente su CD (n. cat. 9023537). Il pacchetto di analisi include i modelli "therascreen EGFR CE Control Run Locked Template" e "therascreen EGFR CE Locked Template".

Nota: *therascreen* EGFR Assay Package è compatibile soltanto con il software Rotor-Gene Q versione 2.3. Verificare di avere installato la versione corretta del software Rotor-Gene Q prima di procedere all'installazione del software *therascreen* EGFR CE Assay Package. Se lo strumento Rotor-Gene Q MDx è stato fornito con una versione precedente del software, eseguire l'aggiornamento tramite download della versione 2.3 del software Rotor‑Gene Q dalla pagina del prodotto Rotor-Gene Q MDx 5plex HRM, nella sezione "Product Resources" (Risorse del prodotto) della pagina "Operating Software" (Software operativo) del sito Web [www.qiagen.com/shop/automated-solutions/pcr-instruments/rotor-gene-q-mdx/#r](http://www.qiagen.com/gb/shop/automated-solutions/pcr-instruments/rotor-gene-q-mdx/)esources.

### Procedura

- 1. Ordinare il CD del *therascreen* EGFR CE Assay Package (n. cat. 9023537).
- 2. Inserire il CD nell'unità CD del computer collegato allo strumento Rotor-Gene Q MDx 5plex HRM.
- 3. Se il CD si avvia automaticamente, fare doppio clic su therascreen\_EGFR\_CE\_Assay\_Package\_3.0.5.exe per avviare l'installazione.

In alternativa, selezionare e avviare il file eseguibile indicato utilizzando il browser dei file sul computer collegato.

Viene visualizzata la procedura di installazione guidata del software *therascreen* EGFR CE Assay Package.

4. Fare clic su "Next" (Avanti) per proseguire [\(Figura 41\)](#page-102-0).

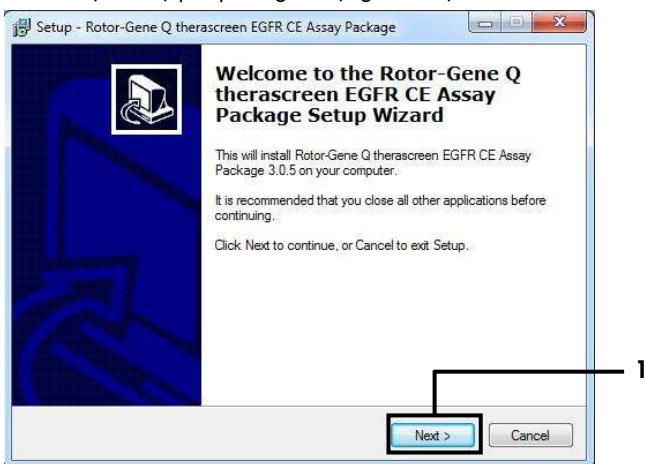

<span id="page-102-0"></span>Figura 41. Finestra di dialogo "Setup Wizard" (Installazione guidata) [1 = "Next" (Avanti)].

5. Leggere il contratto di licenza nella finestra di dialogo e accettare i termini e le condizioni spuntando la casella I accept the agreement (Sottoscrivo il contratto). Fare clic su "Next" (Avanti) per proseguire [\(Figura 42\).](#page-102-1)

L'installazione si avvia automaticamente.

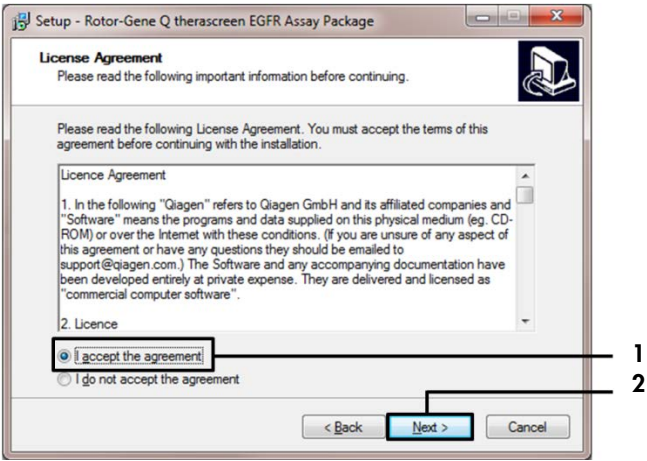

<span id="page-102-1"></span>Figura 42. Finestra di dialogo "License Agreement" (Contratto di licenza). 1 = "I accept the agreement" (Sottoscrivo il contratto); 2 = "Next" (Avanti).

6. Dopo aver completato l'installazione, fare clic su Finish (Fine) nella finestra di dialogo finale Setup (Installazione) guidata [\(Figura 43\)](#page-103-0).

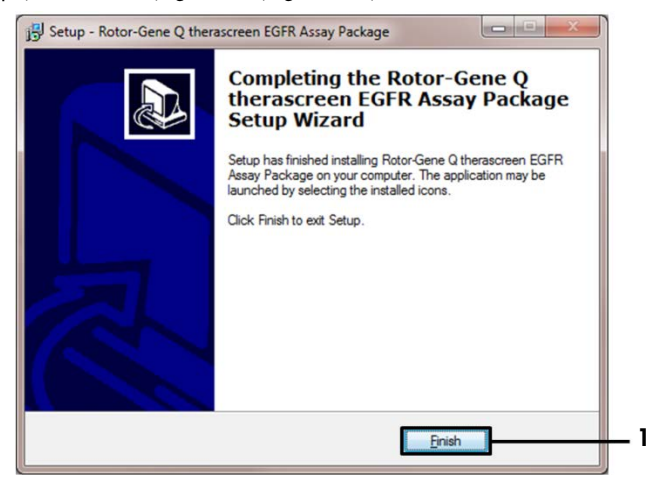

Figura 43. Completamento dell'installazione guidata [1 = "Finish" (Fine)].

<span id="page-103-0"></span>7. Riavviare il computer.

Sul desktop vengono creati automaticamente i collegamenti ai due modelli "*therascreen* EGFR CE Control Run Locked Template" (Modello controllo seduta bloccato therascreen EGFR CE) e "*therascreen* EGFR CE Locked Template" (Modello bloccato therascreen EGFR CE) [\(Figura 44\)](#page-103-1).

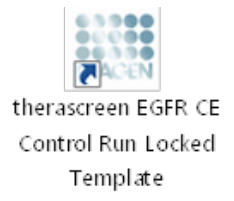

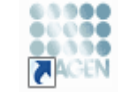

therascreen EGFR CE Locked Template

<span id="page-103-1"></span>Figura 44. Icone EGFR CE Control Run Locked Template (Modello controllo seduta bloccato therascreen EGFR CE) e EGFR CE Locked Template (Modello bloccato therascreen EGFR CE).

## Informazioni di contatto

Per l'assistenza tecnica e per ulteriori informazioni, visitare il sito del nostro servizio di assistenza tecnica [www.qiagen.com/Support](https://www.qiagen.com/gb/support/?akamai-feo=off), chiamare lo 00800-22-44-6000 o contattare uno dei reparti del servizio tecnico QIAGEN o i distributori locali (vedere il retro di copertina o visitare il sito [www.qiagen.com](https://www.qiagen.com/)).

# Informazioni per gli ordini

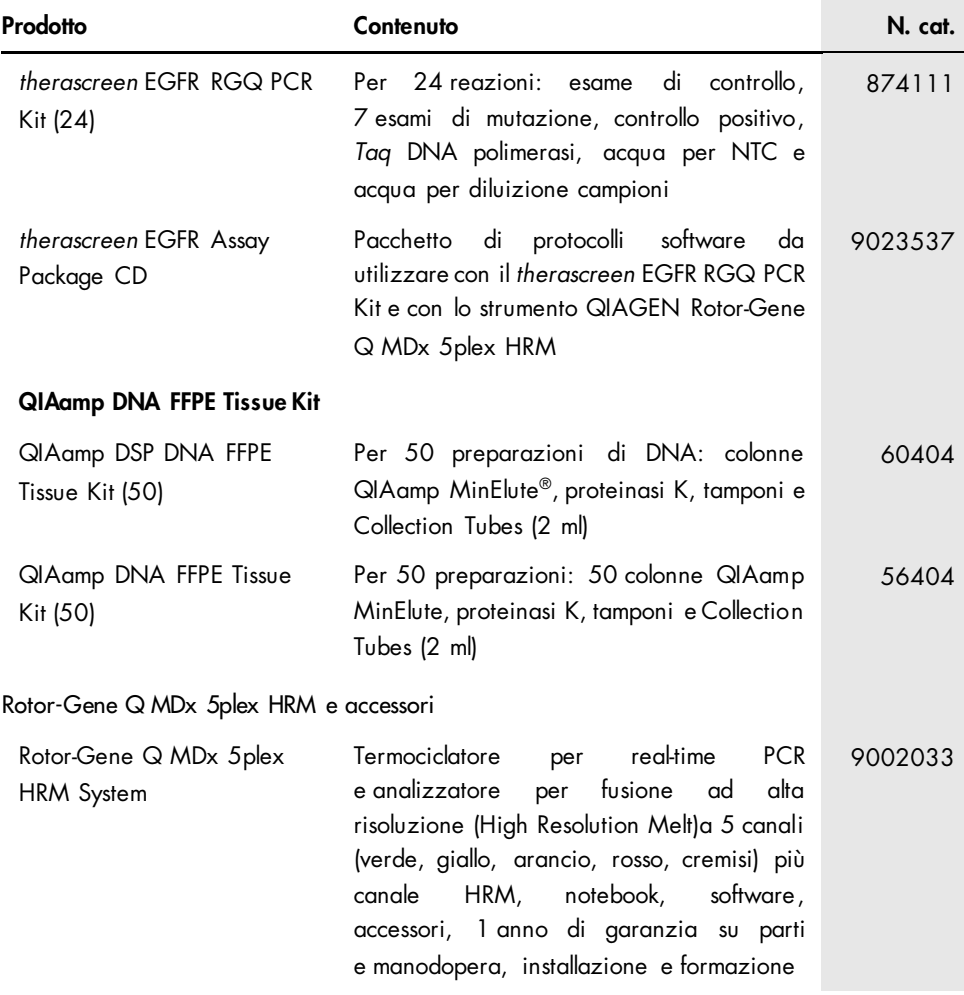

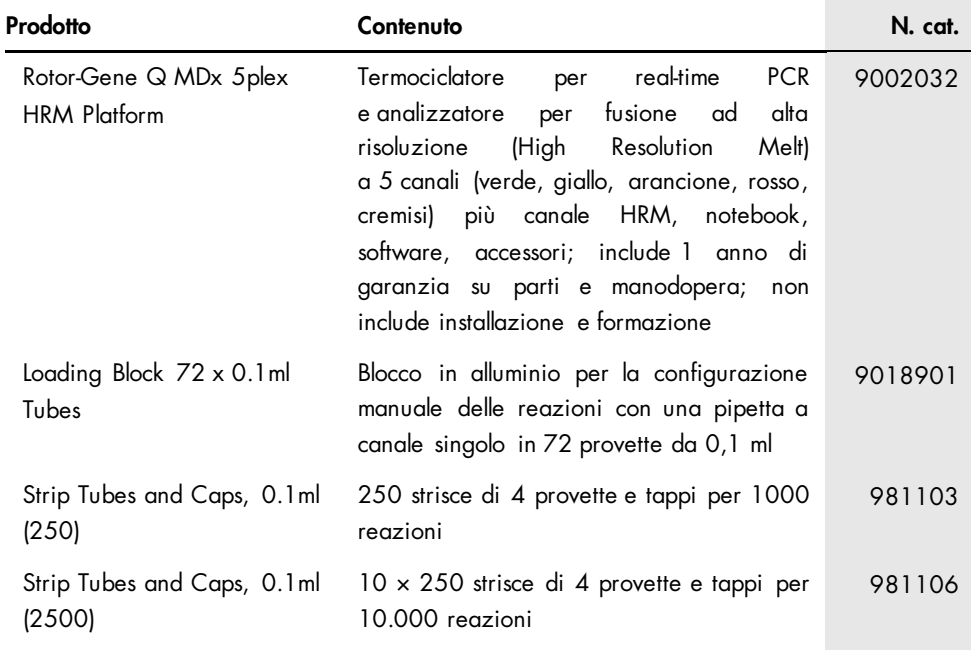

Per le informazioni aggiornate sulla licenza e le clausole di esclusione della responsabilità per i singoli prodotti, consultare il manuale del kit o il manuale utente QIAGEN specifico. I manuali dei kit e i manuali utente QIAGEN sono disponibili sul sito [www.qiagen.com](https://www.qiagen.com/) oppure possono essere richiesti al servizio di assistenza tecnica QIAGEN o al proprio distributore locale.

## Storico delle revisioni del documento

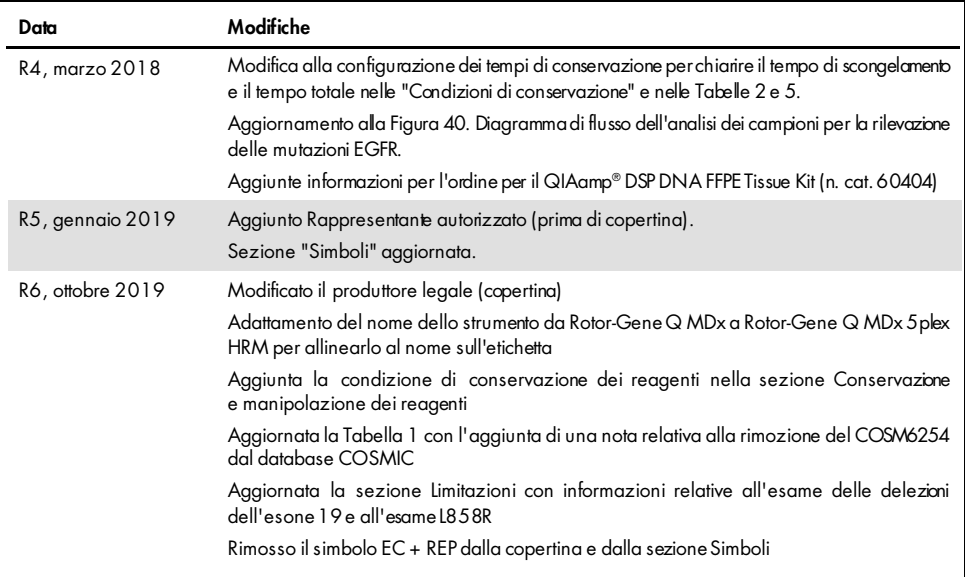
## Contratto di licenza limitata per il therascreen EGFR RGQ PCR Kit

L'utilizzo di questo prodotto comporta per l'acquirente o l'utente del prodotto l'accettazione dei seguenti termini:

- 1. Il prodotto può essere utilizzato esclusivamente in conformità ai protocolli forniti insieme al prodotto e al presente manuale e soltanto con i componenti contenu ti nel pannello. QIAGEN non concede nessuna licenza, nell'ambito della sua proprietà intellettuale, per l'utilizzo o l'integrazione dei componenti di questo pannello con qualsiasi componente non incluso in questo pannello, fatta eccezione per i protocolli forniti con il prodotto, il presente manuale e i protocolli aggiuntiv i disponibili sul sito [www.qiagen.com.](http://www.qiagen.com/) Alcuni di questi protocolli aggiuntivi sono stati messi a punto da utenti QIAGEN a beneficio degli utenti QIAGEN. Si tr atta di protocolli che non sono stati collaudati oppure ottimizzati da QIAGEN. QIAGEN non offre alcuna garanzia in merito a essi né alla violazione da parte di essi di eventuali diritti di terzi.
- 2. Se non espressamente dichiarato nelle licenze, QIAGEN non garantisce in alcun modo che questo pannello e/o il relativo impiego non violino i diritti di terze parti.
- 3. Questo pannello e i relativi componenti sono concessi in licenza per un unico uso e non possono essere riutilizzati, rinnovati o rivenduti.
- 4. QIAGEN esclude specificamente qualunque altra licenza, espressa o implicita, che non rientri tra quelle espressamente dichiarate.
- 5. L'acquirente e l'utente del pannello acconsentono a non intraprendere e a non permettere onessun attro di intraprendere qualsiasi iniziativa che possa determinare<br>Lo agevolare qualunque azione di cui si fa divieto sopra risarcimento di tutte le spese sostenute a scopo di indagine econsulenza legale, ivicomprese le parcelle degli avvocafi, con riterimento a qualsiasi causa legale<br>intentata per fare rispettare questo Contratto di licenza li
- Per i termini di licenza aggiornati, visitare il sito [www.qiagen.com](http://www.qiagen.com/).

Marchi commerciali: QIAGEN®, Sample to Insighf®, QIAamp®, MinElute®, RotorGene®, Scorpions®, *therascreen*® (Gruppo QIAGEN); FAM™, HEX™ (Thermo Fisher Scientific Inc.); GIOTRIF® (Boehringer Ingelheim), IRESSA® (Gruppo AstraZeneca) I marchi registrati, i marchi di fabbrica ecc. utilizzati in questo documento, anche se non indicati in modo specifico come tali, non devono essere considerati non protetti dalla legge.

*therascreen* EGFR RGQ PCR Kitè un kit diagnostico con marchio CE, conforme alla Direttiva Europea 98/79/CE per la diagnostica in vitro. Non disponibile in tutti i Paesi.

1119191 10/2019 HB-1909-006 © 2019 QIAGEN, tutti i diritti riservati.

Ordini [www.qiagen.com/shop](http://www.qiagen.com/shop) | Assistenza tecnica [support.qiagen.com](http://support.qiagen.com/) | Sito web [www.qiagen.com](http://www.qiagen.com/)